# **WEB-конфигуратор контроллеров DevLink**

версия 2.5

Руководство Пользователя

WEB-конфигуратор контроллеров DevLink

Руководство Пользователя/1-е изд.

© 2018. ООО «Энергокруг». Все права защищены.

Никакая часть настоящего издания ни в каких целях не может быть воспроизведена в какой бы то ни было форме и какими бы то ни было средствами, будь то электронные или механические, включая фотографирование, магнитную запись или иные средства копирования или сохранения информации, без письменного разрешения владельцев авторских прав.

Все упомянутые в данном издании товарные знаки и зарегистрированные товарные знаки принадлежат своим законным владельцам.

# **ООО «Энергокруг»**

РОССИЯ, 440028, г. Пенза, ул. Титова 1

Тел. +7 (8412) 55-64-95, 55-64-97

E-mail[:info@energokrug.ru](mailto:info@energokrug.ru)

<http://www.energokrug.ru/>

http://[devlink](http://devlink.ru/).ru

Вы можете связаться со службой технической поддержки по E-mail:

[support@energokrug.ru](mailto:support@energokrug.ru) или [support](mailto:support@devlink.ru)@devlink.ru

Обозначение документа: ИГТЯ.420000.001L-02.50-И2.1.1

# **СОДЕРЖАНИЕ**

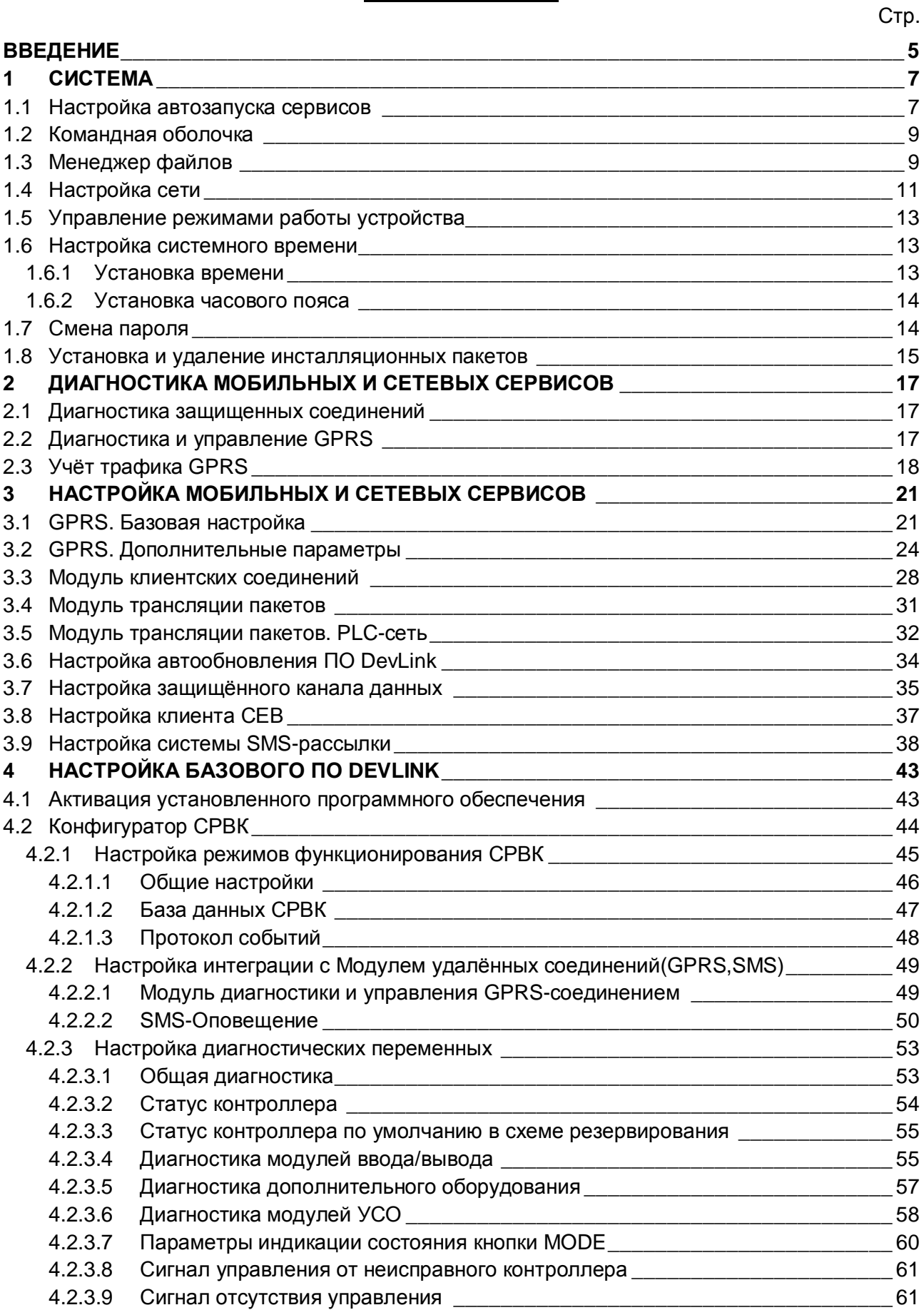

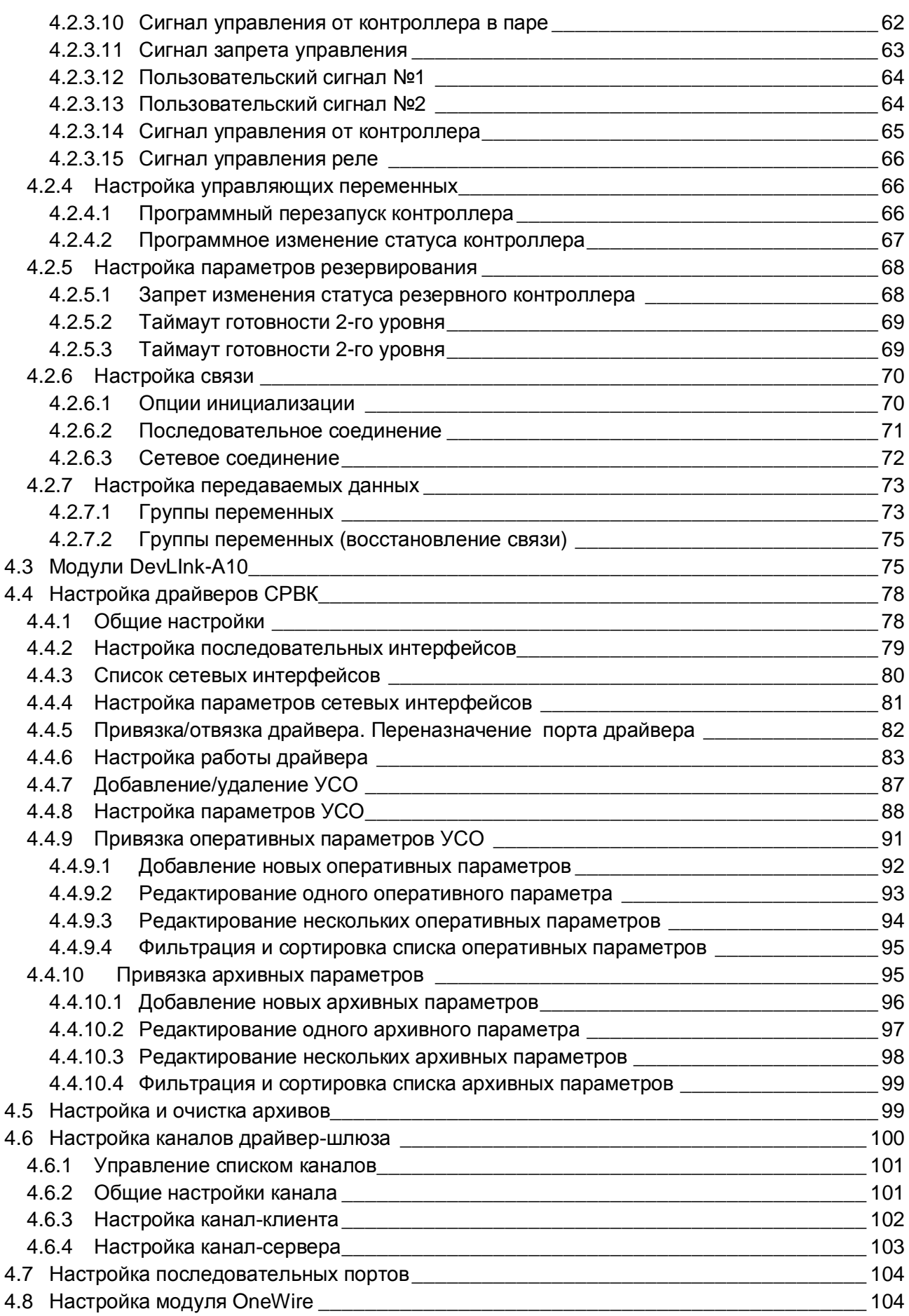

# **WEB-конфигуратор**

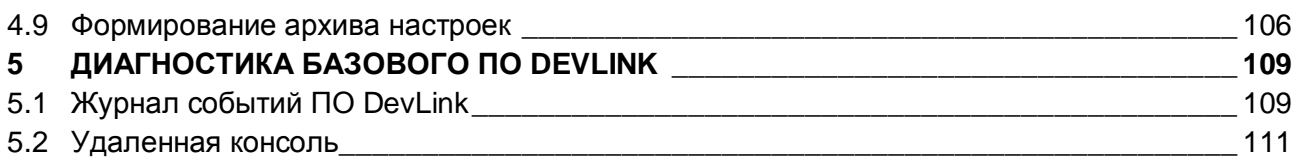

# <span id="page-6-0"></span>**ВВЕДЕНИЕ**

**Web-конфигуратор DevLink** обеспечивает настройку параметров системы удалённо с помощью Web-браузера.

Для входа в настройку контроллера в адресной строке web-браузера следует задать:

# *http://<address>:10000/* ,

где <*address>* – IP-адрес контроллера DevLink. По умолчанию устройство настроено на IP-адрес **192.168.1.248**.

В появившемся приглашении введите имя пользователя и его пароль (рисунок 1) и нажмите на кнопку **Вход**.

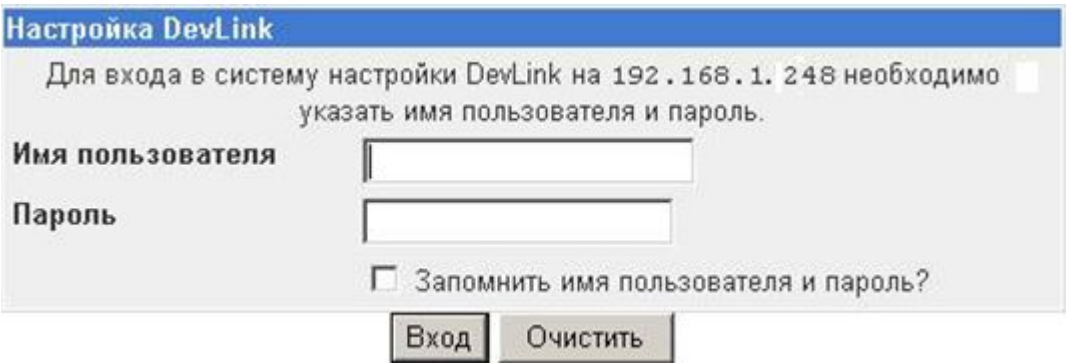

Рисунок 1 – Ввод имени пользователя и пароля

По умолчанию для входа в систему используются:

- · Имя пользователя *аdmin*
- · Пароль *аdmin*

### **ВНИМАНИЕ!**

**При работе с Internet Explorer необходимо отключить кеширование. Сделать это можно следующим образом:** 

- **1 В меню «Сервис» выбрать пункт «Свойства обозревателя»**
- **2 В группе элементов «История» просмотра нажать на кнопку «Параметры»**
- **3 Установить для параметра «Проверять наличие обновления сохраненных страниц» значение «При каждом посещении Web-узла»**

Главная страница конфигуратора (рисунок 1.2) логически разделена на 2 части:

- · **В левой части страницы** располагаются наименования групп параметров для настройки, ссылка для отображения информации о системе, кнопка выхода (завершение сеанса работы с системой)
- · **В правой части** отображается интерфейс пользователя, с помощью которого возможно изменение значений параметров.

Сразу после входа в систему в правой части главной страницы отображаются общие сведения об аппаратном и программном обеспечении контроллера.

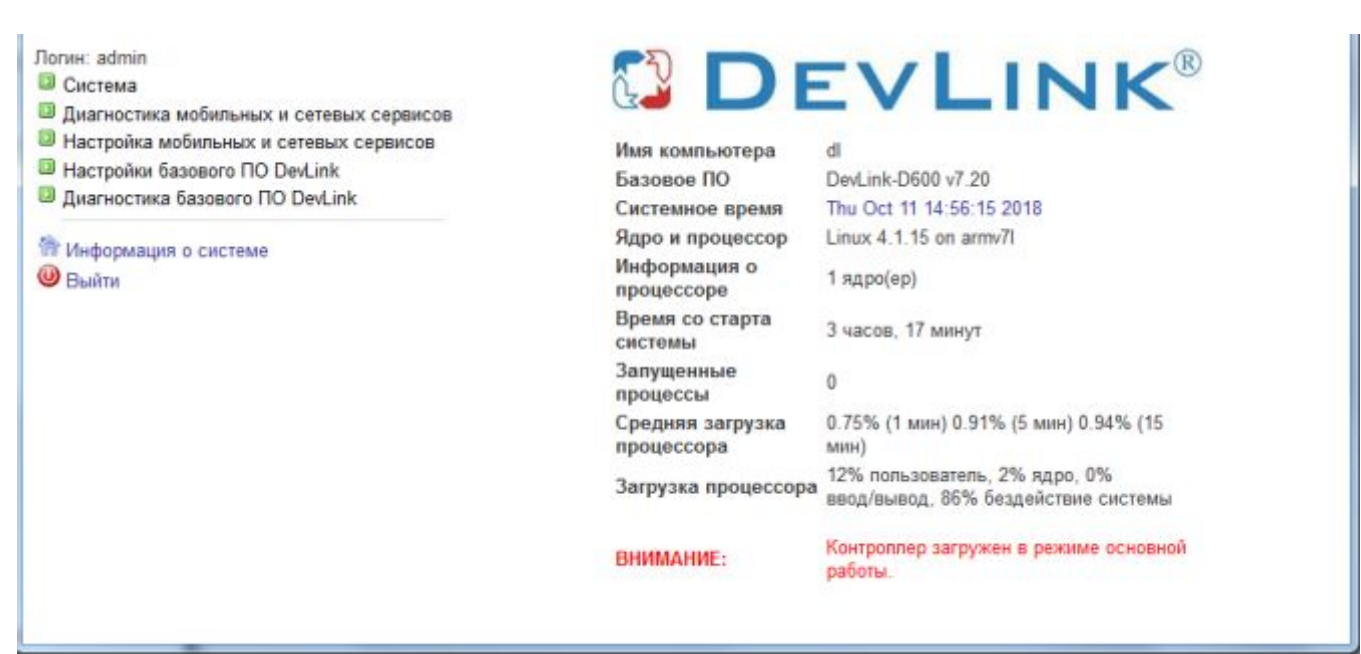

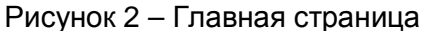

### **ВНИМАНИЕ!**

**Перечень доступных пользователю функций настройки зависит от режима работы контроллера. Если контроллер запущен в режиме основной работы, то для пользователя доступны только модули управления режимом удалённой отладки и программирования, модуль командной оболочки shell и модуль удалённой консоли. Если контроллер загружен в режиме программирования, то для пользователя становятся доступными все функции Web-конфигуратора.** 

Перевести контроллер в режим программирования можно, перезапустив устройство с зажатой кнопкой **Reset** (подробнее в документе «СИСТЕМА РЕАЛЬНОГО ВРЕМЕНИ КОНТРОЛЛЕРА DevLink. Руководство Пользователя») либо удалённо через Web-конфигуратор (описание в разделе 1.4).

# <span id="page-8-0"></span>**1 СИСТЕМА**

Группа параметров **Система** включает следующие настройки (рисунок 1.1).

# • Система

- Автозапуск
- Командная оболочка (shell)
- Менеджер файлов
- Настройка сети
- Переключение режимов работы устройства
- Системное время
- Смена пароля
- Установка и удаление пакетов
- **Диагностика мобильных и сетевых сервисов**
- Настройка мобильных и сетевых сервисов
- Настройки базового ПО DevLink
- <sup>3</sup> Диагностика базового ПО DevLink

Рисунок 1.1 – Группа **Система**

# <span id="page-8-1"></span>**1.1 Настройка автозапуска сервисов**

Для активации интерфейса настройки параметров автозапуска следует развернуть группу параметров **Система** и перейти по ссылке **Автозапуск** (рисунок 1.2).

Управление автостартом сервисов сводится к расстановке флажков напротив каждого из сервисов, который будет запущен

Для того чтобы сделанные изменения вступили в силу, необходимо нажать на кнопку **Применить**, а затем на кнопку **Режим «Программирование» или Режим «Основная работа»**.

# Автозапуск

# СИСТЕМНЫЕ СЕРВИСЫ

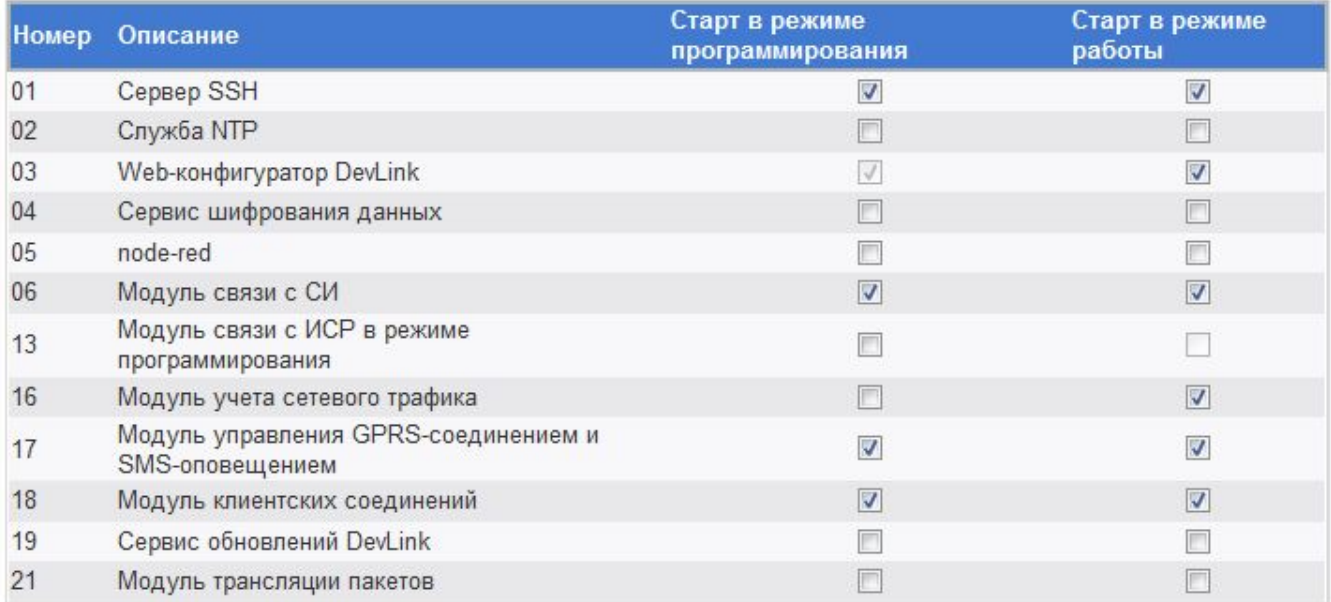

# **СЕРВИСЫ СРВК**

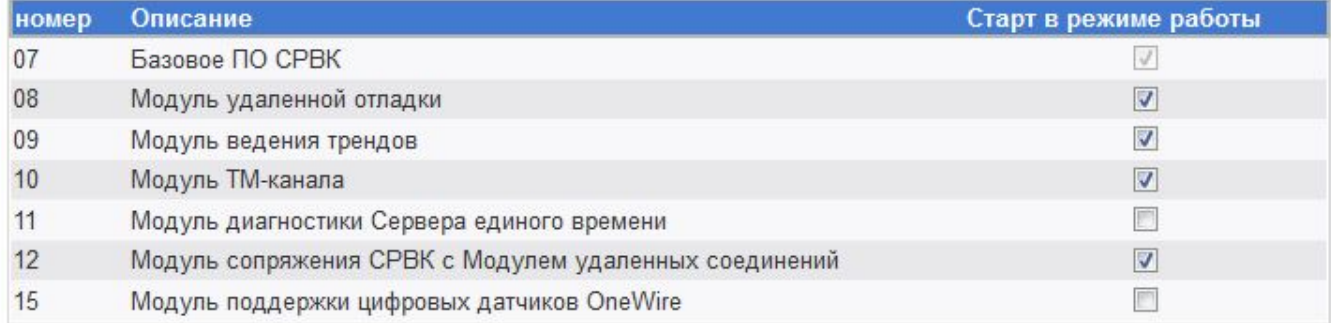

# ДРАЙВЕРЫ

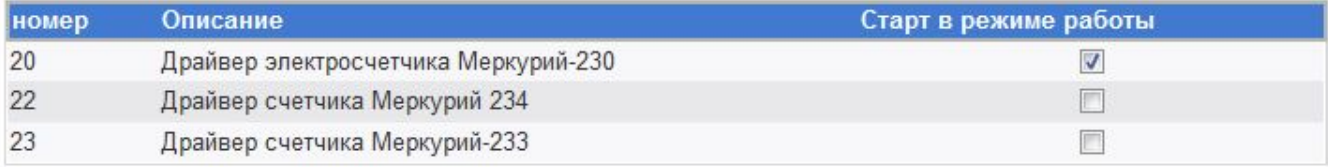

Применить

-Перезапуск контроллера-

Режим "Основная работа"

# Рисунок 1.2 – Настройка параметров автозапуска

# <span id="page-10-0"></span>**1.2 Командная оболочка**

Web-конфигуратор обеспечивает выполнение системных команд и просмотра результатов их выполнения. Для активации модуля выполнения системных команд следует развернуть группу параметров **Система** и перейти по ссылке **Командная оболочка(shell)** (рисунок 1.3).

# Командная оболочка (shell)

| Введите в текстовом поле ниже команду оболочки Unix для выполнения. |                                                                                  |                                     |  |  |  |  |  |
|---------------------------------------------------------------------|----------------------------------------------------------------------------------|-------------------------------------|--|--|--|--|--|
|                                                                     | Чтобы сменить каталог для последующих команд, можно воспользоваться командой сd. |                                     |  |  |  |  |  |
|                                                                     |                                                                                  |                                     |  |  |  |  |  |
| Выполнить команду:                                                  |                                                                                  | скрыть результаты выполнения команд |  |  |  |  |  |

Рисунок 1.3 – Выполнение системных команд

Для выполнения команды достаточно ввести текст системной команды в окно ввода и нажать на кнопку **Выполнить команду**. При этом на экране отобразиться результат её выполнения.

# <span id="page-10-1"></span>**1.3 Менеджер файлов**

Модуль **Файловый менеджер** Web-конфигуратора контроллера **DevLink** обеспечивает выполнение операций с файлами на файловой системе устройства. Для активации модуля следует развернуть группу параметров **Система** и перейти по ссылке **Менеджер файлов** (рисунок 1.4).

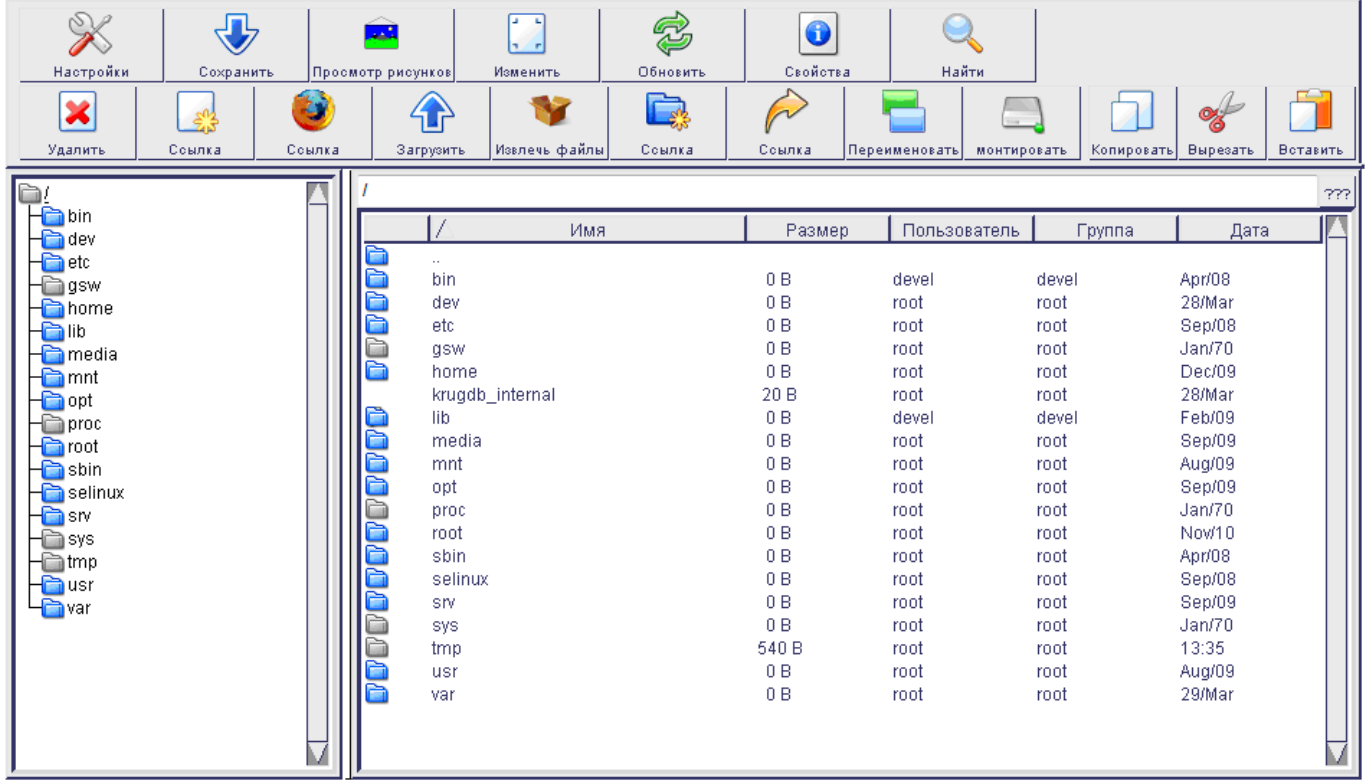

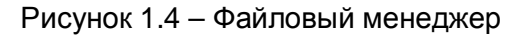

### **ВНИМАНИЕ!**

**Для работы модуля необходимо наличие на компьютере java-машины В случае, если на компьютере установлена java-машина версии 7.0 update 21 или выше, необходимо понизить уровень политики безопасности в настройках javaмашины до минимального.** 

Для работы с файлами используется следующая панель инструментов.

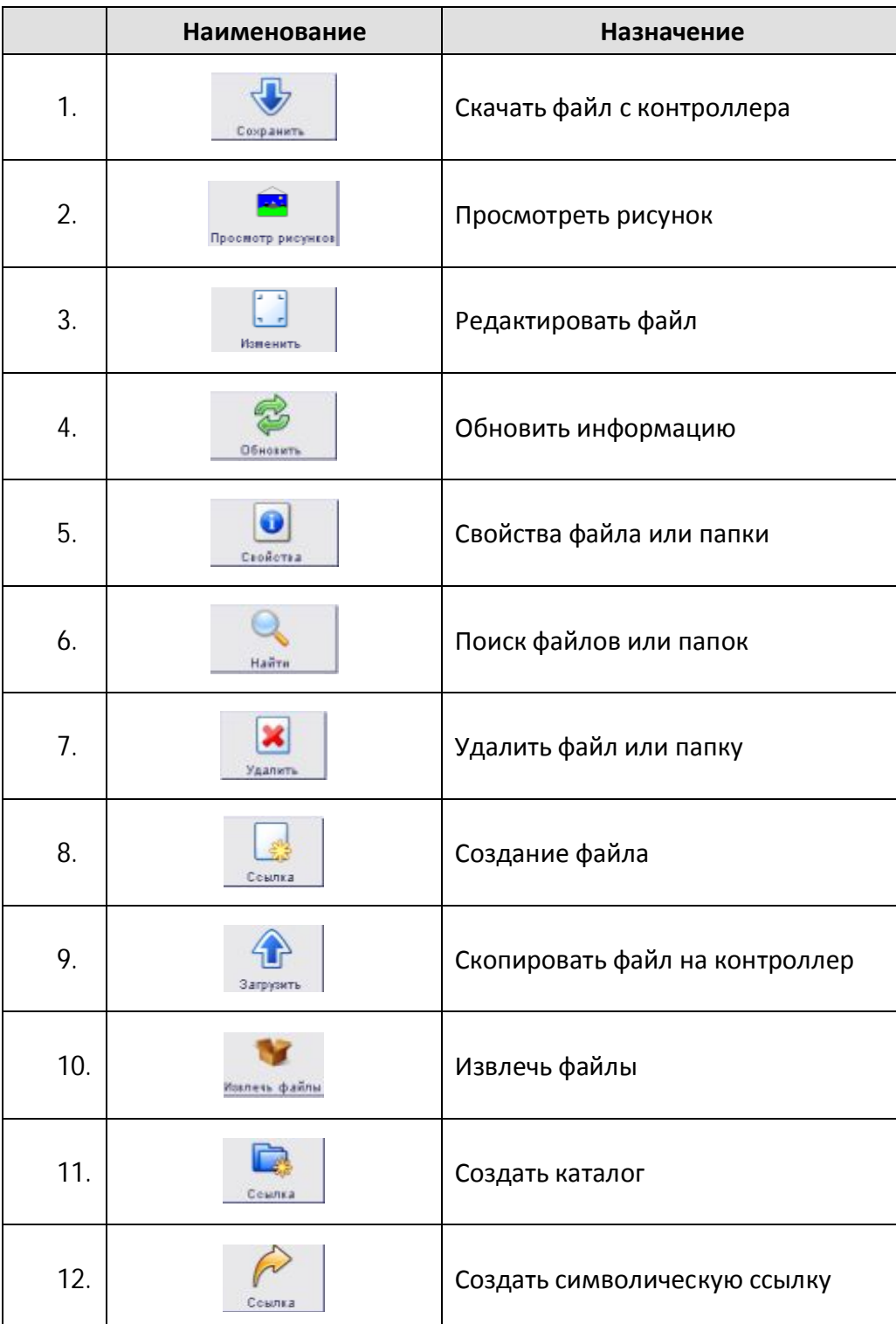

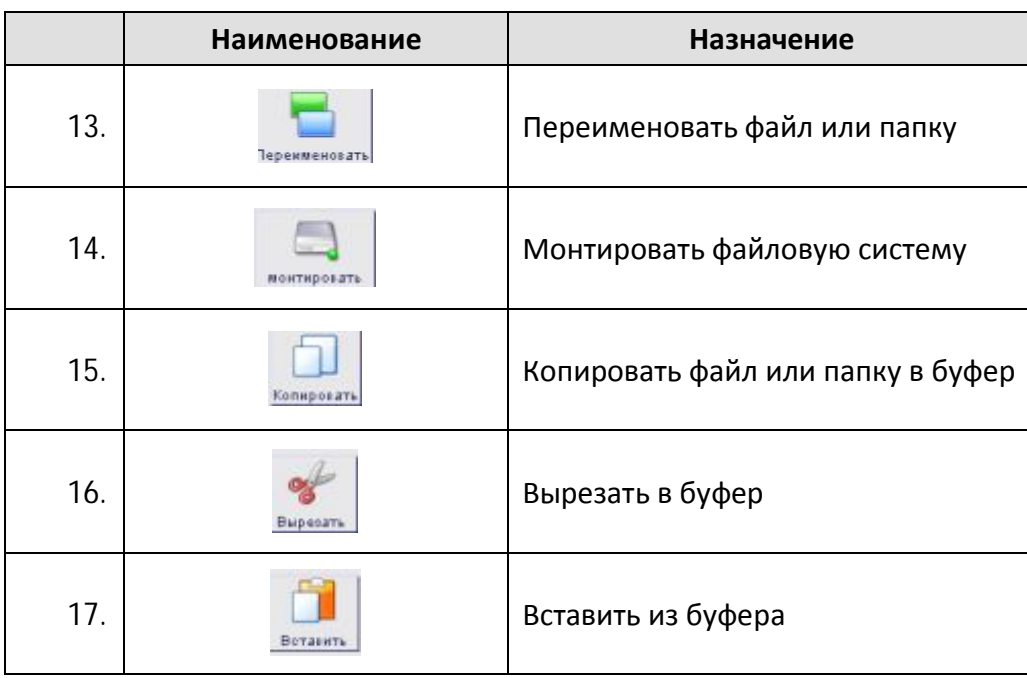

# <span id="page-12-0"></span>**1.4 Настройка сети**

Настройка сетевых интерфейсов контроллера **DevLink** включает задание:

- · **IP-адреса**
- · **Маски подсети**
- · **Адреса шлюза**.

Также возможно настроить сетевой интерфейс так, чтобы он имел динамический IP-адрес.

Для доступа к функциям настройки параметров сети следует развернуть группу параметров **Система** в левой части главной страницы и перейти по ссылке **Настройка сети** (рисунок 1.5).

## Настройка сети

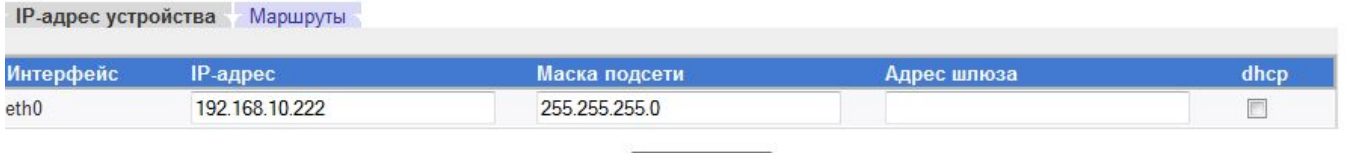

Применить

Рисунок 1.5 – Настройка сети

Для задания статического IP-адреса следует ввести значение IP-адреса, маски подсети. Адрес шлюза указывать не обязательно. Флажок **DHCP** должен быть снят.

Для задания динамического IP-адреса следует поставить флажок **DHCP**. При такой настройке и наличии в сети DHCP-сервера, контроллеру будет автоматически выделен IP-адрес.

Для того чтобы настройки вступили в силу, необходимо нажать на кнопку **Применить.** 

Кроме задания настроек сетевого соединения, данный модуль позволяет задавать настройки маршрутизации. Для активации настройки достаточно перейти на вкладку **Маршруты** (рисунок 1.6).

| IP-адрес сети или хоста                                                      | Маска сети               | Шлюз |                  | Метрика                         | <b>Интерфейс</b> |                          | Опции               |
|------------------------------------------------------------------------------|--------------------------|------|------------------|---------------------------------|------------------|--------------------------|---------------------|
| 192, 168, 20.0                                                               | 255 255 255 0            |      |                  |                                 | eth0             | $\overline{\phantom{a}}$ | Добавить маршрут    |
| 192.168.20.0                                                                 | 255 255 255.0            |      |                  |                                 | eth0             |                          | Удалить маршрут     |
| Kesnel IR sauting table<br>Destination<br>Gateway<br>192.168.10.0<br>0.0.0.0 | Genmask<br>255.255.255.0 | Ų    | Klage Matkis Raf | <b>Was Iface</b><br>$0$ eth $0$ |                  |                          | eth0:192.168.10.122 |
|                                                                              |                          |      |                  |                                 |                  |                          |                     |

Рисунок 1.6- Настройка маршрутов

Добавление маршрута осуществляется путём ввода данных в первую строку таблицы маршрутов и нажатия на кнопку **Добавить маршрут.** При этом в конец списка маршрутов добавляется соответствующая строка.

При добавлении маршрута от пользователя требуется ввести следующие данные:

- IP-адрес сети или хоста
- · Маска сети
- · Шлюз
- · Метрика
- · Интерфейс

Для того, чтобы настройки вступили в силу необходимо нажать на кнопку **Применить.** 

В случае успешного добавления маршрута в систему, активные маршруты будут отображаться в окне диагностики. В противном случае после применения настроек, некорректные маршруты отображаться не будут. Сетевые маршруты, для неактивных сетевых интерфейсов при нажатии на кнопку **Применить** сохраняются в настройках, но в системе не активируются.

После нажатия на кнопку **Применить** выдаётся диалоговое окно с таймером обратного отсчёта. Сразу после появления окна, настройки сделанные пользователем вступают в силу. Пользователь в свою очередь подтверждает свои действия нажатием кнопки **ОК** в появившемся окне. Если пользователь по каким-либо причинам не нажал кнопку **ОК** в течение 30 секунд, диалоговое окно закрывается, а настройки сделанные пользователем отменяются. Если были сделаны «неправильные» настройки, то окно с таймером не появляется и примерно через минуту настройки восстанавливаются.

Для удаления маршрута необходимо нажать на кнопку **Удалить маршрут** в соответствующей строке таблицы маршрутов и нажать на кнопку **Применить**.

# **1.5 Управление режимами работы устройства**

<span id="page-14-0"></span>Web-конфигуратор осуществляет перевод контроллера в следующие режимы:

- · **Основная работа**
- · **Программирование**
- · **Удаленная отладка**

Для активации модуля управления режимами работы устройства следует развернуть группу параметров **Система** в левой части главной страницы и перейти по ссылке **Переключение режимов работы устройства** (рисунок 1.7).

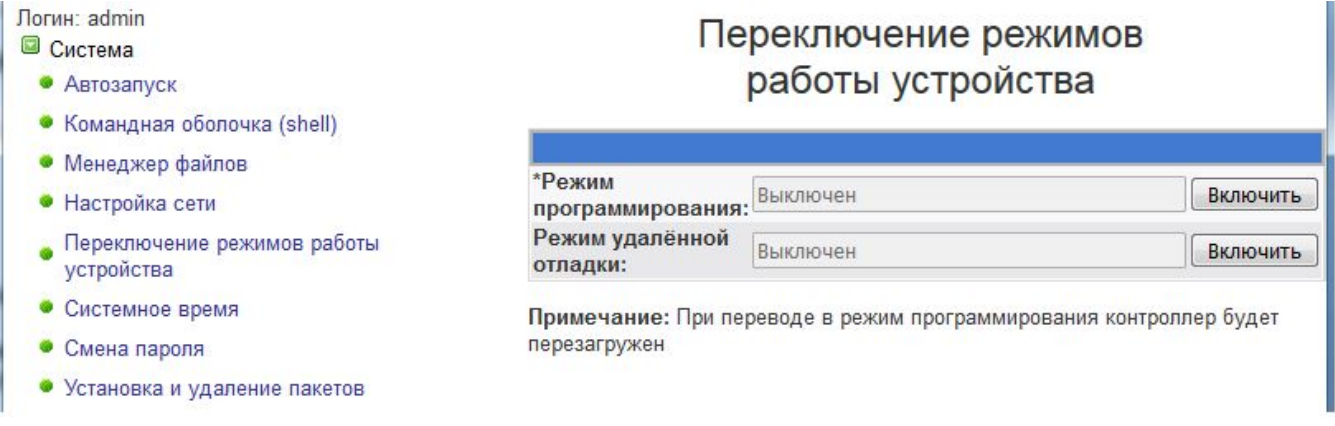

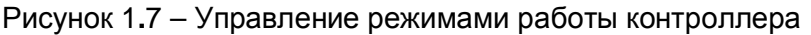

Для управления режимами работы контроллера следует использовать кнопки **Включить/ Выключить** в соответствующей строке (рисунок 1.4). Названия кнопок управления меняются в зависимости от состояния режима работы.

Для перевода контроллера из режима основной работы в режим программирования следует нажать на кнопку **Включить** в строке **Режим программирования** (рисунок 1.4). При включении/выключении режима программирования контроллер будет перезагружен.

## <span id="page-14-1"></span>**1.6 Настройка системного времени**

Для настройки системного времени контроллера DevLink следует задать следующие параметры:

- · **Системное время и дата**
- · **Настройки часового пояса**.

### <span id="page-14-2"></span>1.6.1 Установка времени

Для доступа к функциям настройки параметров системного времени следует:

**1** Развернуть группу параметров **Система** в левой части главной страницы и перейти по ссылке **Системное время**

# **2** В открывшейся странице **Системное время** (рисунок 1.8) выбрать закладку **Установить время**, ввести необходимую дату и время, нажать на кнопку **Применить**.

# Системное время

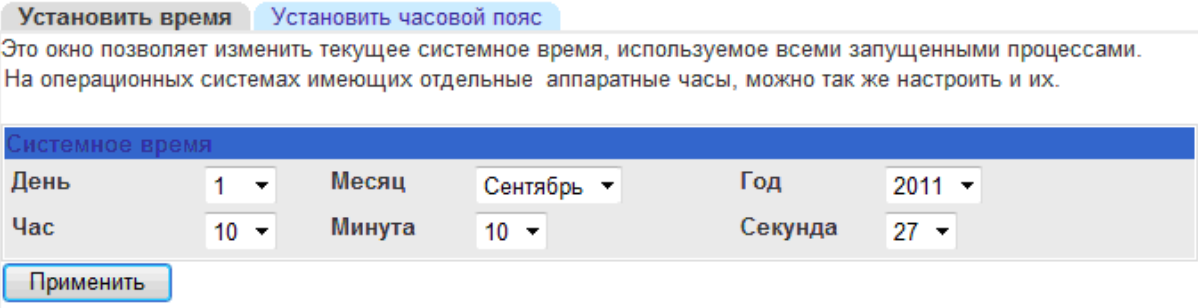

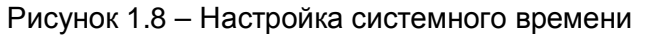

## <span id="page-15-0"></span>1.6.2 Установка часового пояса

Для того чтобы произвести установку часового пояса следует:

- **1** Развернуть группу параметров **Система** в левой части главной страницы и перейти по ссылке **Системное время**
- **2** На закладке **Установить часовой пояс** (рисунок 1.9) выбрать в выпадающем списке требуемый часовой пояс, а затем нажать на кнопку **Сохранить**.

# Системное время

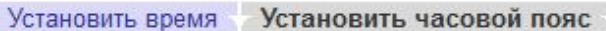

Это окно позволяет изменять часовой пояс используемый по умолчанию, который предназначен, для треобразования системного времени в удобочитаемый для человека формат.

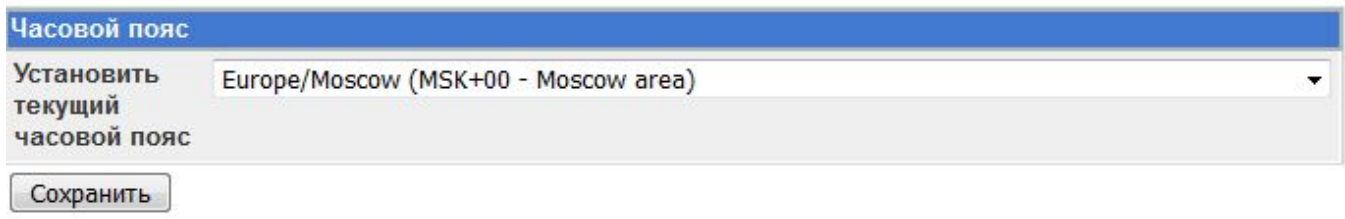

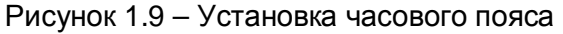

# <span id="page-15-1"></span>**1.7 Смена пароля**

Для того чтобы сменить пароль учётной записи администратора следует:

- **1** Развернуть группу параметров **Система** в левой части главной страницы и перейти по ссылке **Смена пароля**
- **2** На открывшейся странице (рисунок 1.10) ввести новый пароль, его подтверждение и нажать на кнопку **Изменить**.

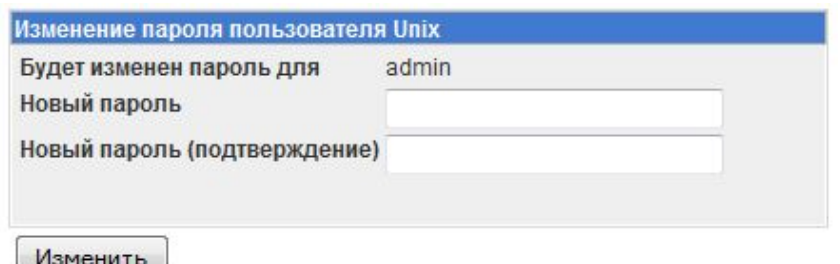

Рисунок 1.10 – Смена пароля администратора

### **ВНИМАНИЕ!**

**В целях защиты от несанкционированного доступа к контроллеру необходимо выполнять смену пароля при первом его запуске.** 

### <span id="page-16-0"></span>**1.8 Установка и удаление инсталляционных пакетов**

Web-конфигуратор **DevLink** позволяет осуществлять установку и удаление пакетов дополнительного программного обеспечения, не вошедшего в состав базовой сборки программного обеспечения устройства.

Для активации интерфейса установки и удаления инсталляционных пакетов следует развернуть группу параметров **Система** в левой части главной страницы и перейти по ссылке **Установка и удаление пакетов** (рисунок 1.11)**.**

Для установки инсталляционного пакета следует:

- **1** Нажать на кнопку **Обзор** и в появившемся окне выбрать файл, содержащий необходимый пакет
- **2** Нажать на кнопку **Применить**.

Погин: admin **• Система** 

- $\bullet$  Автозапуск
- Командная оболочка (shell)
- Менеджер файлов
- Настройка сети
- Переключение режимов работы устройства
- Системное время
- Смена пароля
- Установка и удаление пакетов
- **Диагностика мобильных и сетевых сервисов**
- Настройка мобильных и сетевых сервисов **• Настройки базового ПО DevLink**
- <sup>3</sup> Диагностика базового ПО DevLink

**В Информация о системе** 

 $\mathbf{\Theta}_{\textrm{Bl\check{W}TM}}$ 

Установка и удаление пакетов

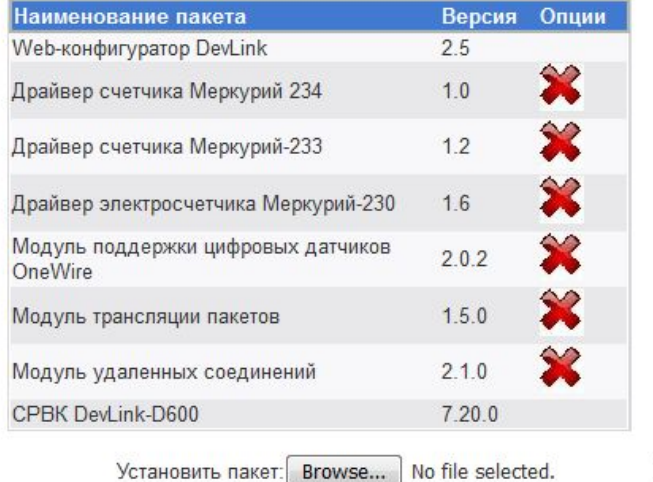

применить

Примечание: После установки или удаления пакетов необходимо нажать на кнопку обновления страницы в браузере

### Рисунок 1.11 – Установка и удаление пакетов

После выполнения указанных действий вновь установленный пакет должен отобразиться на экране в списке пакетов. В случае возникновения каких-либо ошибочных ситуаций в процессе установки пакета, на экран выводится сообщение о невозможности установки пакета и текст ошибки, возникшей в процессе установки.

Для удаления пакета необходимо нажать на кнопку с изображением  $\mathbb{X}$ . При этом пакет будет удалён из списка установленных пакетов.

### **ВНИМАНИЕ!**

**Существуют пакеты, которые можно установить, но нельзя удалить. В интерфейсе у таких пакетов не отображается кнопка удаления.** 

# <span id="page-18-0"></span>**2 ДИАГНОСТИКА МОБИЛЬНЫХ И СЕТЕВЫХ СЕРВИСОВ**

Группа параметров **Диагностика мобильных и сетевых сервисов** включает следующие настройки (рисунок 2.1).

| ■ Система                                  |
|--------------------------------------------|
| ■ Диагностика мобильных и сетевых сервисов |
| • Диагностика защищённых соединений        |
| • Диагностика и управление GPRS            |
| • Учёт трафика GPRS                        |
| ■ Настройка мобильных и сетевых сервисов   |
| • Настройки базового ПО DevLink            |
| • Диагностика базового ПО DevLink          |

Рисунок 2.1 – Группа **Диагностика мобильных и сетевых сервисов**

# <span id="page-18-1"></span>**2.1 Диагностика защищенных соединений**

Данный модуль позволяет осуществлять мониторинг текущих активных защищённых соединений.

Для активации модуля следует раскрыть группу параметров **Диагностика мобильных и сетевых сервисов** и перейти по ссылке **Диагностика защищённых соединений**. Внешний вид пользовательского интерфейса представлен на рисунке 2.2.

# Диагностика защищённых каналов данных

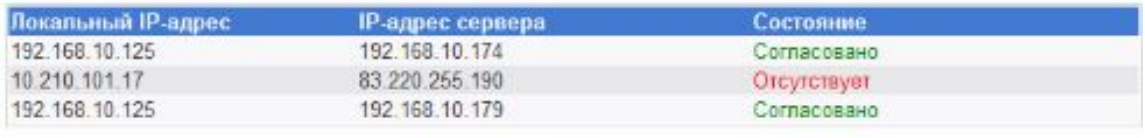

Обновить

Рисунок 2.2 – Диагностика защищённых соединений

Для принудительного обновления информации на странице следует нажать на кнопку **Обновить**.

# <span id="page-18-2"></span>**2.2 Диагностика и управление GPRS**

Для активации интерфейса диагностики и управления GPRS устройства DevLink следует развернуть группу параметров **Диагностика мобильных и сетевых сервисов** в левой части главной страницы и перейти по ссылке **Диагностика и управление GPRS** рисунке 2.3

С помощью данного интерфейса позволяет изменять номер активной SIM-карты и разрешать/запрещать переход с активной SIM-карты, а также вести оперативное наблюдение за следующими параметрами:

- · **Активная SIM-карта**
- · **Соединение**
- · **Переход с активной SIM-карты**
- · **Уровень сигнала GSM-сети**

Для того, чтобы увидеть текущее состояние канала связи необходимо нажать на кнопку **Обновить**. При этом будут обновлены значения номера активной SIM-карты, наличия соединения, запрета перехода и уровня сигнала GSM-сети.

Для того чтобы изменения параметра вступили в силу следует нажать на кнопку **Применить** напротив поля ввода значения параметра.

# Диагностика и управление GPRS

### [Диагностика] (Unknown)

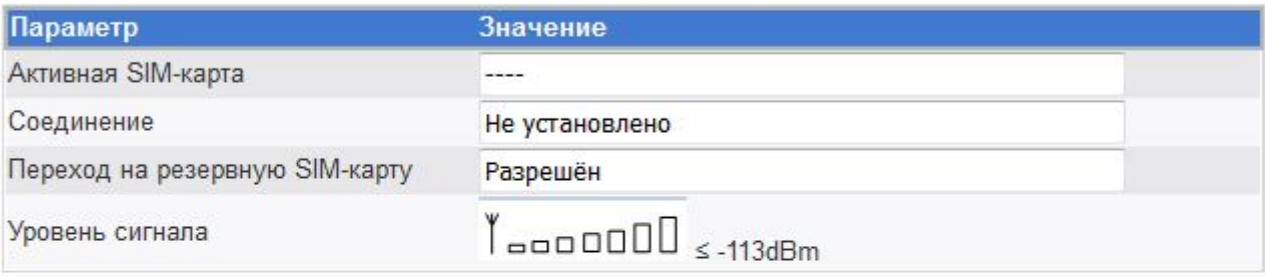

Обновить

## [Управление] (Unknown)

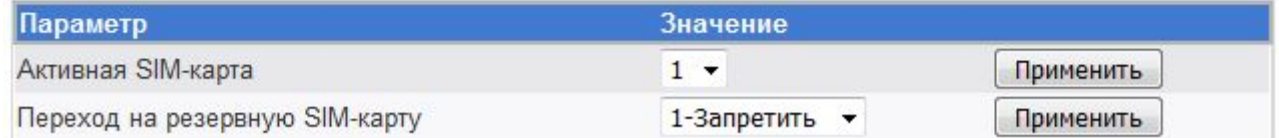

\*Примечание: Смена активной SIM возможна в режиме "Автоматическое резервирование SIM-карт"

Рисунок 2.3 – Диагностика и управление GPRS

## <span id="page-19-0"></span>**2.3 Учёт трафика GPRS**

Для активации модуля учёта трафика необходимо развернуть группу параметров **Удалённые соединения DevLink** и перейти по ссылке **Учёт трафика GPRS** (рисунок 2.4).

127.00 KB

# Учёт трафика GPRS

30.00 KB

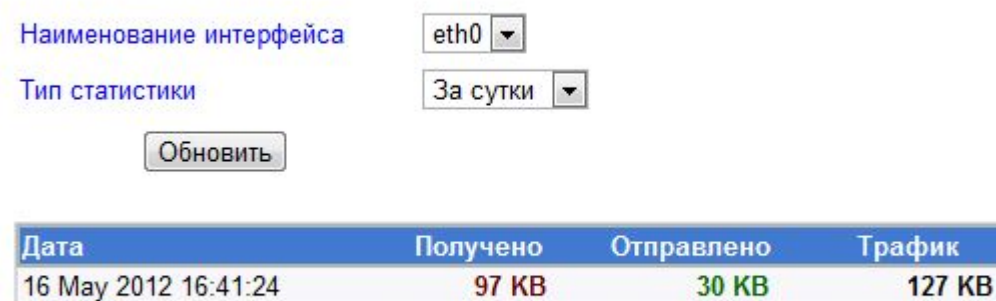

Ведётся учёт трафика

итого:

Рисунок 2.4 – Учёт трафика

97.00 KB

Для просмотра статистической информации по расходу трафика необходимо выполнить следующие действия:

- **1** Указать наименование сетевого интерфейса, по которому необходимо отобразить статистику, выбрав в выпадающем списке **Наименование интерфейса** нужный вариант (в списке отображаются все доступные на контроллере сетевые интерфейсы)
- **2** Указать тип статистики, выбрав из списка **Тип статистики** нужный вариант:
	- · **За месяц**. Отображается статистика посуточного расхода трафика за последние 30 дней
	- · **За сутки**. Отображается статистика почасового расхода трафика за последние 24 часа
	- · **За год**. Отображается статистика помесячного расхода трафика за последние 12 месяцев
- **3** Нажать на кнопку **Обновить**

Для удобства мониторинга предусмотрено автоматическое обновление информации на странице 1 раз в минуту

### **ВНИМАНИЕ!**

**Функционал, описанный в данном пункте, будет доступен только в случае активации в автозагрузке модуля учёта сетевого трафика.** 

# <span id="page-22-0"></span>**3 НАСТРОЙКА МОБИЛЬНЫХ И СЕТЕВЫХ СЕРВИСОВ**

Группа параметров **Настройка мобильных и сетевых сервисов** включает следующие настройки (рисунок 2.1).

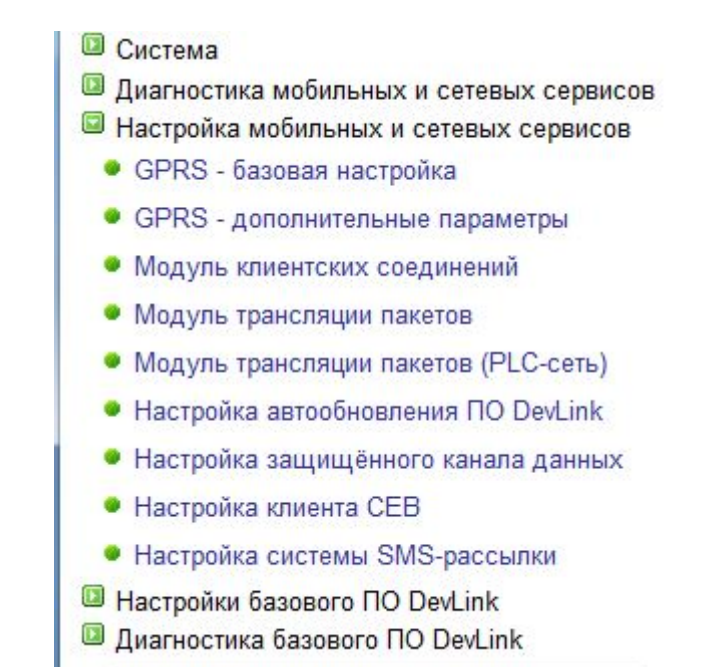

Рисунок 2.1 – Группа **Настройка мобильных и сетевых сервисов**

# <span id="page-22-1"></span>**3.1 GPRS. Базовая настройка**

### **ВНИМАНИЕ!**

**Функциональность, описанная в данном пункте, будет доступна только в случае активации в автозагрузке модуля управления GPRS-соединением.** 

Для настройки параметров GPRS-соединения устройства **DevLink** следует:

- **1** Развернуть группу параметров **Настройка мобильных и сетевых сервисов** и перейти по ссылке **GPRS – базовая настройка**
- **2** На появившейся странице **Настройка GPRS** (рисунок 3.2) задать наименование устройства модема, номер телефона, строку инициализации модема, логин и пароль
- **3** Если необходимо, возможно задать значения дополнительных параметров путём перехода на вкладку **Дополнительные параметры (**рисунок 3.3). Данная вкладка предоставляет возможность задать значения количества попыток отправки LCPпакетов, интервал посылки LCP-пакетов, добавлять, удалять и редактировать список учётных записей, а также настроить режим «**Использовать как шлюз по умолчанию**».

# Настройка GPRS

Основные параметры Учётные записи РАР Дополнительные параметры

# Общие настройки

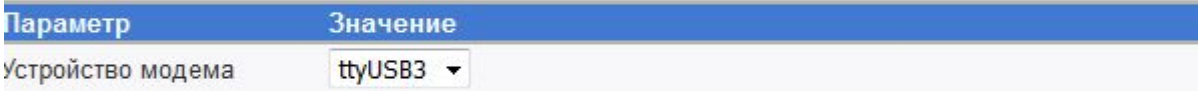

### Настройка соединения по SIM1

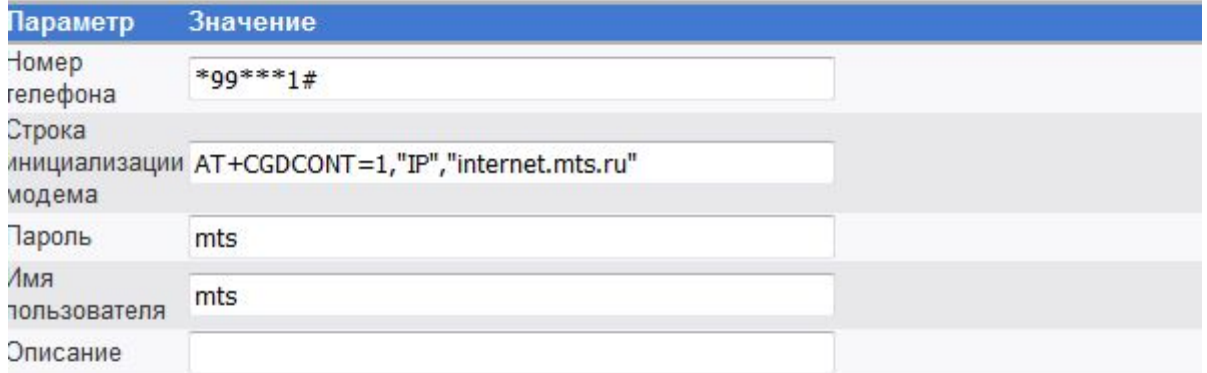

# Настройка соединения по SIM2

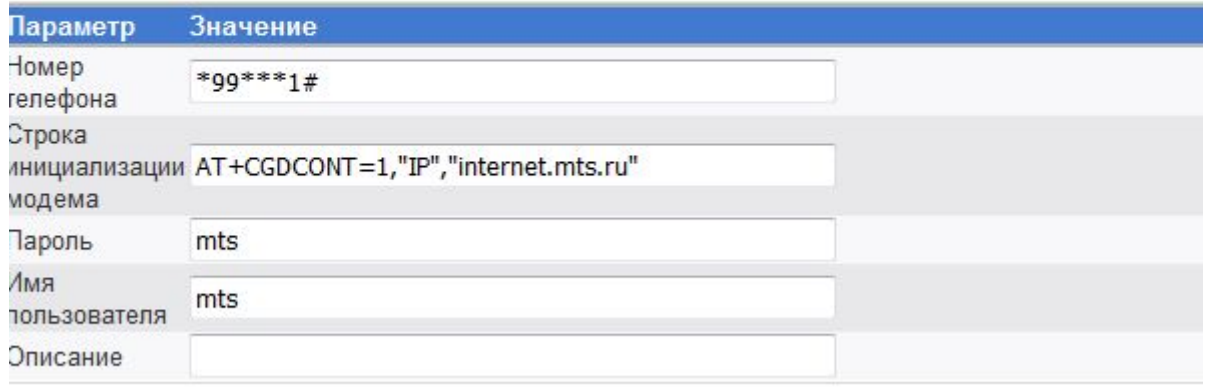

Применить

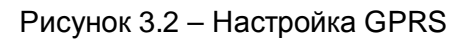

# Настройка GPRS

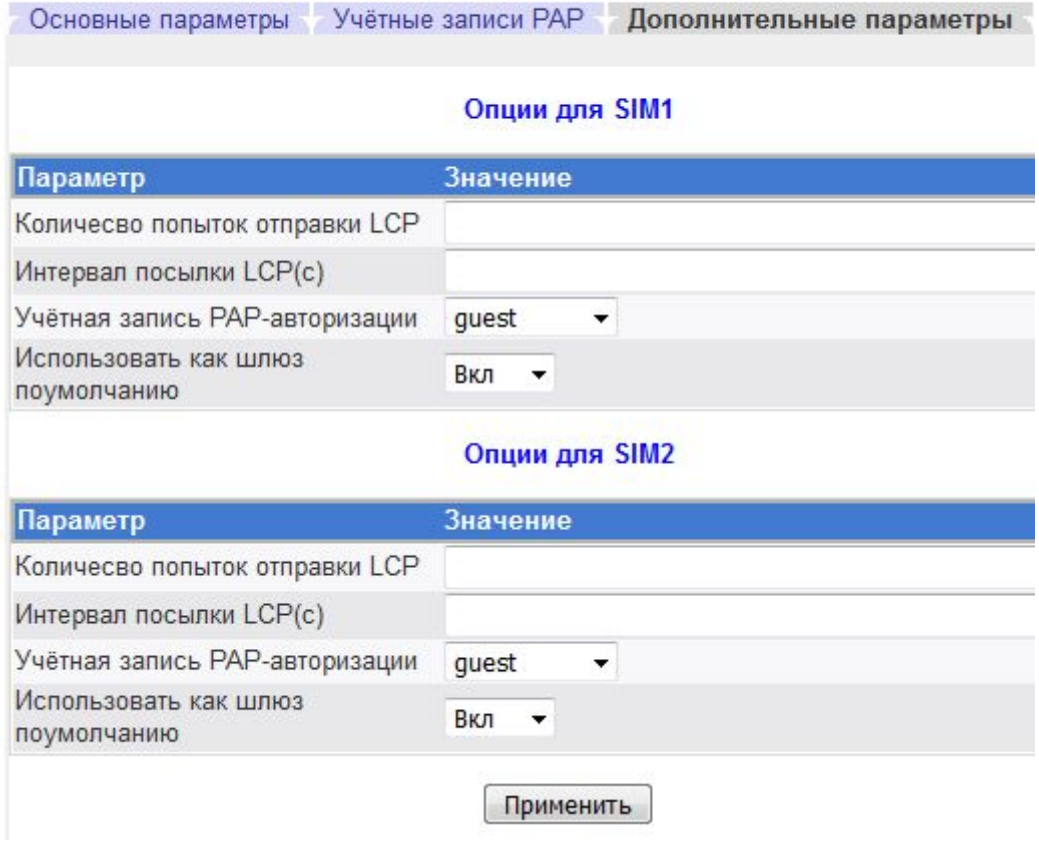

Рисунок 3.3 – Настройка дополнительных параметров GPRS-соединения

# **ВНИМАНИЕ!**

**Настройки количества и интервала посылки LCP-пакетов позволяет оперативно проверять наличие GPRS-соединения и восстанавливать его при обрыве. Трафик LCP не тарифицируется. Данная функция доступна только в ситуации, когда оператор сотовой связи поддерживает работу по LCP-протоколу, иначе GPRS-соединение не будет установлено. В случае, если оператор сотовой связи не поддерживает работу по протоколу LCP необходимо «отключить» отправку LCP-пакетов. Для этого необходимо очистить поля ввода параметров «Количество попыток отправки LCP» и «Интервал посылки LCP».** 

Список настроенных учётных записей отображается на вкладке Дополнительные параметры в выпадающем списке **Учётная запись PAP- авторизации**.

Параметр **Использовать как шлюз по умолчанию** необходимо включить, если предполагается, что DevLink подключается к интернету через GPRS; и выключить, если устройство подключено к интернету по Ethernet.

**4** Если необходимо настроить параметры PAP-авторизации, следует перейти на вкладку **Учётные записи PAP** (рисунок 3.4). На вкладке производится управление набором и параметрами учётных записей PAP-авторизации.

# Настройка GPRS

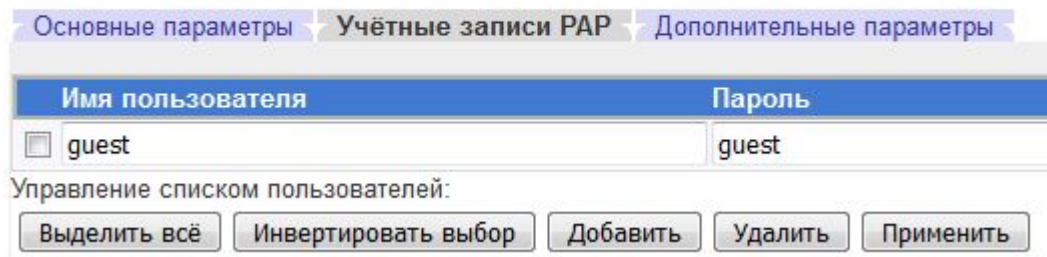

Рисунок 3.4 – Редактирование списка учётных записей

Для сохранения параметров соединения необходимо нажать на кнопку **Применить**.

### **ВНИМАНИЕ!**

**Задание параметров соединения, кроме наименования устройства модема, может быть выполнено для 2-х SIM-карт (SIM1, SIM2).** 

**Если значение параметра не задано, то такой параметр не будет сохранён в конфигурации GPRS-соединения.** 

## <span id="page-25-0"></span>**3.2 GPRS. Дополнительные параметры**

### **ВНИМАНИЕ!**

**Функциональность, описанная в данном пункте, будет доступна только в случае активации в автозагрузке модуля управления GPRS-соединением.** 

Для активации интерфейса настройки дополнительных параметров GPRS-соединения устройства DevLink следует развернуть группу параметров **Настройка мобильных и сетевых сервисов** и перейти по ссылке **GPRS – дополнительные параметры**. Пользовательский интерфейс настройки приведен на рисунках 3.5 и 3.6.

Для настройки дополнительных параметров GPRS-соединения задайте следующие параметры работы:

### **Общие настройки**

- · **Режим соединения.** Данный параметр может принимать следующие значения:
	- · Автоматический при старте соединение устанавливается при старте модема и поддерживается всё время его работы
	- · По звонку соединение устанавливается по входящему звонку с доверенного номера и поддерживается пока существует активность на канале
	- · Не устанавливать. Данный режим используется при необходимости отправки SMS и отсутствии необходимости установки GPRS-соединения
- · **Режим резервирования**. Параметр может принимать следующие значения:
	- · Без резервирования
	- · Автоматическое резервирование SIM-карт
- · **Номер основной SIM-карты**
- · **Период отсутствия активности.** Данный параметр определяет период времени в секундах, в течение которого допускается отсутствие активности в канале связи (для режима «по звонку»). Определение отсутствия активности производится один раз в минуту, поэтому обрыв GPRS-соединения произойдёт по истечении заданного времени после прекращения обмена, на границе минуты
- · **Время возврата на основную SIM.** Данный параметр определяет период времени в секундах, по истечению которого будет выполнена попытка возврата на основную SIM

# Дополнительные параметры GPRS

### Общие настройки (Unknown)

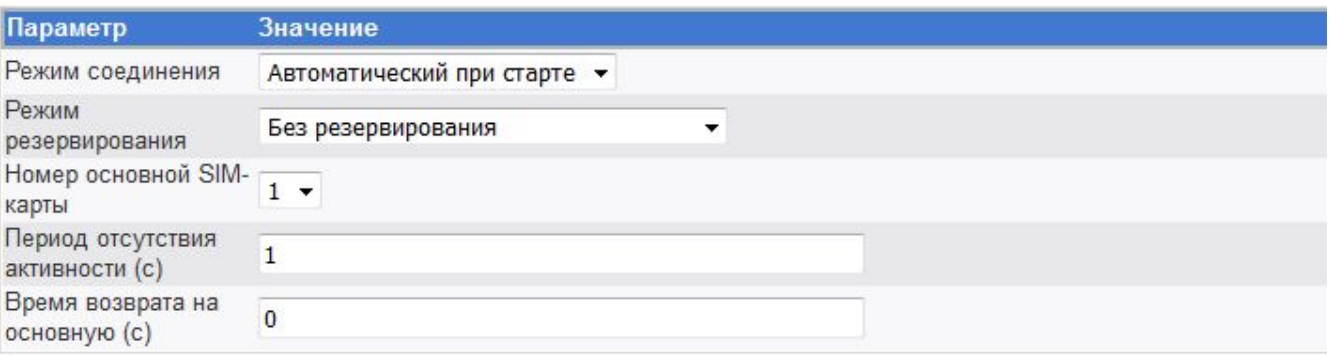

### Настройка параметров диагностики соединения (SIM1)

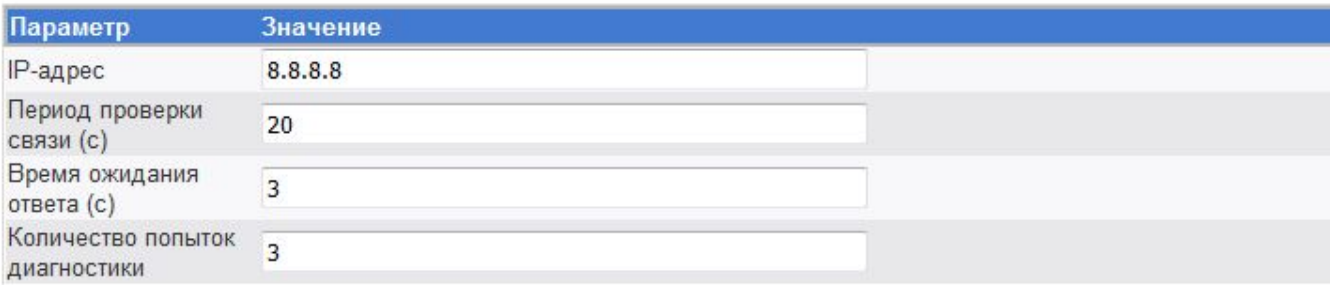

#### Настройка параметров диагностики соединения (SIM2)

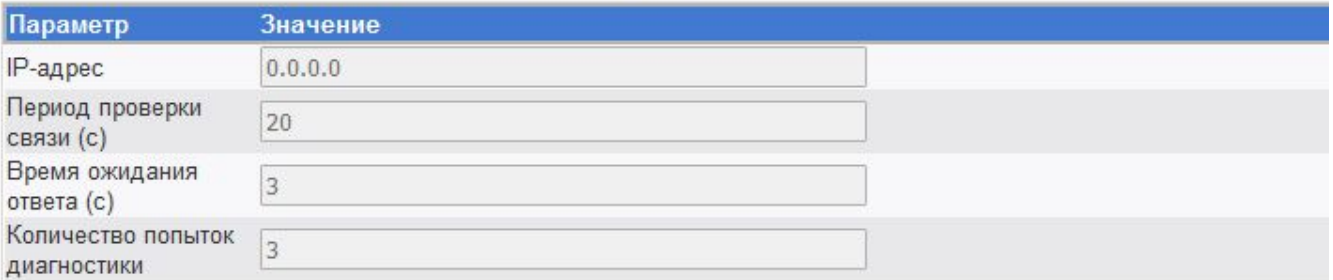

### Рисунок 3.5 – Настройка дополнительных параметров GPRS-соединения

# Расписания установки соединения

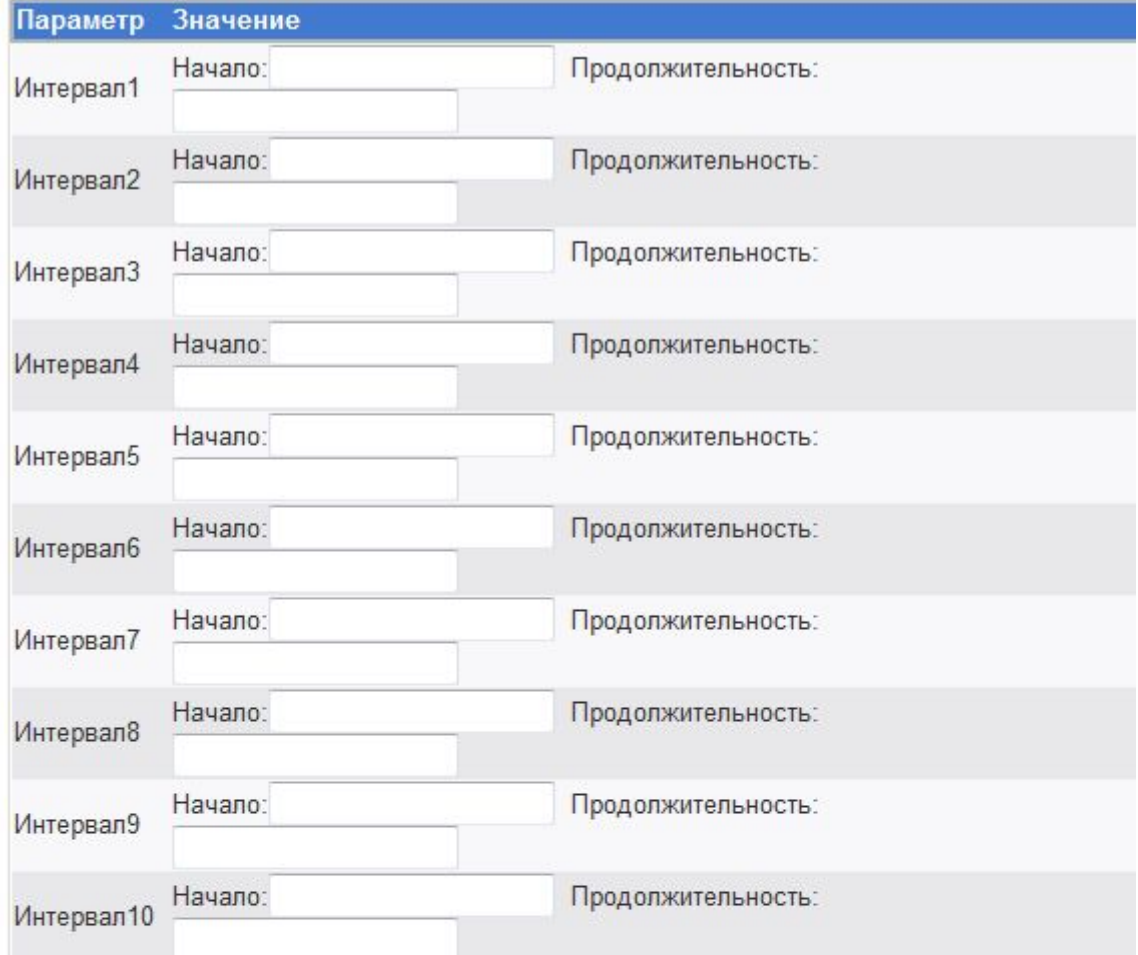

# Разрешённые номера телефонов

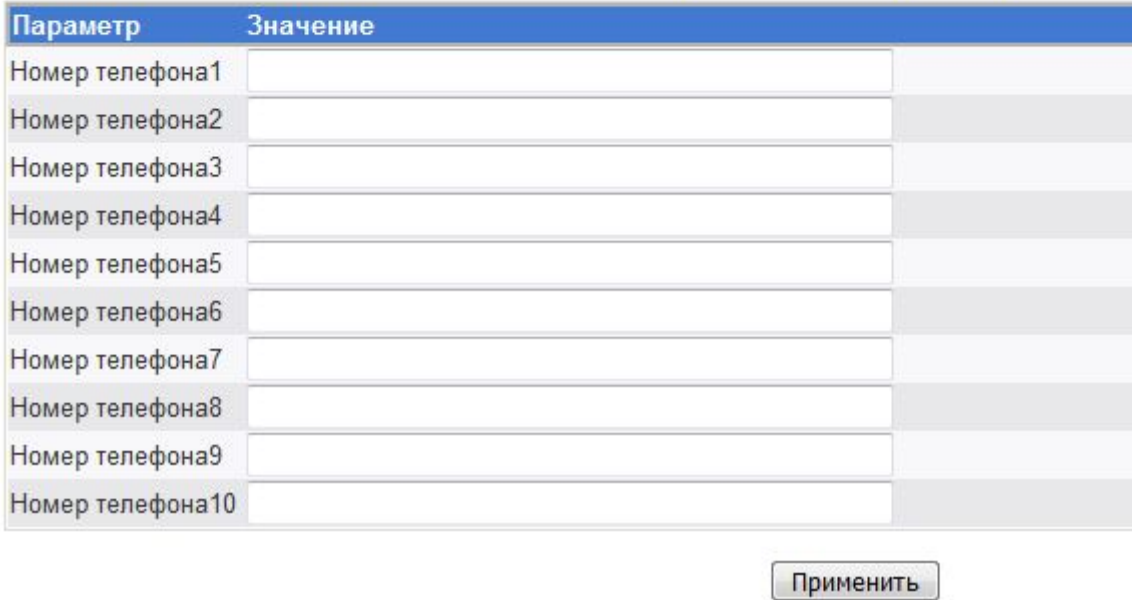

Рисунок 3.6 – Настройка дополнительных параметров GPRS-соединения (продолжение)

### **Настройка параметров диагностики соединения (SIM1/ SIM2)**

- · **IP-адрес.** Параметр определяет IP-адрес сервера, наличие которого в сети будет определяться при проверке связи
- · **Период проверки связи.** Параметр определяет количество секунд между попытками проверки связи Время ожидания ответа. Время, по истечении которого, при отсутствии ответа от сервера, попытка проверки будет считаться неуспешной. Значение данного параметра задаётся в секундах
- · **Время ожидания ответа.** Задается в секундах
	- **Количество попыток диагностики связи.** Количество неудачных попыток проверки связи, приводящих к переинициализации GPRS-соединения. Если значение параметра равно 0, то включается режим поддержания соединения. В этом случае диагностические пакеты используются для имитации активности в канале (у некоторых провайдеров отсутствие активности приводит к неработоспособности канала), неудачные попытки проверки связи не приводят к переинициализации GPRSсоединения

### **Расписание установки соединения**

Возможно задание до 10 расписаний установки GPRS-соединения, каждое из которых включает:

- · **Интервал <номер>.** Данный параметр определяет расписание установки GPRSсоединения модулем управления GPRS-соединением.
- · **Начало** интервала задается в виде строки следующего вида**:**

## *ДД/ММ/ГГ чч.мм.сc*

, где

*ДД* – номер дня, от 1 до 31; *ММ* – номер месяца, от 1 до 12; *ГГ* – номер года, от 0 до 99; *чч* – номер часа, от 0 до 23; *мм* – количество минут, от 0 до 59; *сс* – количество секунд, от 0 до 59.

Существует возможность вместо любого из полей даты и времени использовать последовательность символов «**XX**», которая будет обозначать «любое значение»: при любом изменении значения поля, помеченного как «**XX**» будет происходить новое «событие», обозначающее «начало интервала». Например, чтобы указать, что интервал должен начаться 1-го числа любого месяца в 12 часов 53 минуты, нужно использовать следующую строку: «01/XX/XX 12.53.00».

- · **Продолжительность** интервала задаётся в том же формате, что и **Начало** интервала, но с небольшими отличиями:
	- · Запрещено использование последовательности **«XX»** («любое значение поля»)
	- · Поля **ДД** и **ММ** могут принимать значение **«00»** (обозначающие, соответственно, «0 дней» и «0 месяцев»)

### **Разрешенные номера телефонов**

Список номеров телефонов. Возможно задание до 10 номеров телефонов.

Параметры определяют перечень доверенных телефонных номеров, звонок с которых должен инициировать GPRS-сессию модема при установленном режиме работы модуля управления GPRS-соединением «по звонку». Список может быть пустым, тогда любой номер считается доверенным. Значения номеров телефонов должны задаваться в федеральном формате (+7ХХХХХХХХХХ). Номер телефона считается не заданным, если поле ввода номера телефона содержит пустую строку.

Для того чтобы настройки вступили в силу, пользователю необходимо нажать на кнопку **Применить**.

В случае, если значения параметров настройки являются некорректными, то настройки не вступают в силу, и выдаётся сообщение об ошибке.

### **3.3 Модуль клиентских соединений**

### <span id="page-29-0"></span>**ВНИМАНИЕ!**

**Функциональность, описанная в данном пункте, будет доступна только в случае активации в автозагрузке модуля клиентских соединений.** 

Модуль клиентских соединений предназначен для обеспечения канала связи с контроллером при использовании динамического IP-адреса, либо когда контроллер находится в закрытой сети.

Для обеспечения работы модуля необходимо на компьютер, занимающийся опросом контроллера, установить ПО **Модуль Модемных Каналов Связи** (**ММКС**) и настроить канал с использованием плагина **Канал связи с DevLink** в режиме **TCP-сервер** (смотрите «Модуль модемных каналов связи. Руководство Пользователя»).

Для активации интерфейса настройки параметров работы следует развернуть группу параметров **Настройка мобильных и сетевых сервисов** и перейти по ссылке **Модуль клиентских соединений**.

Модуль клиентских соединений может работать с Ethernet или GPRS каналами. При использовании GPRS канала подразумевается, что произведена его настройка и активен модуль управления GPRS-соединением.

Настройка модуля клиентских соединений с помощью WEB-интерфейса конфигурирования DevLink осуществляется как для режима **Без резервирования** (рисунок 3.7), так и для режима **Резервирование каналов связи** (рисунок 3.8)

Настройка модуля клиентских соединений (рисунки 3.7, 3.8) включает задание значений следующих параметров:

- · **Имя контроллера** является идентификатором контроллера, данное имя необходимо также указать в настройках канала связи ММКС
- · **Отключить идентификацию** если включить эту опцию, то будет отключен протокол идентификации контроллера. Используется для настройки «прозрачного» канала связи между двумя модемами M50
- · **Режим резервирования** настройка резервирования физических каналов
- · **Время автовозврата (сек)** используется в режиме резервирования. По прошествии данного времени произойдёт попытка переключения с резервного канала на основной
- · **Тип канала связи** Ethernet или GPRS
- · **Главный IP-адрес** Основной IP-адрес клиента, опрашивающего контроллер
- · **Дополнительный IP-адрес** Резервный IP-адрес клиента, опрашивающего контроллер
- · **Период попытки соединения (сек)** как часто контроллер будет производить попытку установить соединение с клиентом. При использовании GPRS-канала рекомендуется указывать достаточно большой период (от 30 мин), так как каждая неудачная попытка соединения, тем не менее, будет тарифицироваться провайдером
- · **Количество попыток соединения** количество попыток установки соединения с клиентом
- · **Промежуток между попытками (сек)** интервал между попытками установки соединения с клиентом
- · **Номер локального порта** номер сетевого порта контроллера, открытого для входящих соединений (фиксирован – порт ТМ-канала)
- · **Номер удалённого порта** номер порта на клиенте, с которым необходимо установить соединение (настраивается в ММКС).

### **ВНИМАНИЕ!**

**В случае ввода некорректных значений любого из параметров при попытке применить изменения будет выдано сообщение об ошибке и изменения не вступят в силу.** 

# Модуль клиентских соединений

### Общие настройки

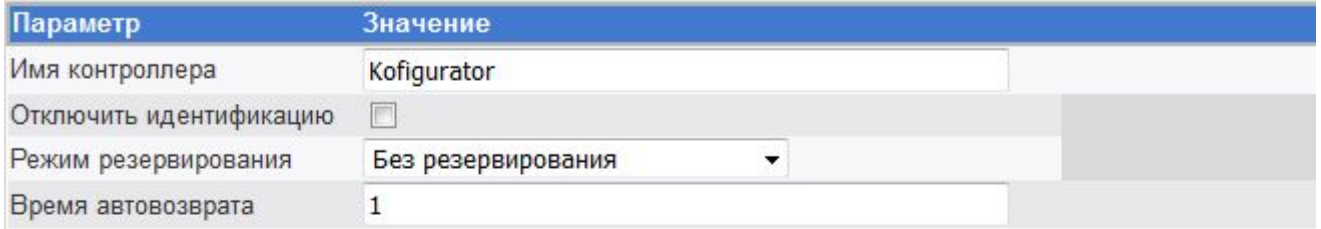

### Настройки основного канала

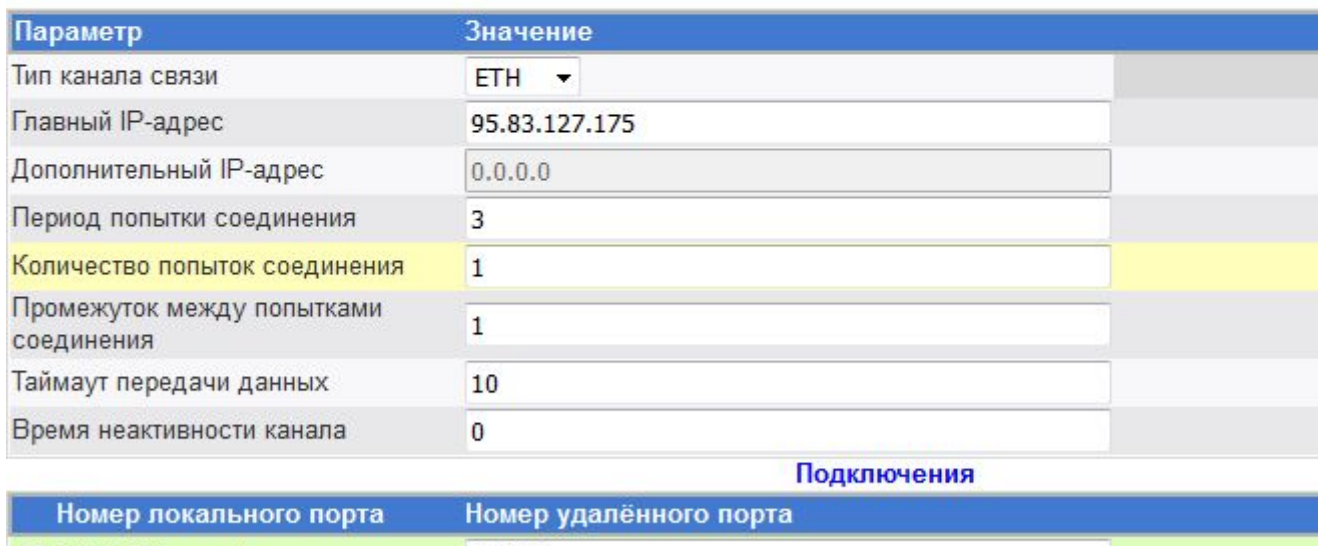

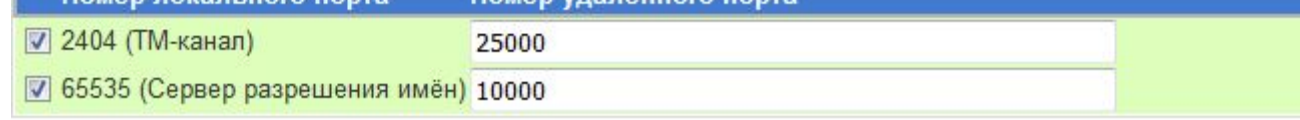

Применить

Рисунок 3.7 – Модуль клиентских соединений. Режим «Без резервирования»

# Модуль клиентских соединений

## Общие настройки

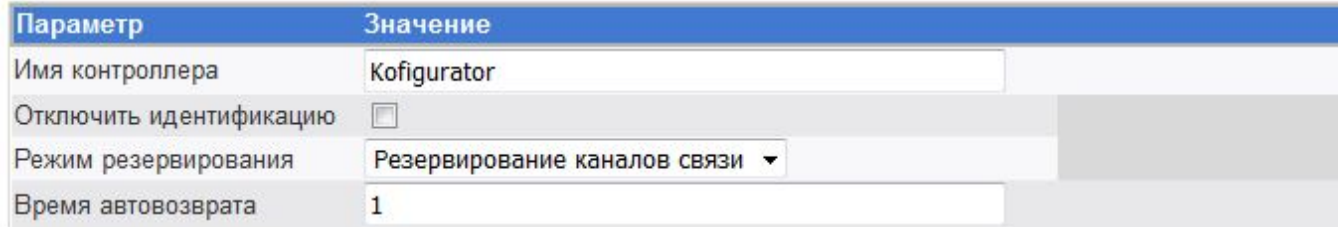

## Настройки основного канала

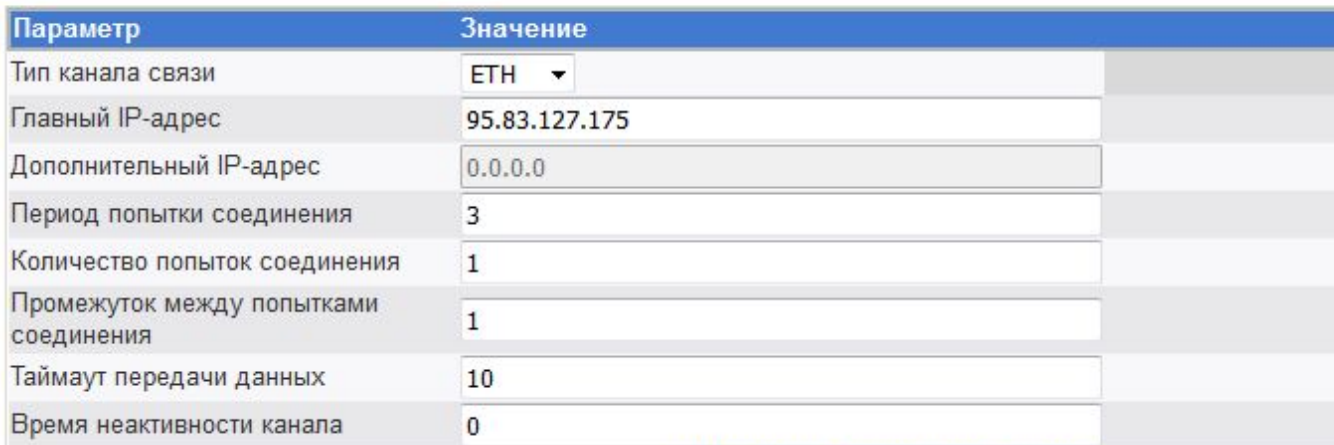

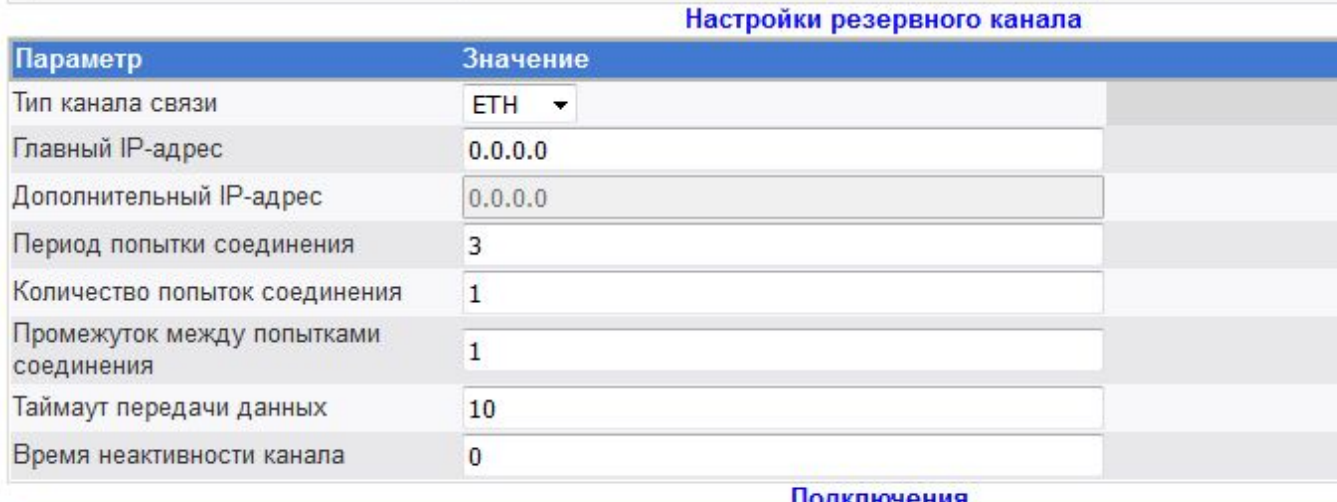

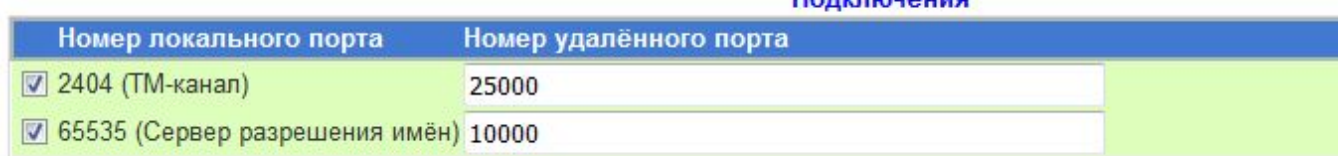

Применить

Рисунок 3.8 – Модуль клиентских соединений. Режим «Резервирование каналов связи»

# <span id="page-32-0"></span>**3.4 Модуль трансляции пакетов**

Данный модуль позволяет осуществлять настройку модуля трансляции пакетов.

Для активации модуля следует раскрыть группу параметров **Настройка мобильных и сетевых сервисов** и перейти по ссылке М**одуль трансляции пакетов** (рисунок 3.9). В интерфейсе отображается список последовательных интерфейсов, для каждого из которых возможно назначить правило трансляции пакетов.

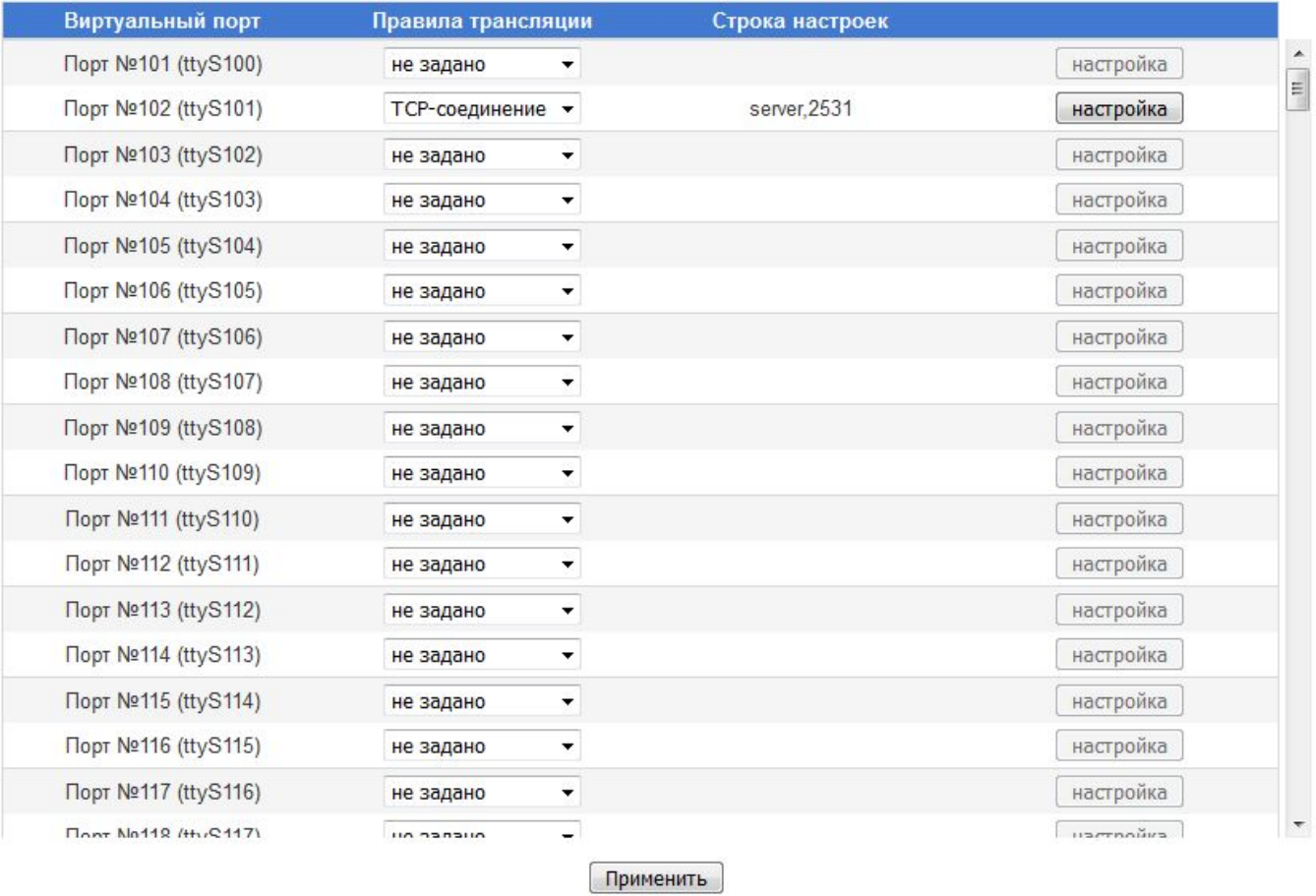

# Настройка модуля трансляции пакетов

Внимание! Изменения вступят в силу после перезагрузки контроллера.

### Рисунок 3.9 – Настройка модуля трансляции пактов

Для настройки параметров трансляции пакетов по определённому правилу следует:

- **1** Выбрать правило из списка и нажать на кнопку **Настройка** в соответствующей строке
- **2** В появившемся окне (внешний вид окна зависит от выбранного правила) задать необходимые настройки и нажать на кнопку **Применить**
- **3** Для того чтобы настройки вступили в силу, вернувшись в окно **Настройка модуля трансляции пакетов,** нажать на кнопку **Применить**.

### **ВНИМАНИЕ!**

**Инсталлятор модуля трансляции пакетов в зависимости от версии может активировать дополнительные модули Web-конфигуратора. Для более подробной информации смотрите руководство пользователя «Модуль трансляции пакетов». Информация по настройке правил трансляции для PLC-сети находится в руководстве пользователя «Модуль трансляции пакетов».** 

### <span id="page-33-0"></span>**3.5 Модуль трансляции пакетов. PLC-сеть**

Модуль настройки PLC-сети позволяет осуществлять настройку параметров её конфигурации, а также позволяет осуществлять поиск абонентов PLC-сети.

Для активации модуля следует раскрыть группу параметров **Настройка мобильных и сетевых сервисов** и перейти по ссылке **Настройка PLC-сети** (рисунок 3.10).

Настройка PLC-сети

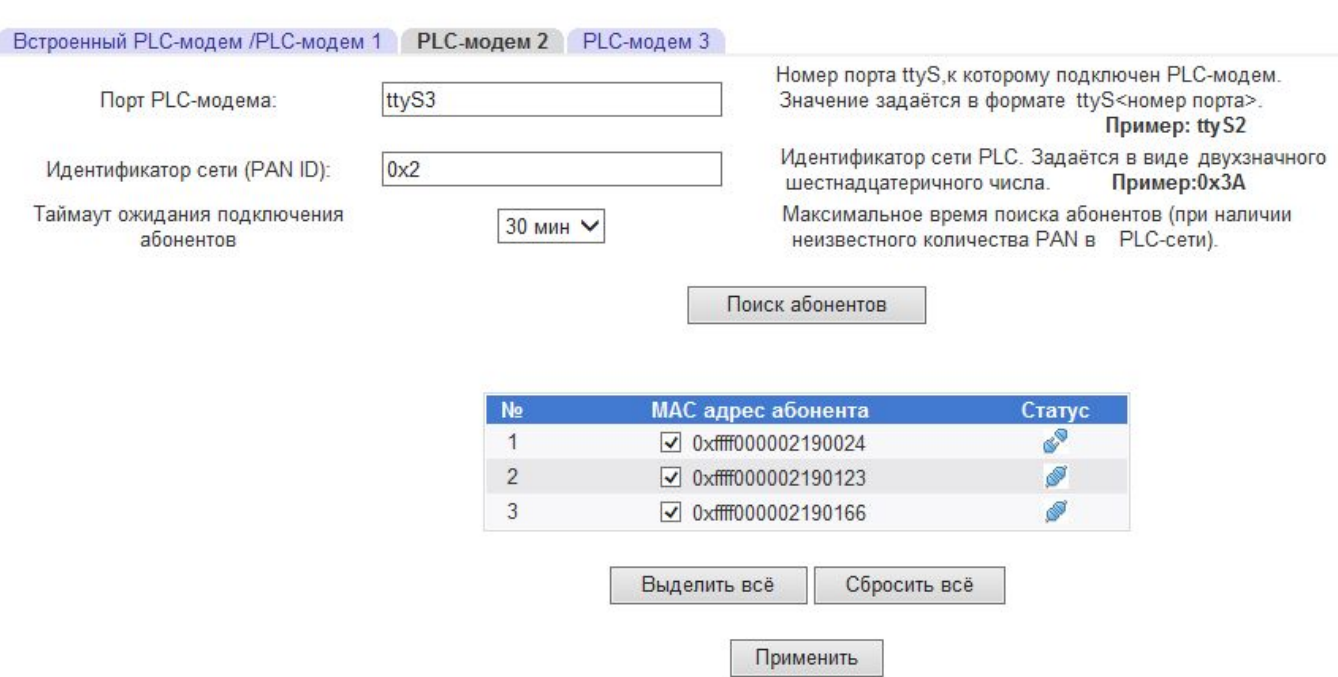

Рисунок 3.10 – Настройка PLC-сети

Поиск абонентов PLC-сети может быть произведён посредством 2-х внешних PLC-модемов и одного вcтроенного или внешнего PLC-модема (зависит от аппаратной конфигурации устройства DevLink). Переключение между модемами осуществляется путём перехода на одну из 3-х вкладок:

- PLC-модем 1
- РLC-модем 2
- PLC-модем 3

Для выполнения поиска абонентов необходимо указать наименование последовательного порта, к которому подключен PLC-модем, и идентификатор PLC -сети.

Наименование порта задаётся в формате: *ttyS<номер порта>*

Идентификатор сети представляет собой шестнадцатеричное число в формате: *0x<цифра1>[цифра2]* 

Кроме того, пользователь указывает таймаут ожидания подключения абонентов, т.е. время, в течение которого будет выполняться поиск абонентов сети. Данный параметр может принимать одно из следующих значений для различных значений PAN (personal area network – персональная сеть):

*мин* – Рекомендуемое время поиска абонентов *мин* – Увеличенное время поиска абонентов (при наличии в PLC-сети до двух PAN) *мин* – Увеличенное время поиска абонентов (при наличии в PLC-сети до трёх PAN) *мин* – Максимальное время поиска абонентов (при наличии неизвестного количества PAN в PLC-сети).

Активация механизма поиска абонентов осуществляется путём нажатия на кнопку **Поиск абонентов.** 

Вид результата поиска абонентов приведен на рисунке 3.11.

Каждому абоненту может быть присвоен один из следующих статусов:

- ø – абонент на данный момент отсутствует в сети
	- абонент присутствует в сети
	- статус абонента не определён

# Настройка PLC-сети

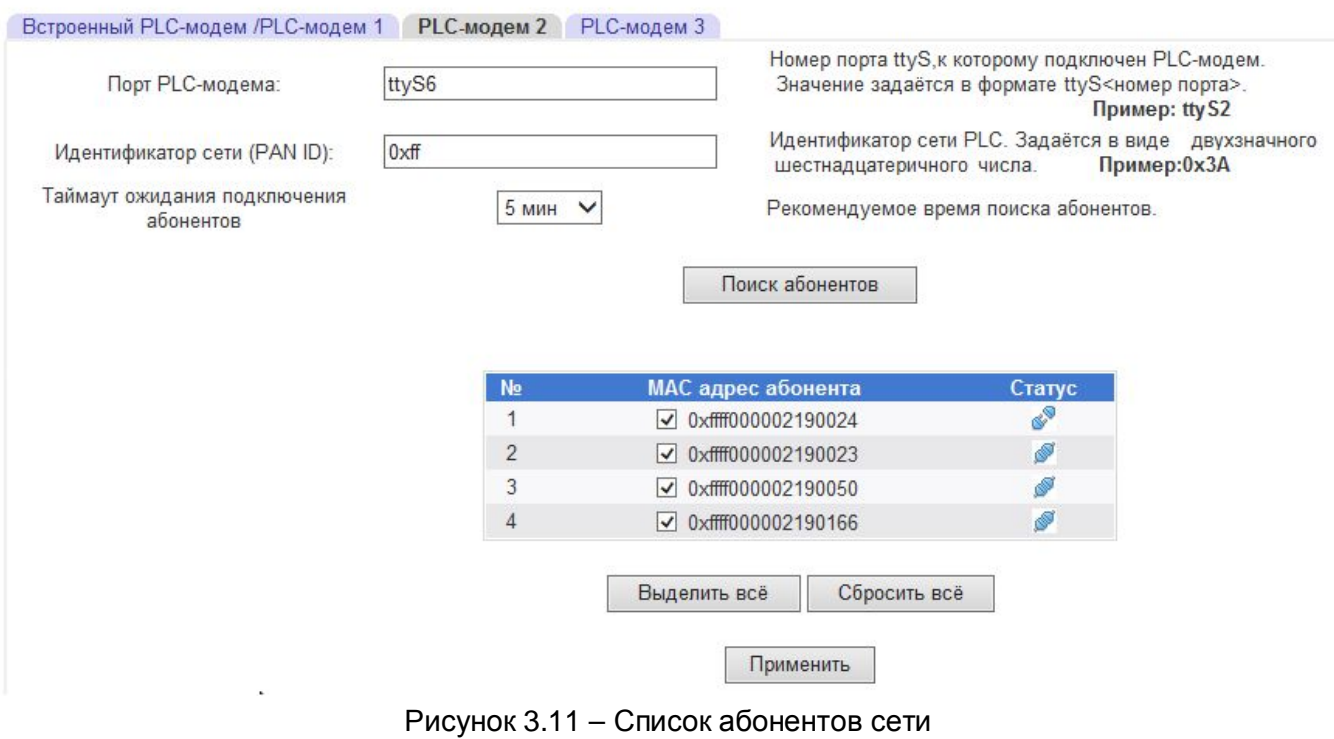

Сохранение списка абонентов сети в конфигурационный файл осуществляется путём нажатия на кнопку **Применить.** В конфигурационный файл сохраняются только те абоненты, которые отмечены галочками.

### **ВНИМАНИЕ!**

**Подробная информация по настройке PLC-сети находится в руководстве пользователя «Модуль трансляции пакетов».** 

### <span id="page-35-0"></span>**3.6 Настройка автообновления ПО DevLink**

Данный модуль позволяет осуществлять настройку параметров автоматического обновления программного обеспечения контроллеров **DevLink**, а также просматривать список установленных обновлений на контроллере.

Для доступа к данному модулю следует раскрыть группу параметров **Настройка мобильных и сетевых сервисов** и перейти по ссылке **Настройка автообновления ПО DevLink**. (рисунок 3.12).

# Обновление ПО Devl ink

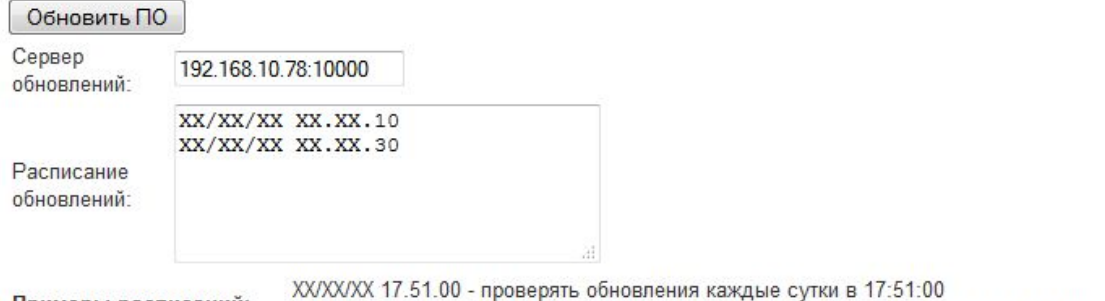

Примеры расписаний: 01/XX/XX 17.51.00 - проверять обновления каждое первое число месяца в 17:51:00

Применить

#### Информация об обновлениях:

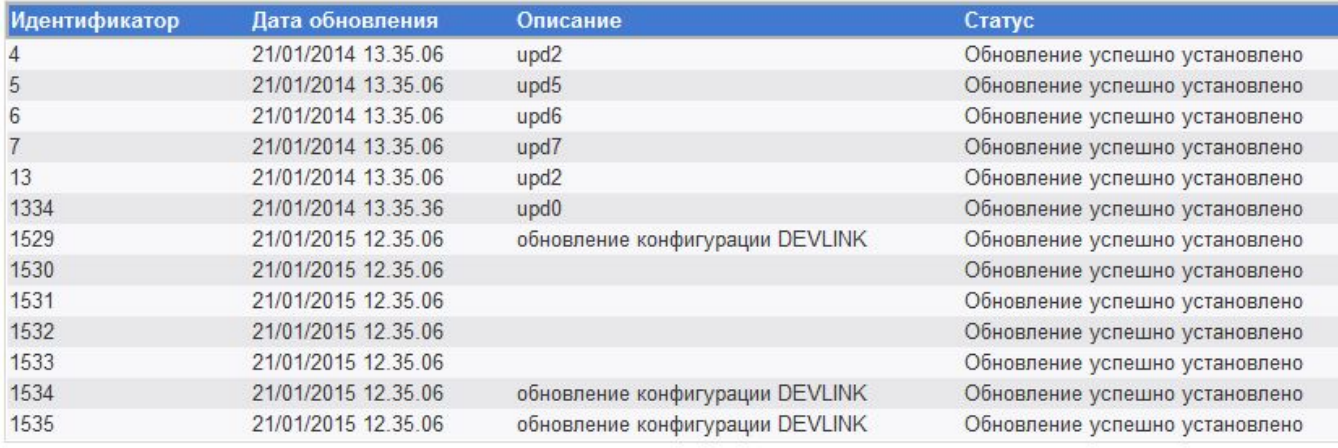

Обновить

Рисунок 3.12 – Обновление ПО DevLink
Для подключения к серверу обновлений **DevLink** в поле ввода **Сервер обновлений** указывается **IP-адрес** и **Номер сетевого порта** для входящих соединений с сервером обновлений. Строка параметров задаётся в следующем формате:

#### **<IP-адрес>:<порт>**

Кроме параметров подключения к серверу необходимо задавать расписание, по которому будут происходить запросы обновлений у сервера. В поле ввода **Расписание обновлений** указывается набор расписаний, по которым будут запрашиваться обновления. Каждая строка соответствует одному расписанию обновлений. Формат строки расписания имеет следующий вид:

### **<число>/<месяц>/<год> <часы><одиночный символ пробела><минуты>.<секунды>**

Задание расписаний возможно без привязки к конкретной дате. Для этого вместо соответствующих элементов строки расписания указывается сочетание символов XX (на латинской раскладке клавиатуры). Например:

*XX/XX/XX 17.51.10 – проверять обновления каждые сутки в 17:51:10 01/XX/XX 17.51.00 – проверять обновления каждое первое число месяца в 17:51:00* 

Для применения настроек проверки расписаний необходимо нажать на кнопку **Применить.** 

Перечень установленных обновлений отображается в виде таблицы и несёт в себе следующую информацию:

- · Идентификатор обновления
- · Дата создания обновления
- · Описание
- · Статус

Обновление информации в списке осуществляется по нажатию на кнопку **Обновить**

### **3.7 Настройка защищённого канала данных**

Данный модуль позволяет осуществлять настройку параметров защищённых каналов данных.

Для активации модуля следует раскрыть группу параметров **Настройка мобильных и сетевых сервисов** и перейти по ссылке **Настройка защищённого канала данных** (рисунок 3.13).

Настройку шифрованного соединения настоятельно рекомендуется производить при наличии физического доступа к устройству **DevLink**.

Для удобства пользователя в правом верхнем углу интерфейса выведен перечень доступных сетевых интерфейсов, поддерживающих **TCP/IP** и функцию шифрованного соединения **IPSec**.

### **Контроллеры DevLink**

### Настройка защищённого канала данных

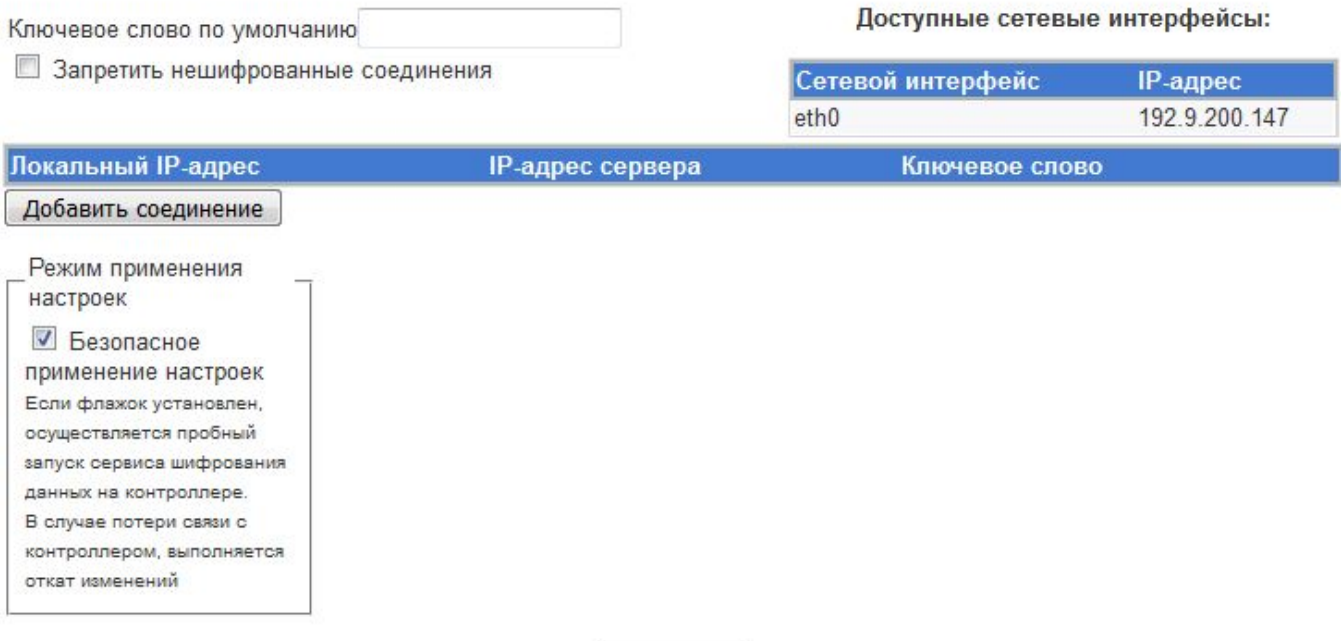

Применить

#### ВНИМАНИЕ:

При активации в настройках соединения параметра "Шлюз поумолчанию" и/или "Любой IP" в качестве ключевого слова возможно использование только параметра "Ключевое слово поумолчанию". При настройке шифрованного соединения по GPRS-каналу рекомендуется предварительно настроить и активировать GPRS-соединение. В этом случае в таблице "доступные сетевые интерфейсы" будет доступен текущий IP-адрес, который можно будет указать в качестве локального IP-адреса при настройке соединения. Если такой подход недопустим, активируйте параметр "Шлюз поумолчанию".

#### Рисунок 3.13 – Настройка защищённого канала данных

Для настройки шифрованного соединения необходимо указать **IP-адрес** локального интерфейса и **IP-адрес** удалённого сервера, а также ключевое слово для аутентификации. Такая настройка возможна, если адреса локального интерфейса и удалённого сервера статические.

После нажатия на кнопку **Применить** DevLink сможет согласовывать шифрованные соединения с IP-адреса удалённого сервера, пришедшие на IP-адрес локального интерфейса.

Если для повышения надёжности установлен флажок **Безопасное применение настроек**, то процесс установки настроек осуществляется по следующему алгоритму:

После нажатия на кнопку **Применить** выдаётся диалоговое окно с таймером обратного отсчёта. Сразу после появления окна, настройки сделанные пользователем вступают в силу. Пользователь в свою очередь подтверждает свои действия нажатием кнопки **ОК** в появившемся окне.

Если пользователь по каким-либо причинам не нажал кнопку **ОК** в течение 30 секунд, диалоговое окно само закрывается, а настройки сделанные пользователем отменяются.

В случае если были сделаны «неправильные» настройки, то окно с таймером не появляется и примерно через минуту настройки восстанавливаются.

В случае когда флажок **Безопасное применение настроек** не установлен, то применение настроек выполняется, но отката к «старым» настройкам в случае задания ошибочных параметров не произойдёт.

При выставлении галочки **Запретить нешифрованные соединения**, с контроллером будет невозможно установить соединение, если не прошла процедура согласования шифрованного соединения.

Если адрес удалённого сервера динамический или неизвестен, то при добавлении соединения можно поставить галочку **Любой IP** (рисунок 3.14). В этом случае DevLink сможет согласовывать шифрованные соединения с любого IP-адреса, пришедшие на IP-адрес локального интерфейса.

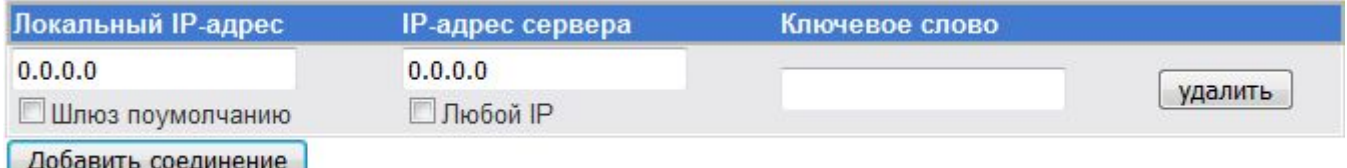

Рисунок 3.14 – Настройка защищённого канала данных

Если адрес локального интерфейса неизвестен или динамический (DHCP), то можно поставить галочку **Шлюз по умолчанию**. В этом случае в качестве IP- адреса локального интерфейса будет использован адрес системного шлюза по умолчанию. Например, шлюз по умолчанию автоматически выставляется при активации GPRS-подключения, если выставлена соответствующая опция в «Настройках GPRS» (раздел 3.1).

Если выставлена хотя бы одна из выше перечисленных галочек (**Шлюз по умолчанию**, **Любой IP**), то ключевое слово для такого соединения указать невозможно, и будет использоваться ключевое слово, указанное в поле **Ключевое слово по умолчанию**.

### **ВНИМАНИЕ!**

**При некорректной настройке соединений выставление галочки «Запретить нешифрованные соединения» может привести к ситуации, когда контроллер вообще не будет доступен по TCP/IP сетям (интерфейсы Ethernet, GPRS). Поэтому рекомендуется предварительно сохранить конфигурацию при выключенной галочке, включить Сервис шифрования и перезапустить контроллер, затем открыть модуль «Диагностика защищённых соединений» (п.2.1) и убедиться, что настроенные шифрованные соединения согласованы.** 

**Если всё же контроллер стал недоступен, перезагрузите его в режиме выставления заводских настроек (зажмите кнопку «Reset», подайте питание, через минуту отпустите кнопку «Reset»). В результате контроллер будет доступен по IP-адресу 192.168.1.248.** 

### **3.8 Настройка клиента СЕВ**

Модуль обеспечивает настройку системного времени на клиенте на основе подключения к Серверу единого времени (СЕВ). Для активации модуля следует развернуть группу параметров **Настройка мобильных и сетевых сервисов** и перейти по ссылке **Настройка клиента СЕВ** (рисунок 3.15)**.**

## Настройка клиента СЕВ

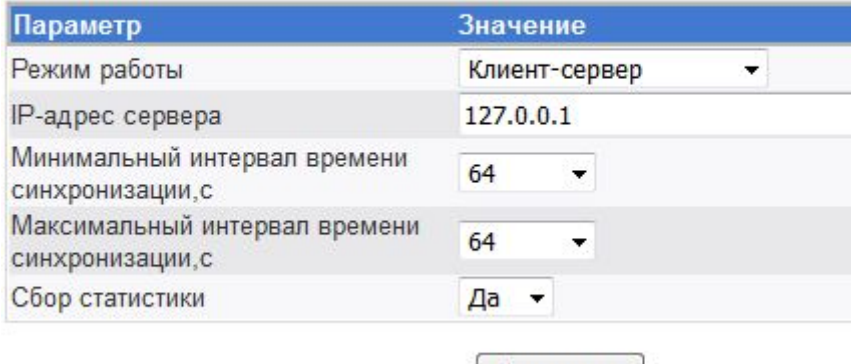

Применить

Рисунок 3.15 – Настройка клиента СЕВ

### **3.9 Настройка системы SMS-рассылки**

Модуль настройки системы SMS-рассылки позволяет формировать список номеров телефонов, на которые будут приходить SMS-сообщения.

Для активации модуля следует развернуть группу параметров **Настройка мобильных и сетевых сервисов** и перейти по ссылке **Настройка системы SMS-рассылки** (рисунок 3.16)**.**

## Настройка системы SMS-рассылки

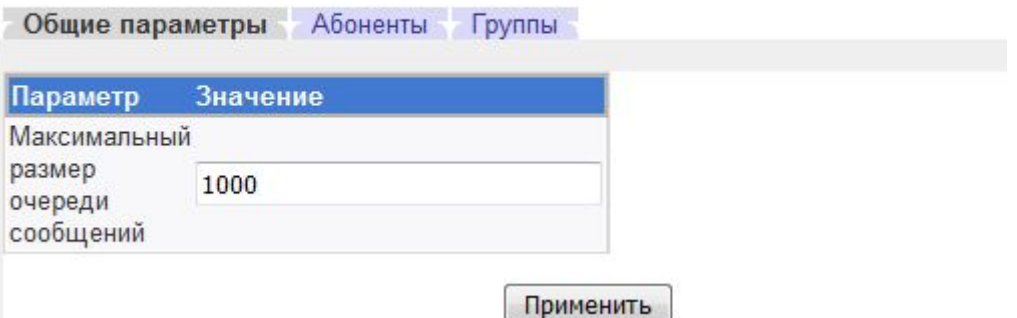

Рисунок 3.16 – Общие параметры

Для того, чтобы значение параметра вступило в силу необходимо нажать на кнопку **Применить**

Пользовательский интерфейс (рисунок 3.17) позволяет добавлять, удалять, редактировать номера телефонов абонентов. Данный интерфейс активируется при переходе на вкладку **Абоненты**

Общие параметры Абоненты Группы

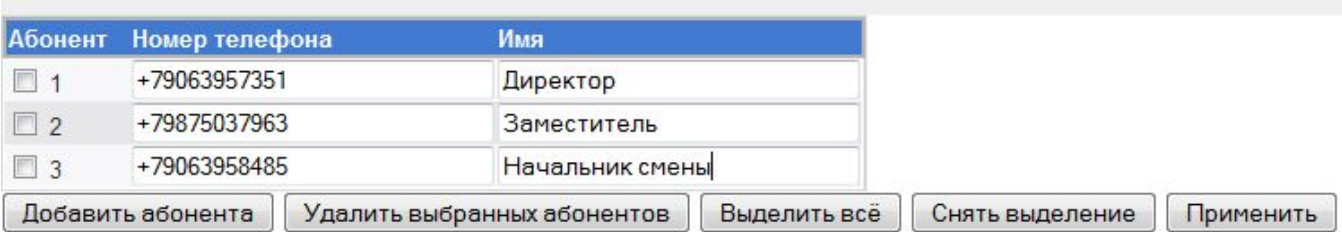

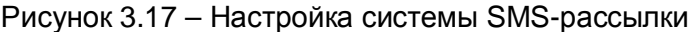

Для добавления абонента необходимо нажать на кнопку **Добавить абонента**, ввести номер абонента. Чтобы изменения вступили в силу, необходимо нажать на кнопку **Применить**.

Для удаления абонентов из списка необходимо их отметить галочкой и нажать на кнопку **Удалить выбранных абонентов**.

Для удобства предусмотрены возможности отметить всех абонентов и снять выделение у всех абонентов. Данные операции выполняются нажатием на кнопку **Выделить всё** или на кнопку **Снять выделение** соответственно.

Кроме перечисленных функций пользователь может осуществить разделение списка абонентов на логические группы. Управление списком групп абонентов возможно с помощью интерфейса, приведённого на рисунке 3.18. Группировка абонентов необходима для организации групповой рассылки сообщений.

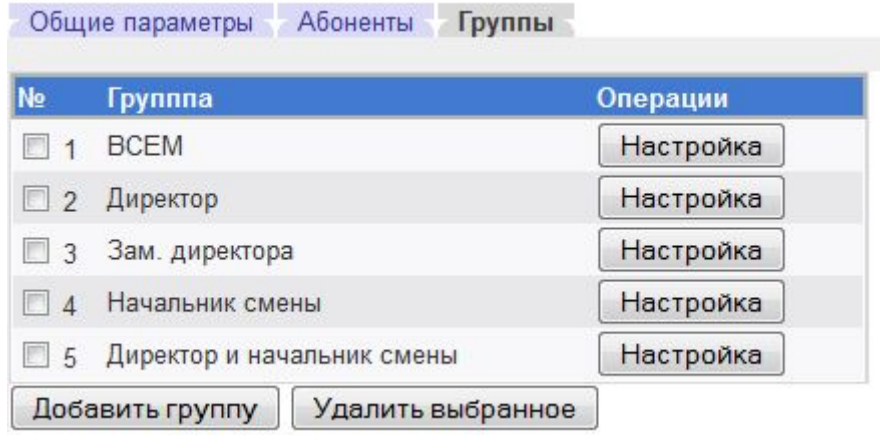

Рисунок 3.18 – Управление списком групп абонентов

Для добавления новой группы абонентов следует:

- **1** Нажать на кнопку **Добавить группу**
- **2** На открывшейся странице (рисунок 3.19) задать название группы в поле ввода **Имя группы**, а также изменить список участников группы. Если галочка в строке с именем пользователя стоит – пользователь является участником группы

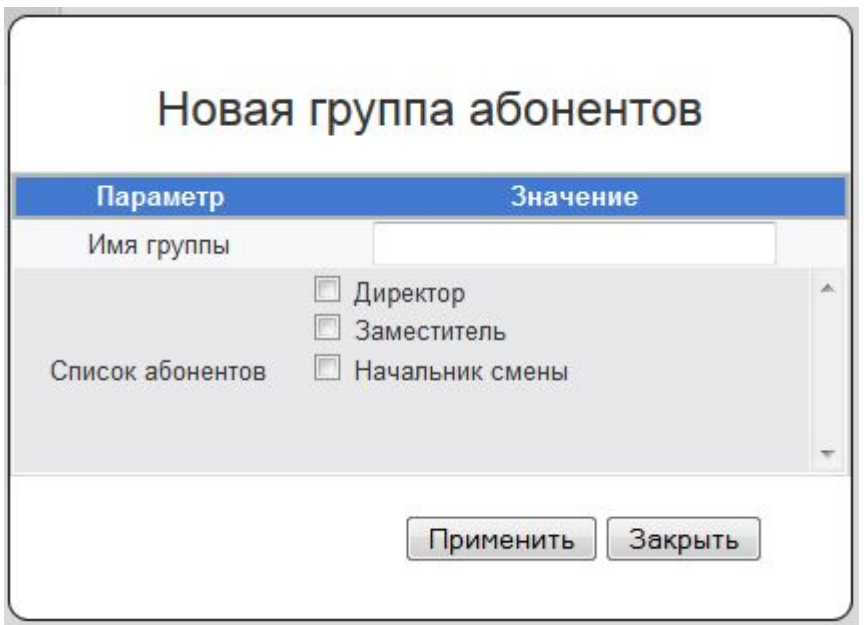

Рисунок 3.19 – Добавление группы абонентов

**3** Для сохранения изменений необходимо нажать на кнопку **Применить**.

Редактирование списка участников группы осуществляется путём нажатия соответствующей кнопки **Настройка** в таблице групп, в графе **Операции** (рисунок 3.18).

В результате выполненных действий, на экране отобразится диалог, аналогичный диалогу на рисунке 3.19. Снятие и установка галочек напротив имён абонентов позволит изменить состав группы. Для сохранения изменений необходимо нажать на кнопку **Применить**.

### **ВНИМАНИЕ!**

**Для функционирования системы SMS-рассылки, необходимо включить автозапуск (смотрите раздел 1.1) модуля сопряжения СРВК с модулем удаленных соединений и модуля управления GPRS-соединением и SMS-оповещением.** 

### **4 НАСТРОЙКА БАЗОВОГО ПО DEVLINK**

Группа параметров **Настройка базового ПО DevLink** включает следующие настройки (рисунок 4.1):

- · **Активация программного обеспечения**
- · **Конфигуратор СРВК**
- · **Модули А10**
- · **Настройка драйверов СРВК**
- · **Настройка и очистка архивов**
- · **Настройка каналов драйвер-шлюза**
- · **Настройка последовательных портов**
- · **Управление конфигурацией OneWare**
- · **Формирование архива настроек**

### **4.1 Активация установленного программного обеспечения**

Для перехода к модулю активации программного обеспечения следует развернуть группу параметров **Настройка базового ПО DevLink** в левой части главной страницы и перейти по ссылке **Активация программного обеспечения** (рисунок 4.1).

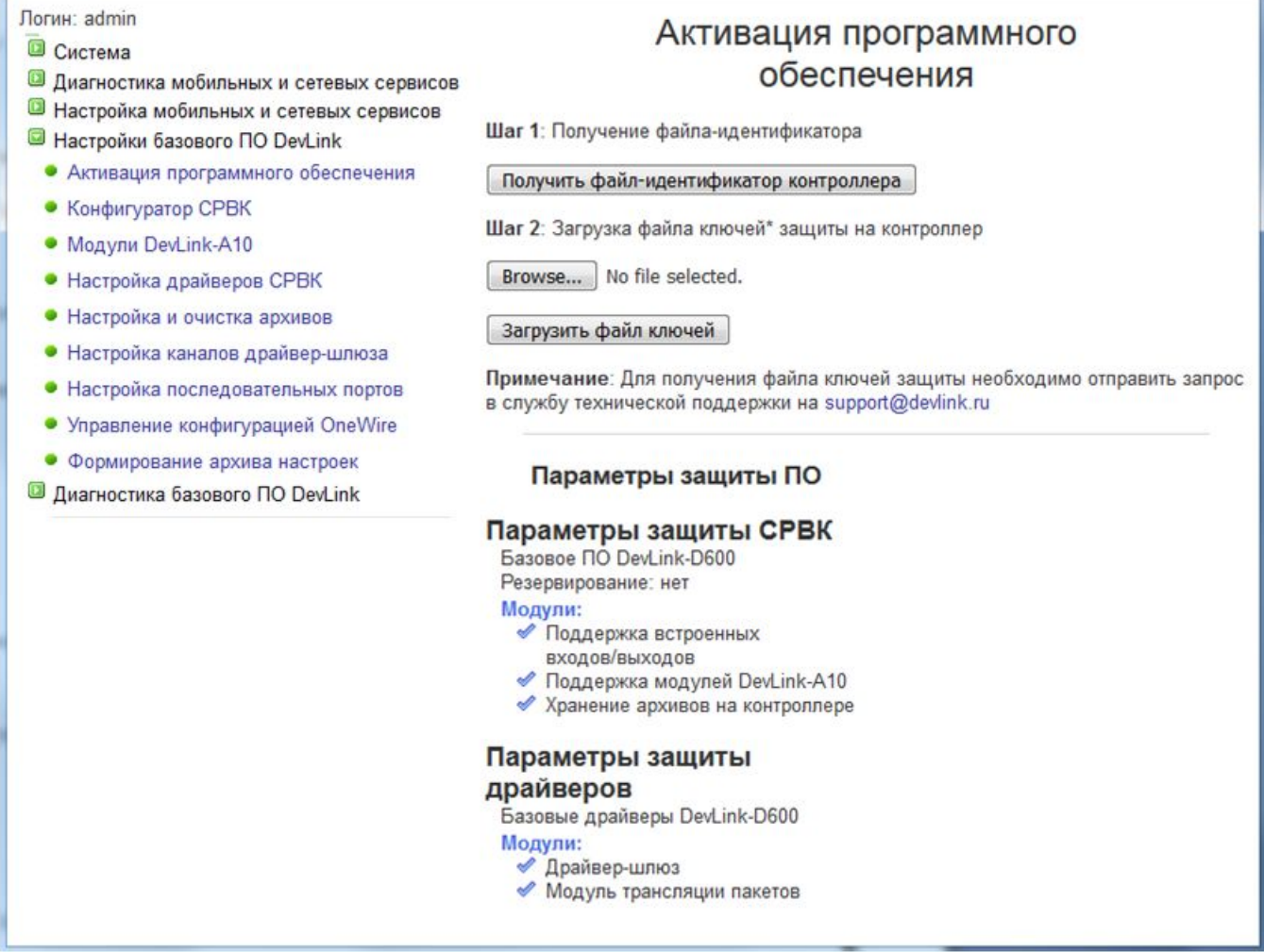

Рисунок 4**.1** – Активация программного обеспечения

### **Контроллеры DevLink**

Для активации программного обеспечения следует выполнить следующие действия:

- **1** Получить файл-идентификатор контроллера путём нажатия одноимённой кнопки
- **2** Отправить полученный файл в службу технической поддержки. В ответ должен быть прислан файл ключей защиты
- **3** Загрузить файл ключей на контроллер. Для загрузки файла ключей на контроллер необходимо с помощью кнопки **Обзор** выбрать необходимый файл, и нажать на кнопку **Загрузить файл ключей**.

После выполнения процедуры активации ПО на экране будет отображен список разрешённого в ключе защиты программного обеспечения.

### **4.2 Конфигуратор СРВК**

Конфигуратор системы реального времени контроллера (СРВК) позволяет настраивать основные параметры работы **СРВК DevLink**.

Конфигуратор может работать в нескольких режимах:

- · **Режим отображения списка файлов**
- · **Режим отображения списка групп параметров**
- · **Редактирование значений параметров**

Для активации конфигуратора СРВК следует развернуть группу параметров **Настройка базового ПО DevLink** и перейти по ссылке **Конфигуратор СРВК** (рисунок 4.2).

# Конфигуратор СРВК

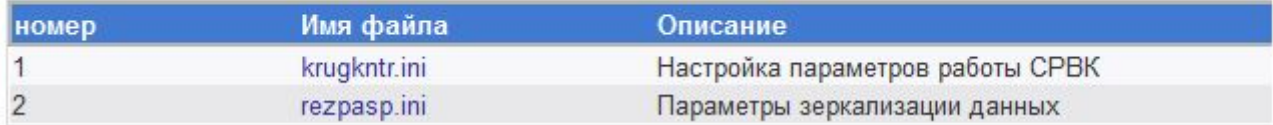

Рисунок 4.2 – Конфигуратор СРВК. Режим отображения списка файлов

Параметры, отвечающие за работу СРВК (файл **krugkntr.ini**), объединены в следующие группы:

- · **Настройка режимов функционирования СРВК**
- · **Настройка интеграции с Модулем удалённых соединений (GPRS,SMS)**
- · **Настройка диагностических переменных**
- · **Настройка управляющих переменных**
- · **Настройка параметров резервирования**

Параметры, отвечающих за зеркализацию данных (файл **rezpasp.ini**), объединены в следующие группы:

- · **Настройка связи**
- · **Настройка передаваемых данных**

Переход к списку параметров для редактирования осуществляется щелчком левой кнопки мыши по имени группы параметров

### 4.2.1 Настройка режимов функционирования СРВК

Данная группа включает следующие настройки (рисунок 4.3):

- · **Общие настройки**
- · **База данных СРВК**
- · **Протокол событий**

### Конфигуратор СРВК

(krugkntr.ini\Список секций)

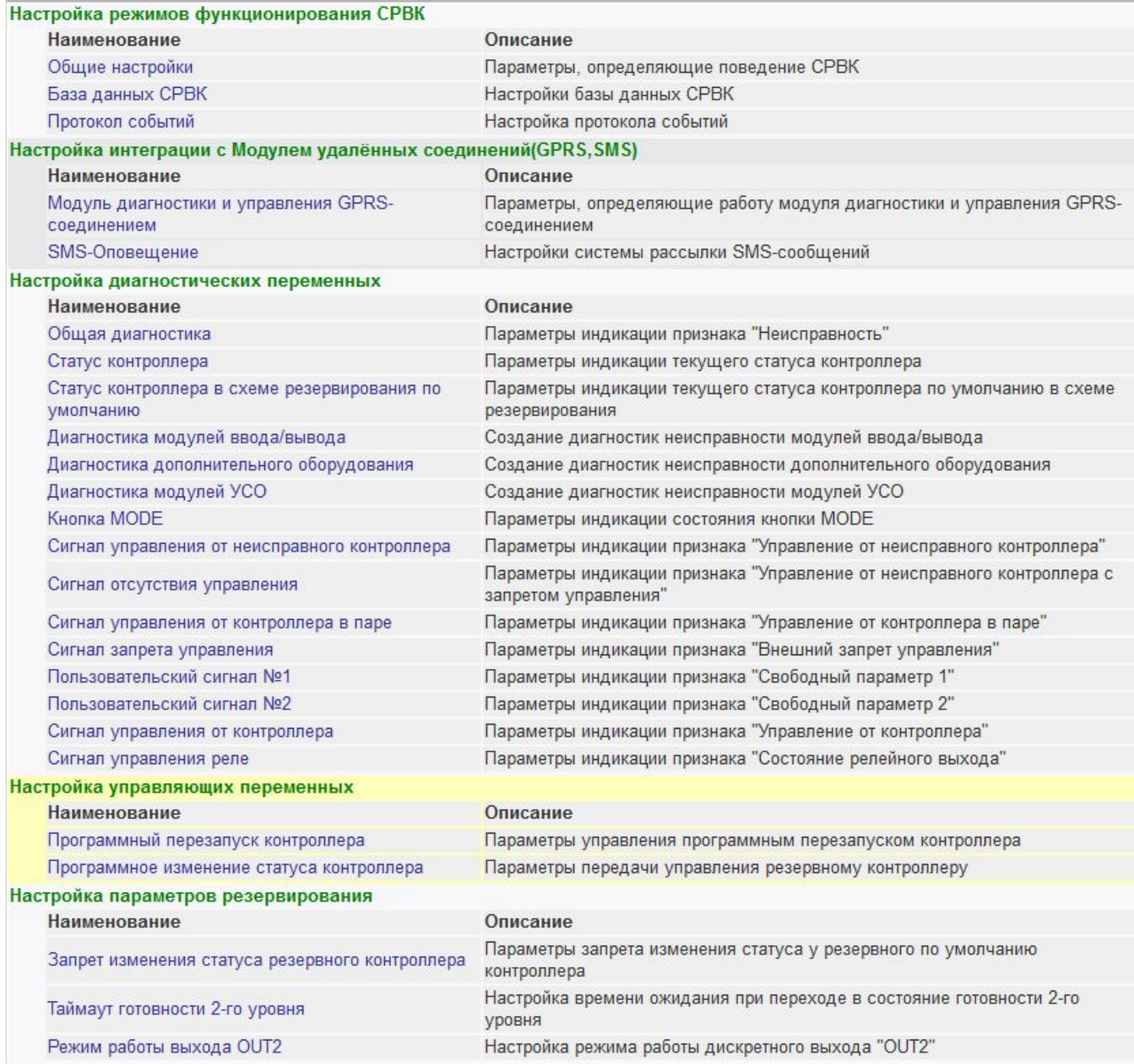

К списку файлов

### Рисунок 4.3 – Список групп параметров (файл **krugkntr.ini**)

### **Контроллеры DevLink**

### 4.2.1.1 Общие настройки

Внешний вид модуля настройки **Общие параметры СРВК** в режиме редактирования параметров представлен на рисунке 4.4.

## Конфигуратор СРВК

(krugkntr.ini\Общие настройки)

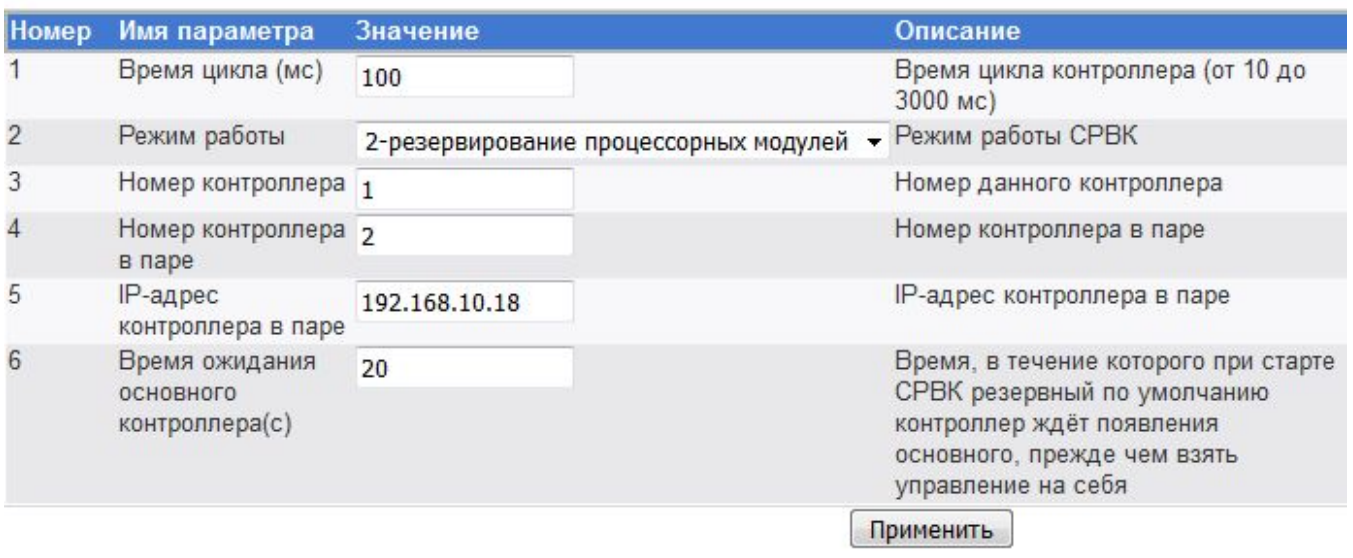

К списку секций К списку файлов

Рисунок 4.4 – Общие настройки

Конфигуратор обеспечивает настройку следующих параметров:

- · **Номер контроллера**. Должен быть целым числом в диапазоне от 1 до 32767
- · **Режим работы СРВК.** Поддерживаются режимы: «**0-без резервирования**», «**1- 100% резервирование контроллеров**», «**2-резервирование процессорных модулей**».
- · **Время цикла СРВК**. Влияет на частоту, с которой происходит обработка переменных БД СРВК и выполнение алгоритмов пользователя, написанных на языке КРУГОЛ. Значение должно быть кратно 10 мс и не превышать 3000 мс.
- · **Номер контроллера в паре**. Должен быть целым числом в диапазоне от 1 до 32767
- · **IP-адрес контроллера в паре**
- · **Время ожидания основного контроллера.** Время, в течение которого при старте СРВК резервный по умолчанию контроллер ждёт появления основного, прежде чем взять управление на себя. Значение по умолчанию – 20 секунд

Для того, чтобы внесённые изменения вступили в силу, следует нажать на кнопку **Применить**.

### 4.2.1.2 База данных СРВК

Внешний вид модуля настройки **База данных СРВК** в режиме редактирования параметров представлен на рисунке 4.5.

### Конфигуратор СРВК

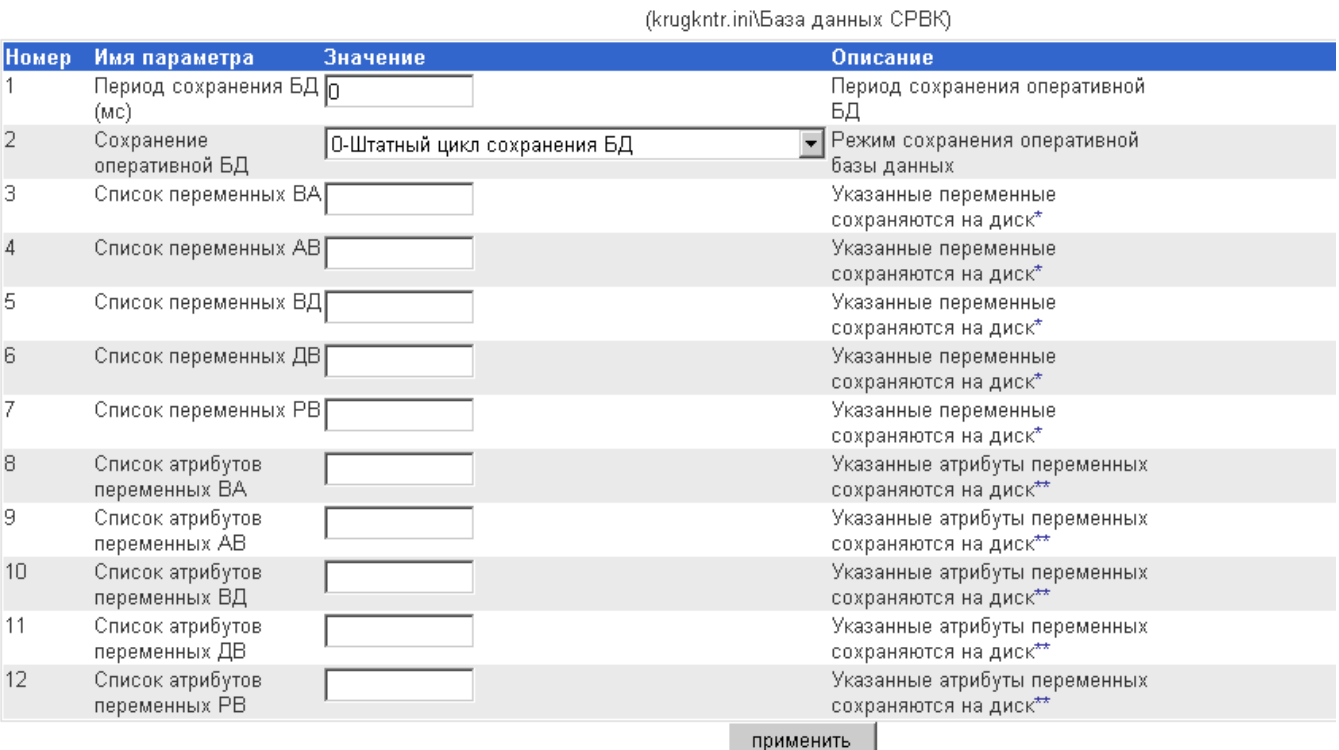

#### К списку секций

#### К списку файлов

#### Примечания:

\*Если список переменных не задан, то выполняется сохранение всех переменных.

Номера переменных перечисляются через запятую или через тире, если речь идет о диапазоне переменных. Например 3,12,26-20,34-50 \*\*Если список атрибутов не задан, то выполняется сохранение всех атрибутов переменных.

Номера атрибутов перечисляются через запятую или через тире, если речь идет о диапазоне атрибутов. Например 3,12,26-20,34-50

### Рисунок 4.5 – База данных СРВК

Конфигуратор обеспечивает настройку следующих параметров:

- · **Период сохранения БД**. Задаётся в мс, определяет период сохранения БД СРВК. Значение 0, отключающее сохранение БД, является рекомендуемым параметром для контроллера **DevLink**, так как имеется ограничение на количество перезаписей флэша, превышение которого приведёт к выходу из строя твердотельного накопителя. Если же существует необходимость сохранения БД, период следует задавать достаточно большим, например 1800000 мс (30 мин)
- · **Сохранение оперативной БД**. Данный параметр определяет режим сохранения БД:
	- · **0** –штатный цикл сохранения БД. Указанный перечень переменных БД и их атрибутов сохраняется с указанным периодом сохранения БД
	- · **1** синхронно с командами изменения паспортов. Указанный перечень переменных БД и их атрибутов сохраняется с указанным периодом сохранения БД, внеочередной цикл сохранения инициируется, если происходит

модификация какого-либо параметра из списка переменных (такой цикл будет инициироваться, даже если период сохранения БД равен 0)

· **Параметры с 3 по 12** предоставляют возможность задания списка переменных БД и их паспортов, подлежащих сохранению. Параметры могут принимать значение «**all**», если сохраняются все переменные/атрибуты соответствующего типа, или целые положительные числа, начиная с 1, которые должны соответствовать номерам переменных/их атрибутов в базе данных **DevLink**. Номера можно перечислять через запятую или через тире, если речь идет о диапазоне. Например: 3,12,16-20,25-30. Если какой либо из списков атрибутов не задан, это равносильно значению «**all**».

Для того чтобы внесённые изменения вступили в силу, следует нажать на кнопку **Применить**.

### 4.2.1.3 Протокол событий

Внешний вид модуля настройки **Протокол событий** в режиме редактирования параметров представлен на рисунке 4.6.

## Конфигуратор СРВК

(krugkntr.ini\Протокол событий)

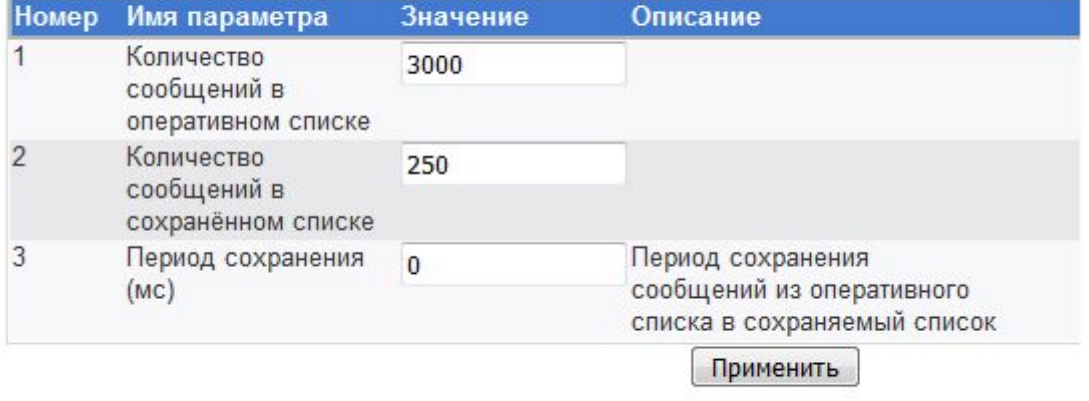

К списку секций К списку файлов

Рисунок 4.6 – Протокол событий

Конфигуратор обеспечивает настройку следующих параметров:

- · **Количество сообщений в оперативном списке**. Определяет количество сообщений, хранимых контроллером в ОЗУ в текущем сеансе работы
- · **Количество сообщений в сохранном списке**. Определяет количество сообщений, сохраняемых контроллером в архив на флэш-диск
- · **Период сохранения**. Задаётся в мс, определяет период сохранения протокола событий. Значение 0, отключающее сохранение, является рекомендуемым параметром для контроллера **DevLink**, так как имеется ограничение на количество перезаписей флэша, превышение которого приведёт к выходу из строя твердотельного накопителя. Если же существует необходимость сохранения

протокола событий, период следует задавать достаточно большим, например 1800000 мс (30 мин).

Для того чтобы внесённые изменения вступили в силу, следует нажать на кнопку **Применить**.

4.2.2 Настройка интеграции с Модулем удалённых соединений(GPRS,SMS)

Данная группа включает следующие настройки (рисунок 4.3):

- · **Модуль диагностики и управления GPRS-соединением**
- · **SMS-оповещения**

4.2.2.1 Модуль диагностики и управления GPRS-соединением

#### **ВНИМАНИЕ!**

**Данная настройка актуальна только в случае установленного Модуля удалённых соединений и настроенного GPRS-соединения.** 

Внешний вид модуля настройки **Модуль диагностики и управления GPRS-соединением** в режиме редактирования параметров представлен на рисунке 4.7.

### Конфигуратор СРВК

(krugkntr.ini\Модуль диагностики и управления GPRS-соединением)

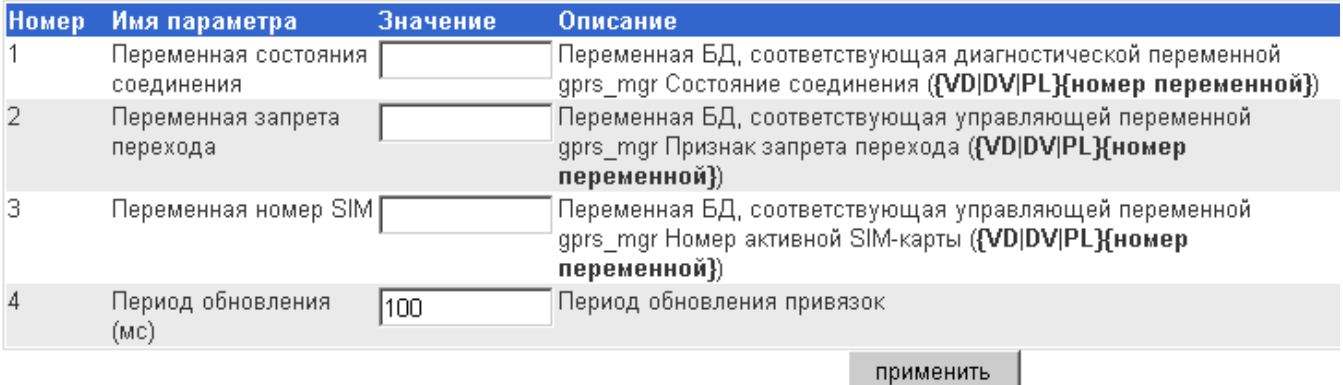

К списку секций

К списку файлов

Рисунок 4.7 – Модуль диагностики и управления GPRS-соединением

Конфигуратор обеспечивает настройку следующих параметров:

· **Переменная Состояния Соединения**. Переменная БД, соответствующая диагностической переменной модуля управления GPRS-соединениями **Состояние соединения**. Параметр может отсутствовать, в этом случае данной «привязки» нет. Формат вводимой строки должен соответствовать **<VD|DV|PL><номер переменной>**, где **VD, DV** или **PL** – тип переменной БД СРВК – дискретная входная, дискретная выходная или временная логическая соответственно, <номер переменной> - номер соответствующей переменной

### **Контроллеры DevLink**

- · **Переменная Запрета Перехода**. Переменная БД, соответствующая управляющей переменной модуля управления GPRS-соединениями **Признак запрета перехода**. Задаётся переменная БД, с помощью которой можно блокировать переключение на резервную SIM-карту при настроенном резервировании. Параметр может отсутствовать, в этом случае данной «привязки» нет. Формат строки аналогичен первому параметру
- · **Переменная Номер SIM**. Переменная БД, соответствующая диагностической и управляющей переменной модуля управления GPRS-соединениями **Номер активной SIM-карты**. Служит для переключения между SIM-картами при настроенном резервировании. Значение параметра равное нулю соответствует активной SIM1, единице – SIM2. Параметр может отсутствовать, в этом случае данной «привязки» нет. Формат строки аналогичен первому параметру
- · **Период обновления.** Период обновления «привязок». Значение параметра задается в миллисекундах, в виде целого числа от 1 до 2147483648. Данный параметр может отсутствовать, значение по умолчанию равно времени цикла контроллера.

Для того чтобы внесённые изменения вступили в силу, следует нажать на кнопку **Применить**.

### 4.2.2.2 SMS-Оповещение

Данный модуль позволяет выполнять создание и редактирование оповещений, которые будут связаны с текущими состояниями логических переменных БД СВРК.

Интерфейс пользователя Модуля настройки SMS-оповещения приведен на рисунке 4.8.

Параметры:

- · **Тип переменной БД СРВК**. Возможны следующие значения данного параметра:
	- **VD** входная дискретная
	- **DV** выходная дискретная
	- **PL** промежуточная логическая.
- · **Номер переменной БД СРВК**. Может принимать значения от 1 до 9999 включительно
- · **Тип оповещения**. Определяет способ оповещения абонента. Параметр может принимать следующие значения:
	- § **Обычное**. У абонента на телефоне отобразиться информация о получении SMSсообщения. Само сообщение будет расположено в списке **Входящие**.
	- § **Тревога**. У абонента текст SMS-сообщения сразу отобразиться на экране телефона. Дальше пользователь может сохранить или нет данное сообщение в списке **Входящие**.
- · **Контроль доставки**. Включает или выключает механизм контроля доставки SMSсообщений
- · **Группа абонентов**. Указывает, какой группе абонентов будет отправлено сообщение. Если группа не указана, сообщение будет отправлено всем абонентам.

Сохранение изменений производится по нажатию на кнопку **Применить**.

## Конфигуратор СРВК

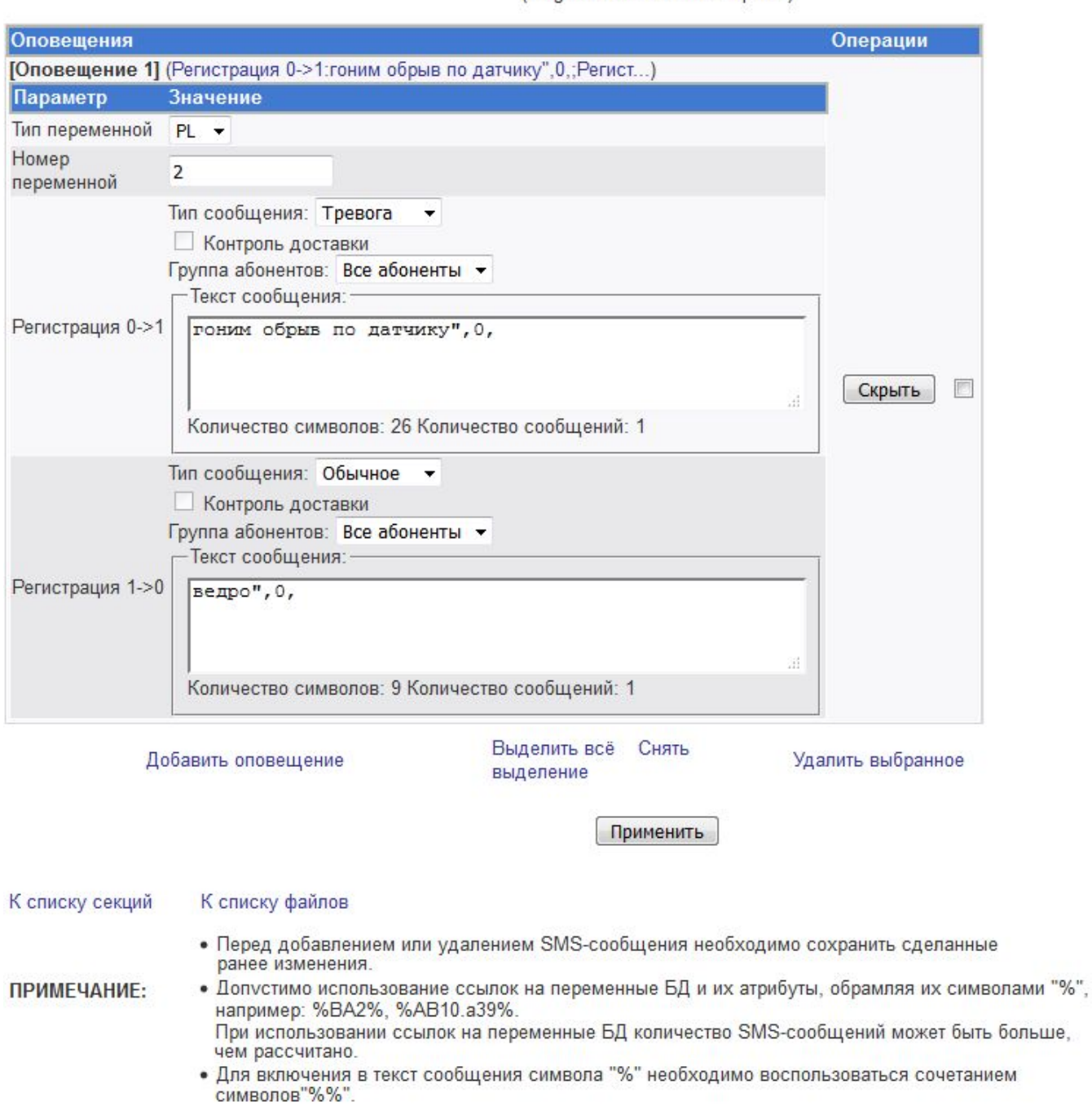

(krugkntr.ini\SMS-Оповещение)

Рисунок 4.8 – Настройки SMS-оповещения

**Добавление SMS-оповещения** производится путём перехода по ссылке **Добавить оповещение**. При этом в окне браузера будет отображена страница, вид которой приведен на рисунке 4.9.

## Конфигуратор СРВК

(krugkntr.ini\SMS-Оповещение)

### Добавление оповещения

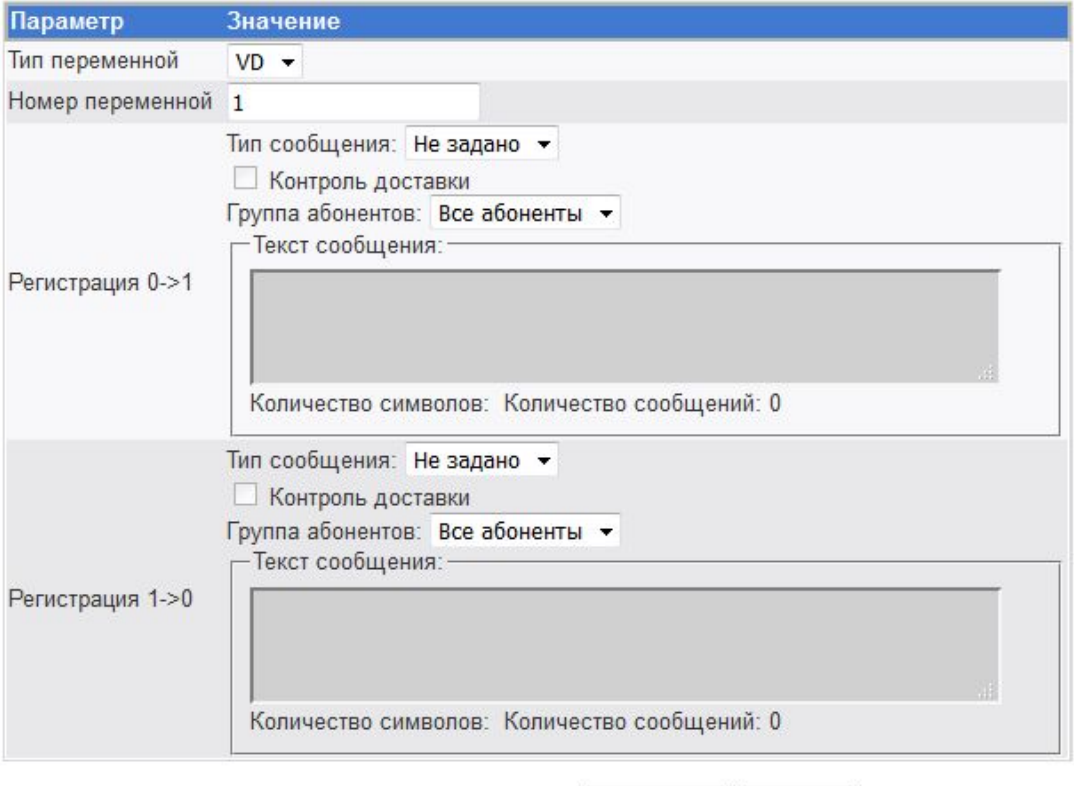

Отмена Применить

К списку секций К списку файлов

• Допустимо использование ссылок на переменные БД и их атрибуты, обрамляя их символами "%", например: %BA2%, %AB10.а39%.

ПРИМЕЧАНИЕ:

- При использовании ссылок на переменные БД количество SMS-сообщений может быть больше, чем рассчитано.
- Для включения в текст сообщения символа "%" необходимо воспользоваться сочетанием символов"%%".

### Рисунок 4.9 – Добавление оповещения

**Удаление оповещения** возможно произвести следующим образом:

- **1** Отметить галочкой одно или несколько оповещений
- **2** Перейти по ссылке **Удалить выбранное**.

Для удобства предусмотрены функции **Выделить всё** и **Снять выделение**. Для их активации необходимо перейти по одноимённым ссылкам.

### 4.2.3 Настройка диагностических переменных

Данная группа включает следующие настройки (рисунок 4.3):

- · **Общая диагностика**
- · **Статус контроллера**
- · **Статус контроллера в схеме резервирования по умолчанию**
- · **Диагностика модулей ввода/вывода**
- · **Диагностика дополнительного оборудования**
- · **Диагностика модулей УСО**
- · **Кнопка MODE**
- · **Сигнал управления от неисправного контроллера**
- · **Сигнал отсутствия управления**
- · **Сигнал управления от контроллера в паре**
- · **Сигнал запрета управления**
- · **Пользовательский сигнал №1**
- · **Пользовательский сигнал №2**
- · **Сигнал управления от контроллера**
- · **Сигнал управления реле**

### 4.2.3.1 Общая диагностика

Интерфейс пользователя настройки параметров индикации признака «Неисправность» приведен на рисунке 4.10.

## Конфигуратор СРВК

(krugkntr.ini\Общая диагностика)

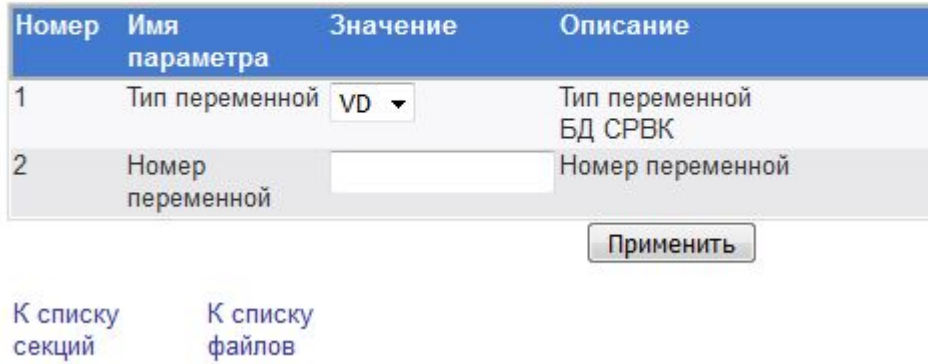

### Рисунок 4.10 – Общая диагностика

### Параметры:

- · **Тип переменной.** Может принимать следующие значения типов переменных:
	- **VD** входная дискретная переменная
	- **DV** выходная дискретная переменная.

· **Номер переменной.** Может принимать целое положительное значение, начиная с 1, которое должно соответствовать номеру переменной в базе данных СРВК. Значений по умолчанию нет.

Параметры **Тип переменной**, **Номер переменной** определяют переменную базы данных СРВК для индикации диагностического признака «неисправность». Эта переменная может принимать следующие значения: **1** – возникновение ситуации «контроллер неисправен»; **0** – отсутствие диагностируемой ситуации.

Для сохранения настроек необходимо нажать на кнопку **Применить**

### 4.2.3.2 Статус контроллера

Интерфейс пользователя настройки параметров индикации текущего статуса контроллера приведен на рисунке 4.11.

# Конфигуратор СРВК

(krugkntr.ini\Статус контроллера)

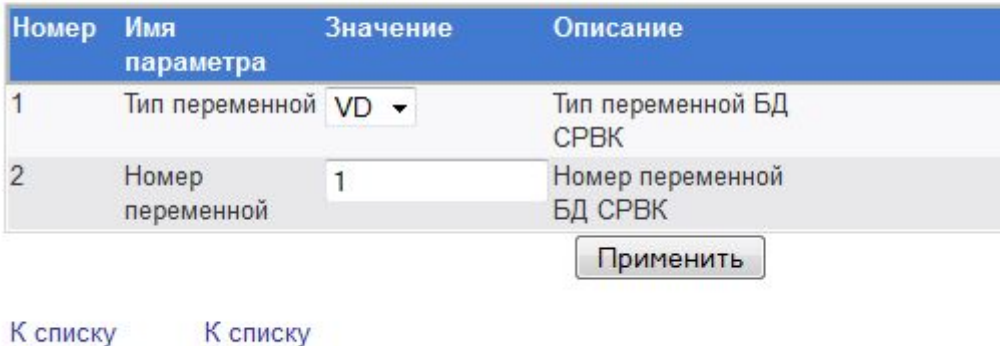

секций файлов

Рисунок 4.11 – Статус контроллера

Параметры:

- · **Тип переменной.** Может принимать следующие значения типов переменных:
	- § **VD**  входная дискретная переменная
	- § **DV**  выходная дискретная переменная.
- · **Номер переменной.** Может принимать целое положительное значение, начиная с 1, которое должно соответствовать номеру переменной в базе данных СРВК. Значений по умолчанию нет.

Параметры **Тип переменной, Номер переменной** назначают переменную базы данных СРВК для индикации статуса контроллера (основной/резервный) в схемах резервирования. При единичном значении назначенной переменной статус контроллера – основной, при нулевом значении – резервный

Для сохранения настроек необходимо нажать на кнопку **Применить.**

### 4.2.3.3 Статус контроллера по умолчанию в схеме резервирования

Интерфейс пользователя настройки параметров индикации текущего статуса контроллера по умолчанию в схеме резервирования приведен на рисунке 4.12:

# Конфигуратор СРВК

(krugkntr.ini\Статус контроллера в схеме резервирования по умолчанию)

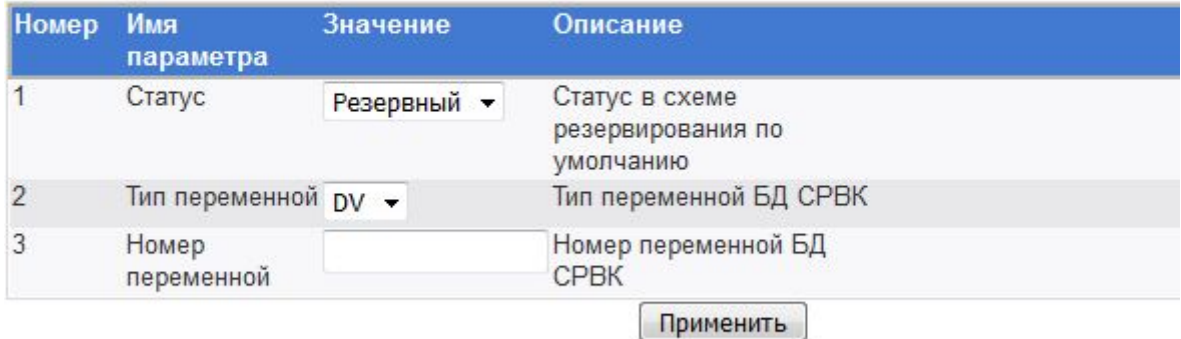

К списку секций К списку файлов

Рисунок 4.12 – Статус контроллера в схеме резервирования по умолчанию

Параметры:

- · **Статус** идентификатор статуса контроллера, принимающий значение **Резервный** или **Основной**
- · **Тип переменной.** Может принимать следующие значения типов переменных:
	- **VD** входная дискретная переменная
	- § **DV**  выходная дискретная переменная.
- · **Номер переменной.** Может принимать целое положительное значение, начиная с 1, которое должно соответствовать номеру переменной в базе данных СРВК. Значений по умолчанию нет.

Параметры **Тип переменной, Номер переменной** назначают переменную базы данных СРВК для индикации статуса контроллера по умолчанию при запуске СРВК в схемах резервирования. Диагностическая переменная равна 1 – контроллер является основным по умолчанию; диагностическая переменная равна 0 – контроллер является резервным по умолчанию

Для сохранения настроек необходимо нажать на кнопку **Применить**

### 4.2.3.4 Диагностика модулей ввода/вывода

Интерфейс пользователя управления диагностикой модулей ввода/вывода приведен на рисунке 4.13.

Данный интерфейс отображает список диагностик и позволяет осуществить их добавление, редактирование и удаление.

### Конфигуратор СРВК

(Диагностика модулей ввода/вывода)

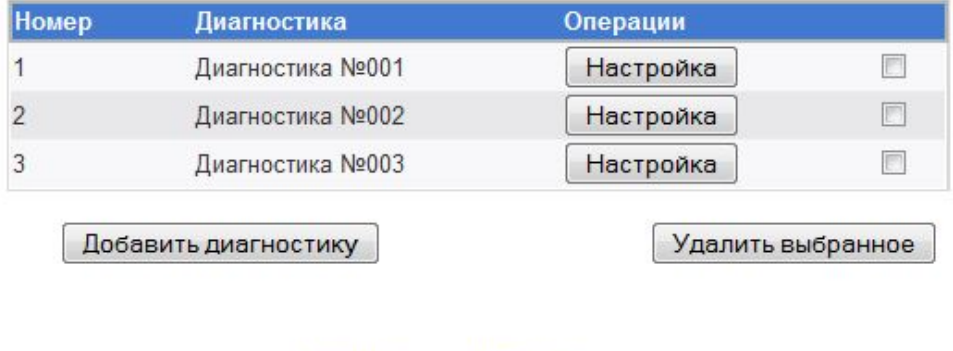

К списку

секций

Рисунок 4.13 – Диагностика модулей ввода/вывода

К списку

файлов

Для добавления диагностики необходимо нажать на кнопку **Добавить диагностику** (рисунок 4.14).

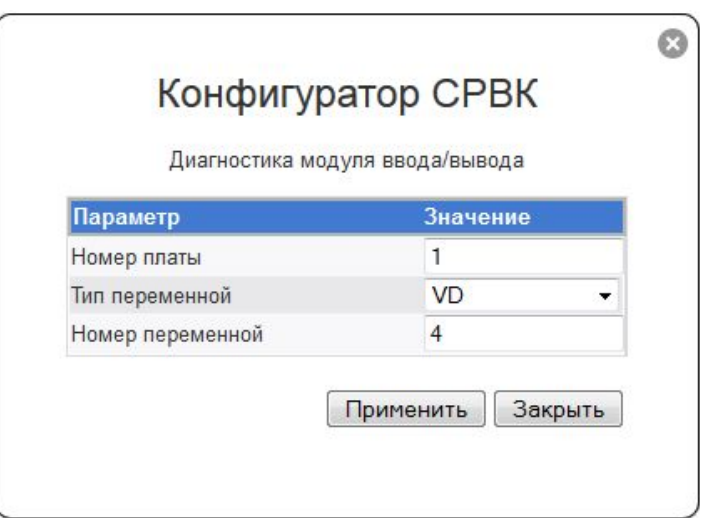

Рисунок 4.14- Добавление диагностики модулей ввода/вывода

Параметры:

- · **Тип переменной.** Может принимать следующие значения типов переменных:
	- **VD** входная дискретная переменная
	- § **DV**  выходная дискретная переменная.
- · **Номер переменной.** Может принимать целое положительное значение, начиная с 1, которое должно соответствовать номеру переменной в базе данных СРВК. Значений по умолчанию нет.

Параметры **Номер платы, Тип переменной, Номер переменной** назначают переменную базы данных СРВК для индикации диагностического признака неисправность платы NNN, где вместо NNN подставляется номер диагностируемой платы (модуля ввода/вывода), заданный в параметре Номер платы. Диагностическая переменная равна 1 – возникновение ситуации

Удалить выбранное

«неисправность платы NNN»; диагностическая переменная равна 0 – отсутствие диагностируемой ситуации.

Для сохранения настроек необходимо нажать на кнопку **Применить**

Для редактирования параметров диагностики необходимо нажать на кнопку **Настройка** в строке с описанием соответствующей диагностики. В появившемся окне (аналогично рисунку 4.14) задать параметры диагностики. Для сохранения отредактированных настроек необходимо нажать на кнопку **Применить**

Удаление диагностик производится в несколько этапов:

- **1** В общем списке отметить галочками диагностики, которые требуется удалить
- **2** Нажать на кнопку **Удалить выбранное**

### 4.2.3.5 Диагностика дополнительного оборудования

Интерфейс пользователя управления диагностикой дополнительного оборудования приведен на рисунке 4.15.

Данный диалог отображает список диагностик и позволяет осуществить их добавление, редактирование и удаление

### Конфигуратор СРВК

(Диагностика дополнительного оборудования)

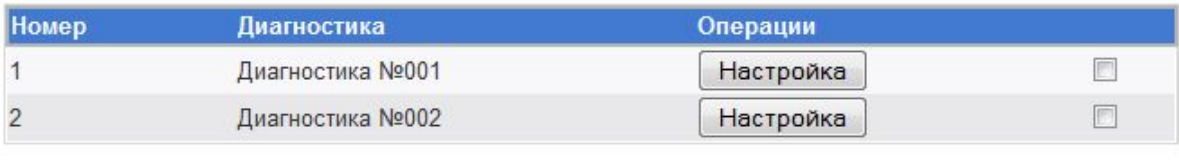

Добавить диагностику

Рисунок 4.15 – Диагностика дополнительного оборудования

Для добавления диагностики необходимо нажать на кнопку **Добавить диагностику** (рисунок 4.16).

Параметры:

- · **Тип переменной.** Может принимать следующие значения типов переменных**:** 
	- **VD** входная дискретная переменная
	- § **DV**  выходная дискретная переменная.
- · **Номер переменной.** Может принимать целое положительное значение, начиная с 1, которое должно соответствовать номеру переменной в базе данных СРВК. Значений по умолчанию нет
- · **Признак инверсии.** Управляет инверсией значения переменной диагностики дополнительного оборудования, заданной параметрами **Тип переменной, Номер переменной.** Параметр может принимать следующие значения:
	- § 0 дополнительное оборудование считается неисправным, если значение переменой диагностики дополнительного оборудования равно 1
	- § 1 дополнительное оборудование считается неисправным, если значение переменой диагностики дополнительного оборудования равно 0. Значение по умолчанию – 0.

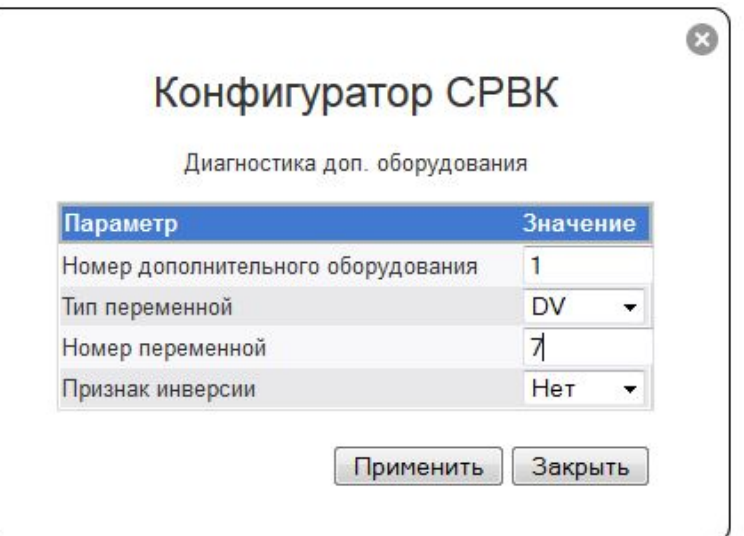

Рисунок 4.16 – Добавление диагностики дополнительного оборудования

Параметры **Номер дополнительного оборудования, Тип переменной, Номер переменной** назначают переменную базы данных СРВК для индикации диагностического признака «неисправность дополнительного оборудования NNN», где вместо NNN подставляется номер диагностируемого дополнительного оборудования, заданный в параметре **Номер дополнительного оборудования**. Диагностическая переменная равна: 1 – возникновение ситуации «неисправность дополнительного оборудования NNN»; 0 – отсутствие диагностируемой ситуации

Для сохранения настроек необходимо нажать на кнопку **Применить**

Для редактирования параметров диагностики необходимо нажать на кнопку **Настройка** в строке с описанием соответствующей диагностики. В появившемся окне (аналогично рисунку 4.16) задать параметры диагностики. Для сохранения настроек необходимо нажать на кнопку **Применить**

Удаление диагностик производится в несколько этапов:

- **1** В общем списке отметить галочками диагностики, которые планируется удалить
- **2** Нажать на кнопку **Удалить выбранное**.

#### 4.2.3.6 Диагностика модулей УСО

Интерфейс пользователя управления диагностикой модулей УСО приведен на рисунке 4.17.

Данный диалог отображает список диагностик и позволяет осуществить их добавление, редактирование и удаление

Для добавления диагностики необходимо нажать на кнопку **Добавить УСО** (рисунок 4.18).

### Конфигуратор СРВК

(Диагностика модулей УСО)

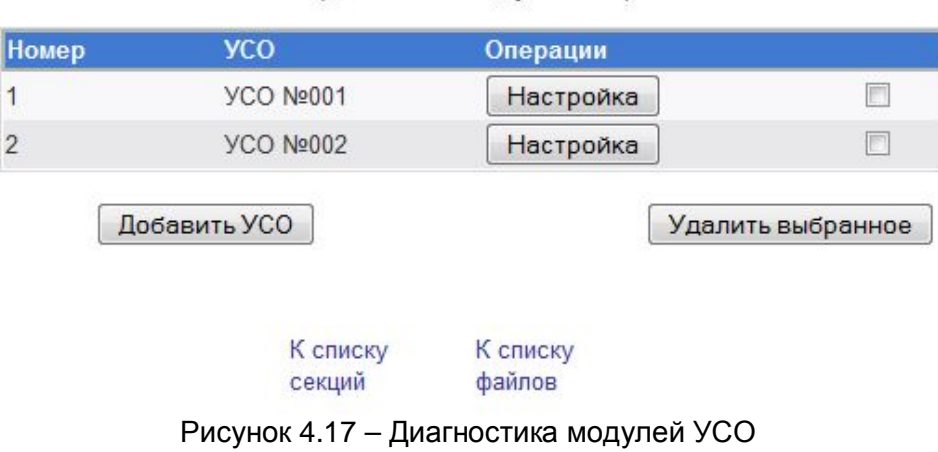

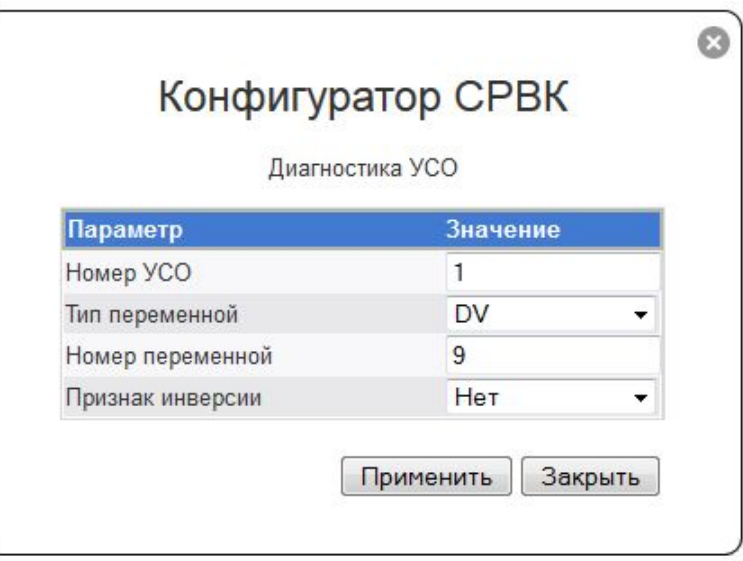

Рисунок 4.18 – Добавление диагностики модулей УСО

Параметры:

- · **Тип переменной.** Может принимать следующие значения типов переменных**:** 
	- **VD** входная дискретная переменная
	- § **DV**  выходная дискретная переменная.
- · **Номер переменной.** Может принимать целое положительное значение, начиная с 1, которое должно соответствовать номеру переменной в базе данных СРВК. Значений по умолчанию нет
- · **Признак инверсии.** Управляет инверсией значения переменной диагностики УСО, заданной параметрами **Тип переменной, Номер переменной.** Параметр может принимать следующие значения:
	- 0 УСО считается неисправным, если значение переменой диагностики УСО равно 1
	- § 1 УСО считается неисправным, если значение переменой диагностики УСО равно 0.

Значение по умолчанию – 0.

Параметры **Номер УСО, Тип переменной, Номер переменной** назначают переменную базы данных СРВК для индикации диагностического признака «неисправность УСО NNN» , где вместо NNN подставляется номер диагностируемого УСО, заданный в параметре **Номер УСО**. Диагностическая переменная равна: 1 – возникновение ситуации «неисправность УСО NNN»; 0 – отсутствие диагностируемой ситуации

Для сохранения настроек необходимо нажать на кнопку **Применить.**

Для редактирования параметров диагностики необходимо нажать на кнопку **Настройка** в строке с описанием соответствующей диагностики. В появившемся окне (аналогично рисунку 4.18) задать параметры диагностики. Для сохранения настроек необходимо нажать на кнопку **Применить**

Удаление диагностик производится в несколько этапов:

- **1** В общем списке отметить галочками диагностики, которые планируется удалить
- **2** Нажать на кнопку **Удалить выбранное**.

### 4.2.3.7 Параметры индикации состояния кнопки MODE

Интерфейс пользователя настройки параметров индикации состояния кнопки **Mode** приведен на рисунке 4.19.

# Конфигуратор СРВК

(krugkntr.ini\Кнопка MODE)

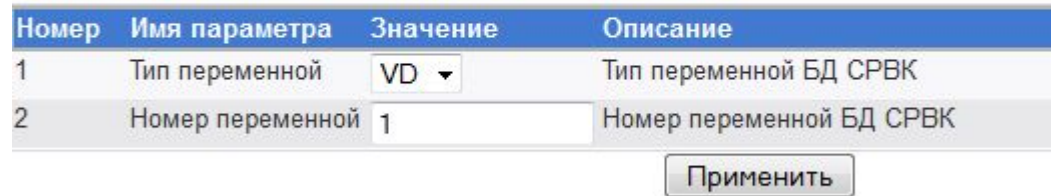

К списку секций К списку файлов

Рисунок 4.19 – Настройка индикации кнопки Mode

Параметры:

- · **Тип переменной, Номер переменной** назначают переменную базы данных СРВК для индикации состояния кнопки **Mode**. Диагностическая переменная равна 1 – кнопка MODE нажата; диагностическая переменная равна 0 – кнопка Mode не нажата
- · **Тип переменной.** Может принимать следующие значения типов переменных:
	- § **VD**  входная дискретная переменная
	- § **DV**  выходная дискретная переменная.
- · **Номер переменной.** Может принимать целое положительное значение, начиная с 1, которое должно соответствовать номеру переменной в базе данных СРВК. Значений по умолчанию нет.

Параметры **Тип переменной, Номер переменной** назначают переменную базы данных СРВК для индикации состояния кнопки **Mode**. Диагностическая переменная равна: 1 – кнопка Mode нажата; 0 – кнопка Mode не нажата

Для сохранения настроек необходимо нажать на кнопку **Применить.** 

### 4.2.3.8 Сигнал управления от неисправного контроллера

Интерфейс пользователя настройки параметров сигнала индикации от неисправного контроллера приведен на рисунке 4.20.

## Конфигуратор СРВК

(krugkntr.ini\Сигнал управления от неисправного контроллера)

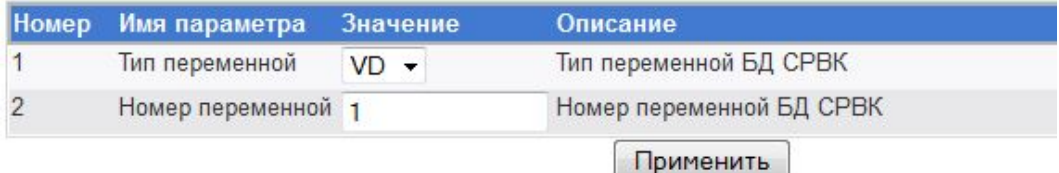

#### К списку секций К списку файлов

Рисунок 4.20 – Настройки сигнала управления от неисправного контроллера

Параметры:

- · **Тип переменной.** Может принимать следующие значения типов переменных:
	- § **VD**  входная дискретная переменная
	- § **DV**  выходная дискретная переменная.
- · **Номер переменной.** Может принимать целое положительное значение, начиная с 1, которое должно соответствовать номеру переменной в базе данных СРВК. Значений по умолчанию нет.

Параметры **Тип переменной, Номер переменной** назначают переменную базы данных СРВК для индикации диагностического признака **Критическая ситуация в контроллере**. Диагностическая переменная равна: 1 – возникновение ситуации «управление от неисправного контроллера»; 0 – отсутствие диагностируемой ситуации

Для сохранения настроек необходимо нажать на кнопку **Применить.** 

### 4.2.3.9 Сигнал отсутствия управления

Интерфейс пользователя настройки параметров индикации отсутствия сигнала управления приведен на рисунке 4.21.

Параметры:

- · **Тип переменной.** Может принимать следующие значения типов переменных:
	- § **VD**  входная дискретная переменная
	- § **DV**  выходная дискретная переменная.
- · **Номер переменной.** Может принимать целое положительное значение, начиная с 1, которое должно соответствовать номеру переменной в базе данных СРВК. Значений по умолчанию нет.

# Конфигуратор СРВК

(krugkntr.ini\Сигнал отсутствия управления)

| <b>Номер</b>       | Имя<br>параметра    | Значение | Описание                         |
|--------------------|---------------------|----------|----------------------------------|
|                    | Тип переменной vp ▼ |          | Тип переменной БД<br><b>CPBK</b> |
| $\overline{2}$     | Homep<br>переменной |          | Номер переменной<br>БД СРВК      |
|                    |                     |          | Применить                        |
| К списку<br>секций | К списку<br>файлов  |          |                                  |

Рисунок 4.21 – Настройки отсутствия сигнала управления

Параметры **Тип переменной, Номер переменной** назначают переменную базы данных СРВК для индикации диагностического признака **Отсутствие контроллера в паре со статусом «Основной» при наличии запрета на управление**. Диагностическая переменная равна: 1 – наличие ручного запрета управления у основного контроллера; 0 – отсутствие диагностируемой ситуации.

Для сохранения настроек необходимо нажать на кнопку **Применить.** 

### 4.2.3.10 Сигнал управления от контроллера в паре

Интерфейс пользователя настройки параметров индикации признака **Управление от неисправного контроллера в паре** приведен на рисунке 4.22.

# Конфигуратор СРВК

(krugkntr.ini\Сигнал управления от контроллера в паре)

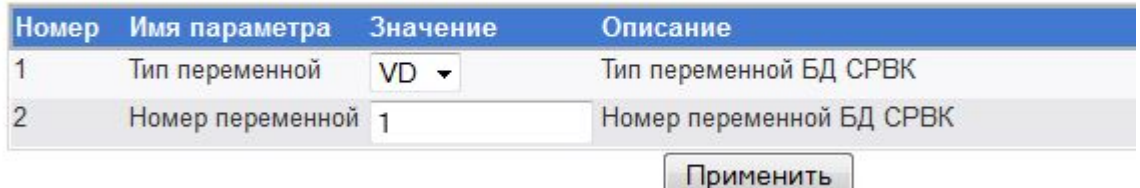

К списку секций К списку файлов

Рисунок 4.22 – Настройки сигнала управления от контроллера в паре

Параметры:

- · **Тип переменной.** Может принимать следующие значения типов переменных:
	- **VD** входная дискретная переменная
	- **DV** выходная дискретная переменная.

· **Номер переменной.** Может принимать целое положительное значение, начиная с 1, которое должно соответствовать номеру переменной в базе данных СРВК. Значений по умолчанию нет.

Параметры **Тип переменной, Номер переменной** назначают переменную базы данных СРВК для индикации диагностического признака **Сигнал управления от контроллера в паре**. Диагностическая переменная равна: 1 – контроллер в паре управляет объектом; 0 – контроллер в паре не управляет объектом

Для сохранения настроек необходимо нажать на кнопку **Применить.** 

### 4.2.3.11 Сигнал запрета управления

Интерфейс пользователя настройки параметров индикации признака **Внешний запрет управления** приведен на рисунке 4.23.

# Конфигуратор СРВК

(krugkntr.ini\Сигнал запрета управления)

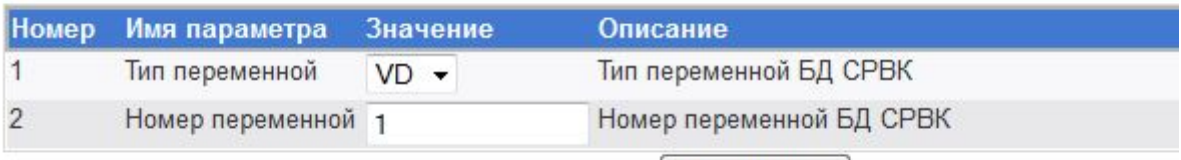

Применить

К списку секций К списку файлов

Рисунок 4.23 – Настройка сигнала запрета управления

### Параметры:

- · **Тип переменной.** Может принимать следующие значения типов переменных:
	- **VD** входная дискретная переменная
	- § **DV**  выходная дискретная переменная.
- · **Номер переменной.** Может принимать целое положительное значение, начиная с 1, которое должно соответствовать номеру переменной в базе данных СРВК. Значений по умолчанию нет.

Параметры **Тип переменной, Номер переменной** назначают переменную базы данных СРВК для индикации диагностического признака **Сигнал запрета управления**. Диагностическая переменная равна: 1 – выставлен внешний запрет управления; 0 – отсутствует внешний запрет управления

Для сохранения настроек необходимо нажать на кнопку **Применить.** 

### **Контроллеры DevLink**

### 4.2.3.12 Пользовательский сигнал №1

Интерфейс пользователя настройки параметров индикации признака **Пользовательский сигнал №1** приведен на рисунке 4.24.

### Конфигуратор СРВК

(krugkntr.ini\Пользовательский сигнал №1)

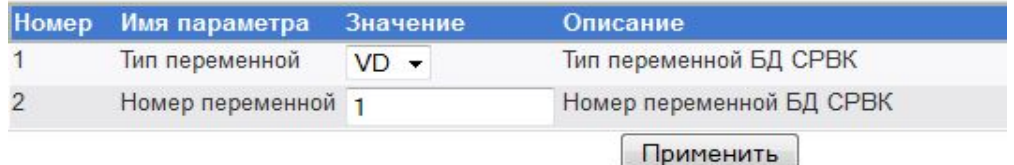

К списку секций К списку файлов

Рисунок 4.24 – Настройка пользовательского сигнала №1

### Параметры:

- · **Тип переменной.** Может принимать следующие значения типов переменных:
	- § **VD**  входная дискретная переменная
	- **DV** выходная дискретная переменная.
- · **Номер переменной.** Может принимать целое положительное значение, начиная с 1, которое должно соответствовать номеру переменной в базе данных СРВК. Значений по умолчанию нет.

**Тип переменной, Номер переменной.** Назначают переменную базы данных СРВК для индикации диагностического признака **Пользовательский сигнал №1**. Диагностическая переменная равна: 1 – дискретный вход **IN3** (контакт №5 порта **I/O**) в состоянии логической единицы; 0 – дискретный вход **IN3** в состоянии логического нуля

Для сохранения настроек необходимо нажать на кнопку **Применить.** 

### 4.2.3.13 Пользовательский сигнал №2

Интерфейс пользователя настройки параметров индикации признака **Пользовательский сигнал №2** приведен на рисунке 4.25.

# Конфигуратор СРВК

(krugkntr.ini\Пользовательский сигнал №2)

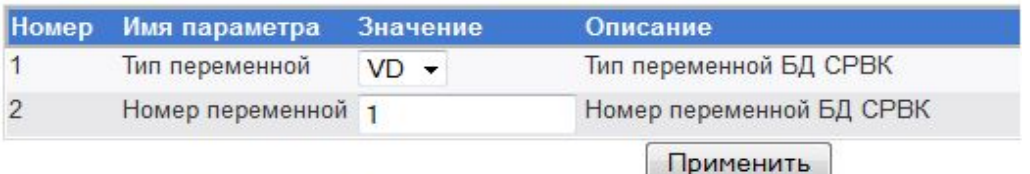

К списку секций К списку файлов

Рисунок 4.25 – Настройка пользовательского сигнала №2

Параметры:

- · **Тип переменной.** Может принимать следующие значения типов переменных:
	- § **VD**  входная дискретная переменная
	- **DV** выходная дискретная переменная.
- · **Номер переменной.** Может принимать целое положительное значение, начиная с 1, которое должно соответствовать номеру переменной в базе данных СРВК. Значений по умолчанию нет.

Параметры **Тип переменной, Номер переменной** назначают переменную базы данных СРВК для индикации диагностического признака **Пользовательский сигнал №2**. Диагностическая переменная равна: 1 – дискретный вход **IN4** (контакт №6 порта **I/O**) в состоянии логической единицы; 0 – дискретный вход **IN4** в состоянии логического нуля

Для сохранения настроек необходимо нажать на кнопку **Применить.** 

### 4.2.3.14 Сигнал управления от контроллера

Интерфейс пользователя настройки параметров индикации признака **Управление от контроллера** приведен на рисунке 4.26.

## Конфигуратор СРВК

(krugkntr.ini\Сигнал управления от контроллера)

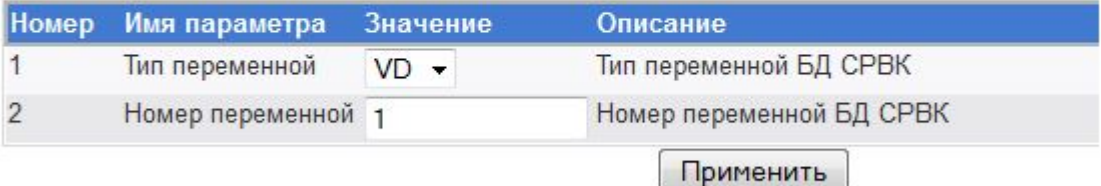

К списку секций К списку файлов

Рисунок 4.26 – Сигнал управления от контроллера

Параметры:

- · **Тип переменной.** Может принимать следующие значения типов переменных:
	- § **VD**  входная дискретная переменная
	- **DV** выходная дискретная переменная.
- · **Номер переменной.** Может принимать целое положительное значение, начиная с 1, которое должно соответствовать номеру переменной в базе данных СРВК. Значений по умолчанию нет.

Параметры **Тип переменной, Номер переменной** назначают переменную базы данных СРВК для индикации диагностического признака **Сигнал управления от контроллера**. Диагностическая переменная равна: 1 – контроллер выполняет управление объектом; 0 – контроллер не выполняет управление объектом.

Для сохранения настроек необходимо нажать на кнопку **Применить.** 

### 4.2.3.15 Сигнал управления реле

Интерфейс пользователя настройки параметров индикации признака **Сигнал управления реле** приведен на рисунке 4.27.

## Конфигуратор СРВК

(krugkntr.ini\Сигнал управления реле)

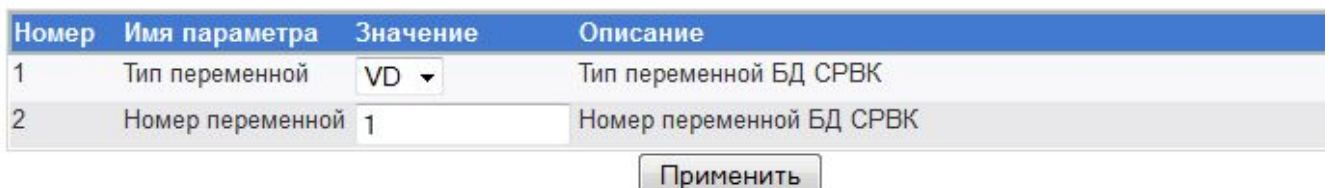

К списку секций К списку файлов

### Рисунок 4.27 – Сигнал управления реле

Параметры:

- · **Тип переменной.** Может принимать следующие значения типов переменных:
	- § **VD**  входная дискретная переменная
	- § **DV**  выходная дискретная переменная.
- · **Номер переменной.** Может принимать целое положительное значение, начиная с 1, которое должно соответствовать номеру переменной в базе данных СРВК. Значений по умолчанию нет.

**Тип переменной, Номер переменной.** Назначают переменную базы данных СРВК для индикации диагностического признака **Сигнал управления реле**. Диагностическая переменная равна: 1 – подключено управляющее воздействие модулей ввода/вывода контроллера к объекту управления; 0 – отключено управляющее воздействие модулей ввода/вывода контроллера к объекту управления

Для сохранения настроек необходимо нажать на кнопку **Применить.** 

### 4.2.4 Настройка управляющих переменных

Данная группа включает следующие настройки (рисунок 4.3):

- · **Программный перезапуск контроллера**
- · **Программное изменение статуса контроллера**

### 4.2.4.1 Программный перезапуск контроллера

Интерфейс пользователя настройки параметров программного перезапуска контроллера приведен на рисунке 4.28.

# Конфигуратор СРВК

(krugkntr.ini\Программный перезапуск контроллера)

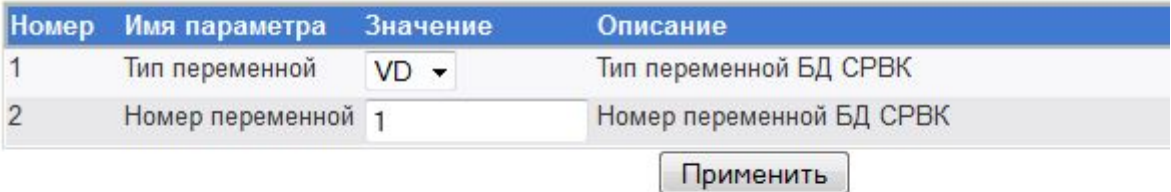

К списку секций К списку файлов

Рисунок 4.28 – Настройка программного перезапуска контроллера

Параметры:

- · **Тип переменной.** Может принимать следующие значения типов переменных:
	- **VD** входная дискретная переменная
	- § **DV**  выходная дискретная переменная.
- · **Номер переменной.** Может принимать целое положительное значение, начиная с 1, которое должно соответствовать номеру переменной в базе данных СРВК. Значений по умолчанию нет.

Параметры **Тип переменной, Номер переменной** назначают переменную базы данных СРВК для программного перезапуска контроллера. Действует импульсно – для перезапуска контроллера необходимо записать в переменную значение 1; после этого переменная сбросится в значение 0

Для сохранения настроек необходимо нажать на кнопку **Применить.** 

### 4.2.4.2 Программное изменение статуса контроллера

Интерфейс пользователя настройки параметров программного изменения статуса контроллера приведен на рисунке 4.29.

# Конфигуратор СРВК

(krugkntr.ini\Программное изменение статуса контроллера)

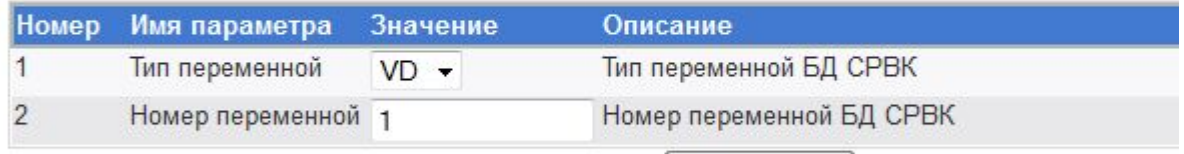

Применить

К списку секций К списку файлов

### Рисунок 4.29 – Настройка программного изменения статуса контроллера

Параметры:

- · **Тип переменной.** Может принимать следующие значения типов переменных:
	- § **VD**  входная дискретная переменная
	- § **DV**  выходная дискретная переменная.
- · **Номер переменной.** Может принимать целое положительное значение, начиная с 1, которое должно соответствовать номеру переменной в базе данных СРВК. Значений по умолчанию нет.

Параметры **Тип переменной, Номер переменной** назначают переменную базы данных СРВК, предназначенную для программного изменения статуса контроллера. Действует импульсно – для изменения статуса контроллера необходимо записать в переменную значение 1; после изменения статуса переменная сбросится в значение 0. Может выполняться только на контроллере со статусом «Основной»

Для сохранения настроек необходимо нажать на кнопку **Применить.** 

### 4.2.5 Настройка параметров резервирования

Данная группа включает следующие настройки (рисунок 4.3):

- · **Запрет изменения статуса резервного контроллера**
- · **Таймаут готовности 2-го уровня**
- · **Режим работы выхода OUT2**

### 4.2.5.1 Запрет изменения статуса резервного контроллера

Интерфейс пользователя настройки параметров запрета изменения статуса резервного контроллера приведен на рисунке 4.30.

## Конфигуратор СРВК

(krugkntr.ini\Запрет изменения статуса резервного контроллера)

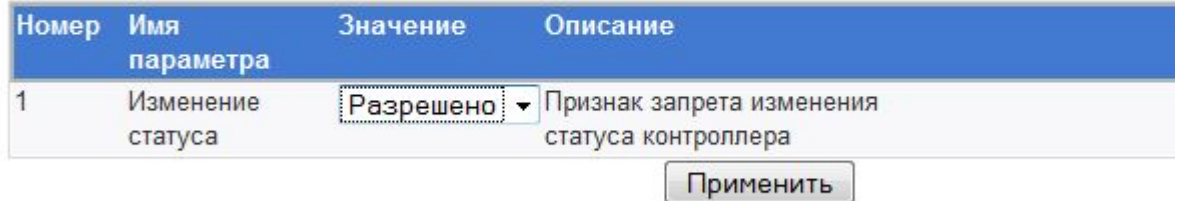

### К списку секций К списку файлов

Рисунок 4.30 – Настройка запрета изменения статуса резервного контроллера

Если значение параметра **Изменение статуса** равно **Запрещено**, то есть запрет изменения статуса при нарушениях в работе контроллера, используемого в качестве резервного по умолчанию (кроме случая поступления команды программного изменения статуса контроллера).

Если значение параметра **Изменение статуса** равно **Разрешено**, то такой запрет отсутствует

Значение по умолчанию **Запрещено** (**0**).

Для сохранения настроек необходимо нажать на кнопку **Применить.** 

### 4.2.5.2 Таймаут готовности 2-го уровня

Интерфейс пользователя настройки параметров таймаута готовности 2-го уровня приведен на рисунке 4.31.

# Конфигуратор СРВК

(krugkntr.ini\Таймаут готовности 2-го уровня)

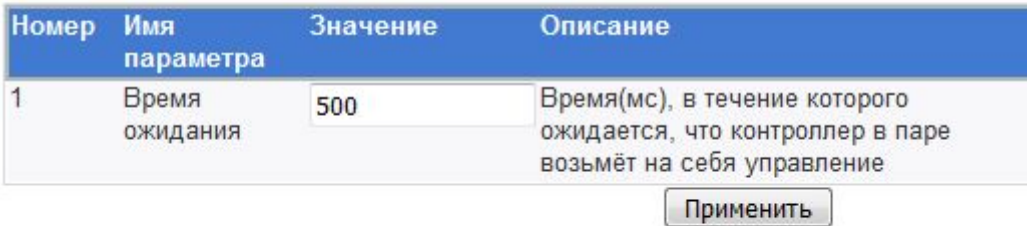

К списку секций К списку файлов

Рисунок 4.31 – Режим работы выхода OUT2

Параметр **Время ожидания** – время (в миллисекундах), в течение которого ожидается, что контроллер в паре возьмет на себя управление. Задаваемое время должно превышать время цикла СРВК как минимум в два раза.

Значение по умолчанию – 500 мс.

Для сохранения настроек необходимо нажать на кнопку **Применить.** 

### 4.2.5.3 Таймаут готовности 2-го уровня

Интерфейс пользователя настройки параметров управления режимом работы выхода OUT2 приведен на рисунке 4.32.

### Конфигуратор СРВК

(krugkntr.ini\Режим работы выхода OUT2)

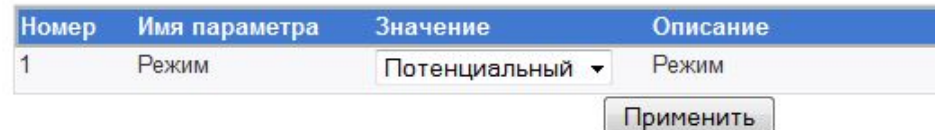

К списку секций К списку файлов

Рисунок 4.32 – Режим работы выхода OUT2

Параметр Режим может принимать одно из следующих значений:

- · **Потенциальный** на выход, управляющий реле переключения выходов, будет подаваться потенциальный сигнал (постоянный)
- · **Импульсный** на выход, управляющий реле переключения выходов, будет подаваться импульсный сигнал (длина импульса 2 секунды, используется в схеме резервирования с поляризованными реле для продления их срока службы)

Для сохранения настроек необходимо нажать на кнопку **Применить.**

### 4.2.6 Настройка связи

Данная группа включает следующие настройки (рисунок 4.33):

- · **Опции инициализации**
- · **Последовательное соединение**
- · **Сетевое соединение**

## Конфигуратор СРВК

(rezpasp.ini\Список секций)

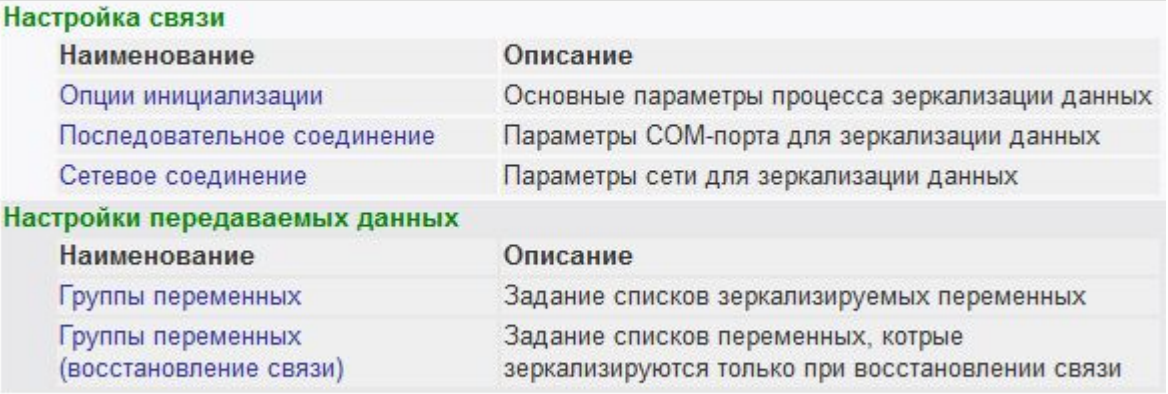

К списку файлов

Рисунок 4.33 – Список секций зеркализации данных (файл **rezpasp.ini**)

Переход к списку параметров для редактирования осуществляется щелчком левой кнопки мыши по имени группы параметров

### 4.2.6.1 Опции инициализации

Интерфейс пользователя настройки параметров инициализации приведен на рисунке 4.34.

Параметры:

- · **Статус контроллера.** Назначает входную дискретную переменную базы данных СРВК, посредством которой определяется текущий статус контроллера в схемах резервирования (основной/резервный). Параметр может принимать целое положительное значение, начиная с 1, которое должно соответствовать номеру переменной в базе данных СРВК. Значений по умолчанию нет.
- · **Тип соединения.** Управляет выбором типа соединения, по которому осуществляется зеркализация данных. Параметр может принимать следующие значения:
	- § **Serial** передача данных происходит по последовательному интерфейсу COMпорта входная дискретная переменная
	- § **Net** передача данных происходит по сети Ethernet

Значение по умолчанию – Serial.

· **Статус зеркализации.** Назначает входную дискретную переменную базы данных СРВК, посредством которой определяется состояние процесса зеркализации. В
случае, если зеркализация данных ведётся, то входной дискретной переменной с данным номером присваивается 1, иначе – 0. Значений по умолчанию нет.

## Конфигуратор СРВК

(rezpasp.ini\Опции инициализации)

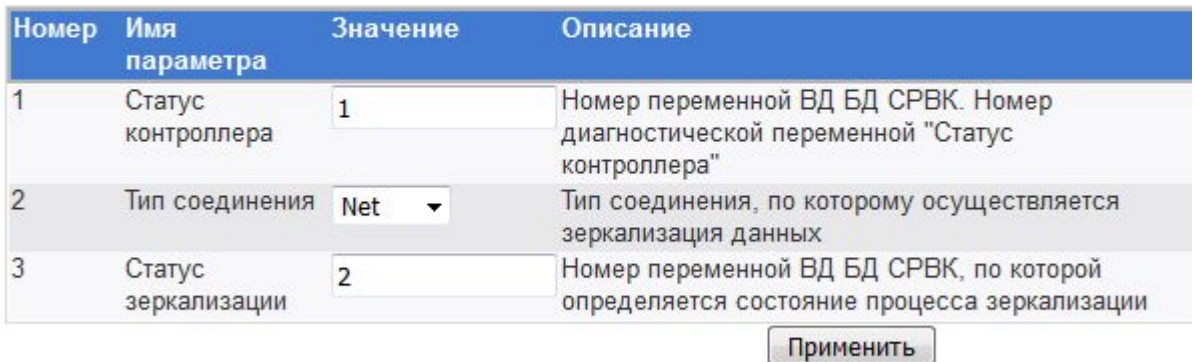

К списку секций К списку файлов

Рисунок 4.34 – Список параметров инициализации

#### **ВНИМАНИЕ!!!**

**Входные дискретные переменные с номерами, указанными в полях «Статус контроллера» и «Статус зеркализации» принудительно исключаются из списка зеркализируемых данных.** 

Для сохранения настроек необходимо нажать на кнопку **Применить.** 

#### 4.2.6.2 Последовательное соединение

Интерфейс пользователя настройки параметров последовательного соединения приведен на рисунке 4.35.

## Конфигуратор СРВК

(rezpasp.ini\Последовательное соединение)

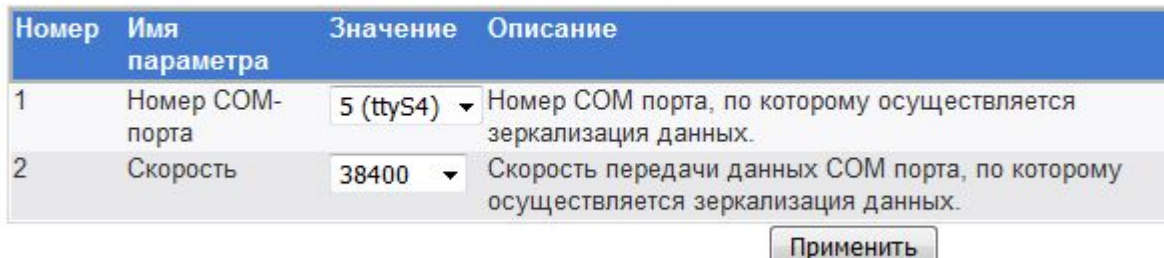

К списку секций К списку файлов

#### Рисунок 4.35 – Настройка последовательного соединения

Параметры:

- · **Номер COM-порта**. Назначает номер COM-порта, по которому осуществляется зеркализация данных. Параметр может принимать целое положительное значение, начиная с 1 (**ttyS0**). Значение по умолчанию – 2 (**ttyS1**)
- · **Скорость**. Назначает скорость передачи данных COM порта, по которому осуществляется зеркализация данных. Параметр может принимать следующие значения:
	- 1200 скорость передачи данных 1200 бит/с
	- $\blacksquare$  2400 скорость передачи данных 2400 бит/с.
	- § 4800 скорость передачи данных 4800 бит/с.
	- 9600 скорость передачи данных 9600 бит/с.
	- § 19200 скорость передачи данных 19200 бит/с.
	- § 38400 скорость передачи данных 38400 бит/с.
	- § 57600 скорость передачи данных 57600 бит/с.
	- 115200 скорость передачи данных 115200 бит/с.

Значение по умолчанию – 38400.

Для сохранения настроек необходимо нажать на кнопку **Применить.** 

#### 4.2.6.3 Сетевое соединение

Интерфейс пользователя настройки параметров сетевого соединения приведен на рисунке 4.36.

## Конфигуратор СРВК

(rezpasp.ini\Сетевое соединение)

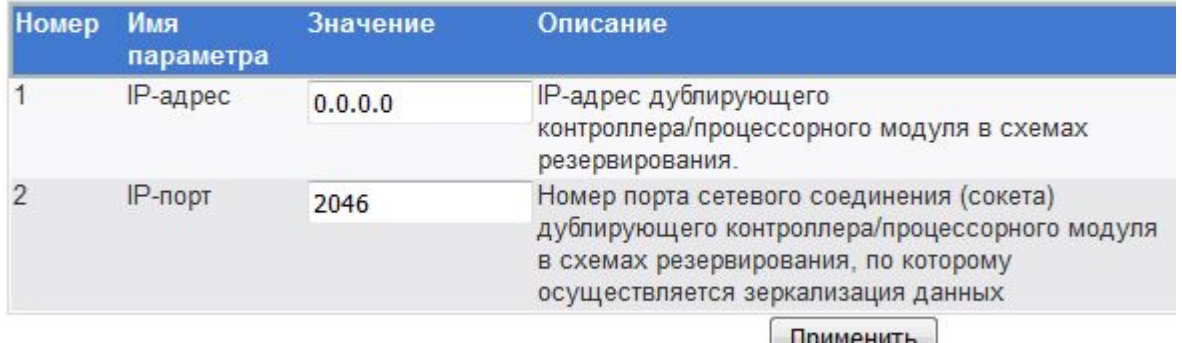

 $\mu$ 

К списку секций

К списку файлов

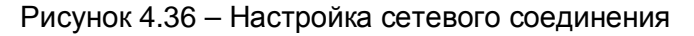

Параметры:

· **IP-адрес**. Назначает IP адрес дублирующего контроллера/процессорного модуля в схемах резервирования. Параметр представляется десятичными значениями, разделенными точками (например, 192.9.200.1). Значения по умолчанию нет

· **IP-порт.** Назначает номер порта сетевого соединения (сокета) дублирующего контроллера/процессорного модуля в схемах резервирования, по которому осуществляется зеркализация данных. Параметр представляется положительным десятичным значением. Значение по умолчанию – 2046.

Для сохранения настроек необходимо нажать на кнопку **Применить.** 

#### 4.2.7 Настройка передаваемых данных

Данная группа включает следующие настройки (рисунок 4.33):

- · **Группы переменных**
- · **Группы переменных (восстановления связи)**

#### 4.2.7.1 Группы переменных

Интерфейс пользователя настройки групп переменных приведен на рисунке 4.37.

### Конфигуратор СРВК

(rezpasp.ini/Группы переменных)

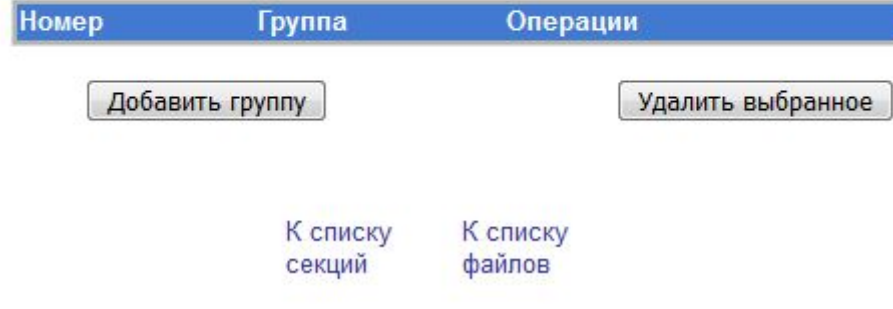

Рисунок 4.37 – Настройка групп переменных

Диалог позволяет выполнять добавление, редактирование и удаление групп переменных.

Добавление группы переменных производится путём нажатия на кнопку **Добавить группу** (рисунок 4.38).

Списки переменных и их атрибутов могут задаваться как диапазоном, так и по одному (например, *1-5, 10, 15-20)*.

В качестве списка может выступать запись **All**, т.е. все переменные или атрибуты. Неуказанный список атрибутов подразумевает передачу всех атрибутов переменных.

Сохранение настроек происходит по нажатию на кнопку **Применить**.

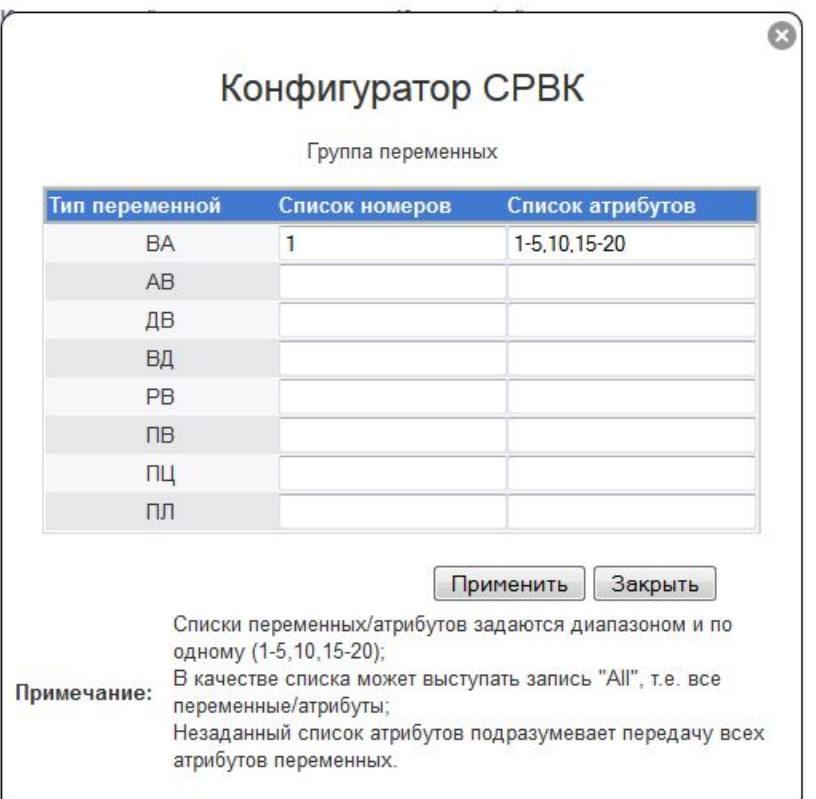

Рисунок 4.38 – Добавление группы переменных

Процесс редактирования группы переменных аналогичен процессу добавления группы. Для вызова окна редактирования группы переменных необходимо нажать на кнопку **Настройка** в строке с наименованием редактируемой группы (рисунок 4.39).

Внешний вид окна редактирования группы переменных аналогичен внешнему виду окна, изображённого на рисунке 4.38.

Для удаления групп переменных, необходимо отметить строки (поставить галочки) удаляемых групп, а затем нажать на кнопку **Удалить выбранное** (рисунок 4.39).

### Конфигуратор СРВК

(rezpasp.ini/Группы переменных (восстановление связи)) Номер Группа Операции  $\overline{v}$ **Fpynna Nº1** Настройка

Добавить группу Удалить выбранное К списку К списку секций файлов

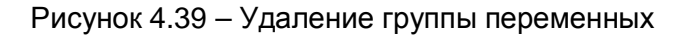

.

 $\mathbf{1}$ 

#### 4.2.7.2 Группы переменных (восстановление связи)

Интерфейс пользователя настройки групп переменных, которые зеркализируются только при восстановлении связи, приведен на рисунке 4.40.

### Конфигуратор СРВК

(rezpasp.ini/Группы переменных (восстановление связи))

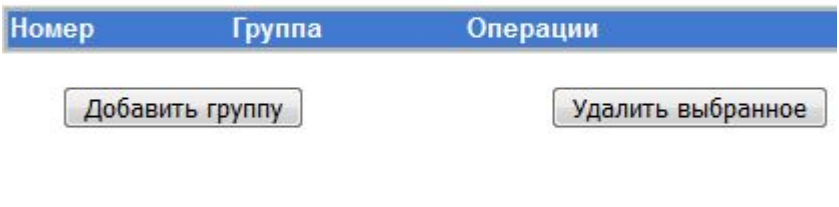

К списку

файлов

Рисунок 4.40 – Настройки группы переменных (восстановление связи)

К списку секций

Добавление, редактирование и удаление групп переменных аналогично настройке, описанной в разделе 4.2.7.1.

#### **4.3 Модули DevLInk-А10**

Данная настройка предназначена для получения информации о подключенных на данный момент модулях DevLink A10. Настройка доступна независимо от того, в каком режиме загружен контроллер – режим основной работы или программирования.

#### **ВНИМАНИЕ!**

**В режиме основной работы контроллера пользователю недоступны функции настройки параметров поиска модулей, их сканирования, и сохранения в конфигурационный файл.**

Для активации настройки следует развернуть группу параметров **Настройка базового ПО DevLink** перейти по ссылке **Модули А10** (рисунок 4.41).

Пользовательский интерфейс представляет собой набор таблиц, в каждой из которых содержится информация о подключенных модулях к определённому последовательному интерфейсу (**ttyS**). Перечень последовательных интерфейсов зависит от аппаратной конфигурации контроллера DevLink.

В заголовке каждой из таблиц есть флаг (рисунок 4.41), который меняет своё назначение в зависимости от действий пользователя:

- · Если флаг отмечен и производится сканирование модулей (кнопка **Сканировать**), то выполняется поиск модулей по всем последовательным интерфейсам, для которых флаг выставлен (рисунок 4.42)
- Если флаг отмечен и производится сохранение перечня найденных модулей, то сохраняются только те модули, для которых флаг выставлен
- Если флаг не выставлен и производится сохранение модулей, то такие модули удаляются из конфигурации вместе с настройками параметров поиска.

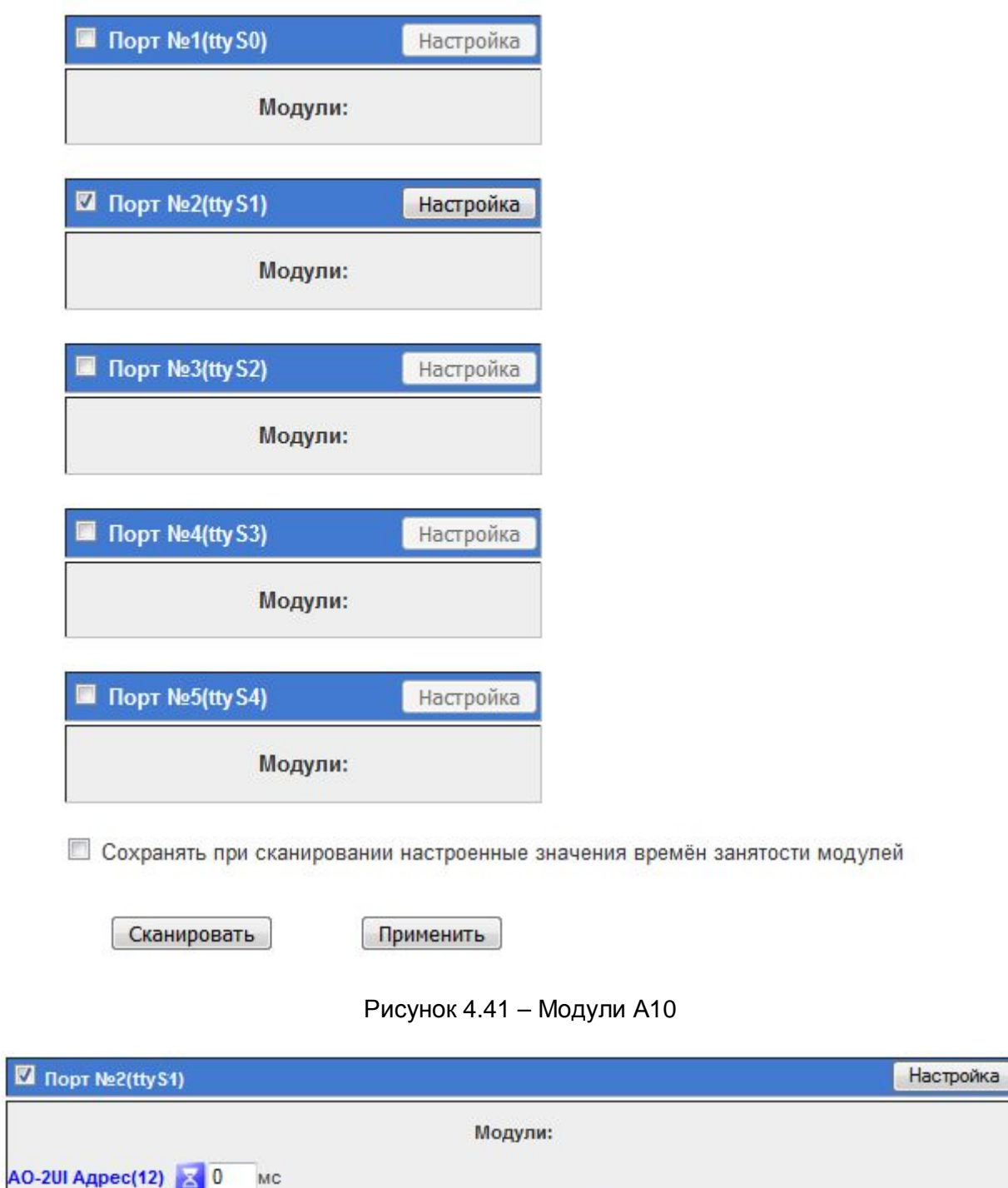

### Модули DevLink-A10

 $\overline{2}$ 

AO\_0-20mA

Кнопка **Настройка** в заголовке таблицы открывает окно настройки параметров поиска подключенных модулей (рисунок 4.43). Для каждого последовательного интерфейса такие настройки задаются отдельно.

 $\overline{1}$ 

AO\_0-20mA

Рисунок 4.42 – Результат сканирования порта №2

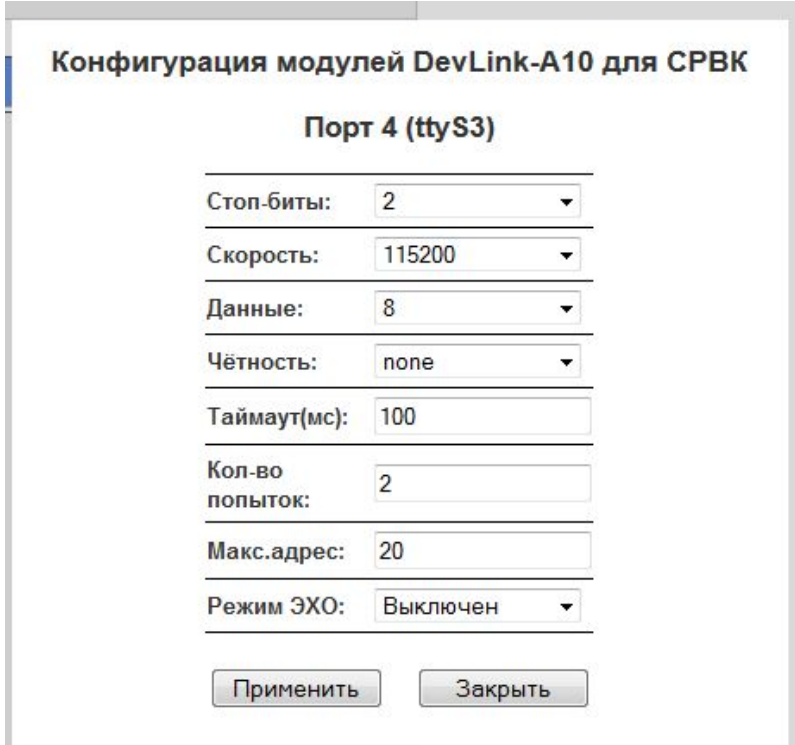

Рисунок 4.43 – Настройка параметров поиска модулей

Интерфейс настройки параметров поиска модулей (рисунок 4.43) позволяет задавать следующие параметры:

- · **Стоп-биты** количество стоп-битов в каждом символе, передаваемом по интерфейсу. Может принимать значения «1» и «2». Рекомендуемое значение - 2
- · **Скорость**скорость обмена на интерфейсе, задается в бодах. Может содержать только допустимые значения скорости последовательного интерфейса: «9600», «19200», «38400», «57600», «115200» и прочие. Рекомендуемое значение 115200
- · **Данные** количество бит данных в каждом символе, передаваемом по интерфейсу. Может принимать значения «7» и «8». Рекомендуемое значение - 8
- · **Четность** режим контроля четности последовательного интерфейса. Может принимать значения «none» (нет), «odd» (нечет), «even» (чет). Рекоменд**уемое зн**ачение - none
- · **Таймаут**максимально допустимое время ожидания ответа от модуля. Задается в миллисекундах. Рекомендуемое значение не менее 80 мс
- · **Кол-во попыток** количество попыток послать запрос модулю. Может принимать значения от «1» до «255». Рекомендуемое значение не менее 2
- · **Макс.адрес** максимально допустимый адрес модуля на интерфейсе. Может принимать значение от «1» до «247». Это значение используется для ускорения сканирования модулей. Оно задает максимальный адрес модуля, по которому будет производиться поиск при сканировании линии.
- · **Режим ЭХО** задаёт режим обмена с модулями A10. Параметр может принимать 2 значения: **Включен и Выключен.** По умолчанию режим эхо выключен.

При нажатии на кнопку **Применить** изменения вступают в силу немедленно.

При нажатии на кнопку **Закрыть** настройки не применяются.

Для каждого модуля имеется настройка время занятости модуля. Данная настройка связана с особенностью модулей **DevLink-A10** – модулю можно посылать запрос только через

#### **Контроллеры DevLink**

определенное время (называемое «временем занятости») после того, как была любая активность любого другого модуля на шине RS-485.

Для каждого типа модулей «время занятости» имеет своё значение по-умолчанию (задается автоматически, когда модуль найден при сканировании). Это значение можно изменить (в большую или меньшую сторону). По-умолчанию параметры «время занятости» задаются таким образом, чтобы модуль в 100% случаев успевал отвечать на запрос. При желании можно существенно уменьшить значение «времени занятости», но увеличить количество попыток послать запрос модулю; это приведет к тому, что среднее время цикла контроллера существенно уменьшится, но иногда будут небольшие одноразовые «скачки» во времени цикла.

В таблице ниже приведены значения «времени занятости» по умолчанию для всех типов модулей, а также значения, при которых модуль будет отвечать в 95% случаев.

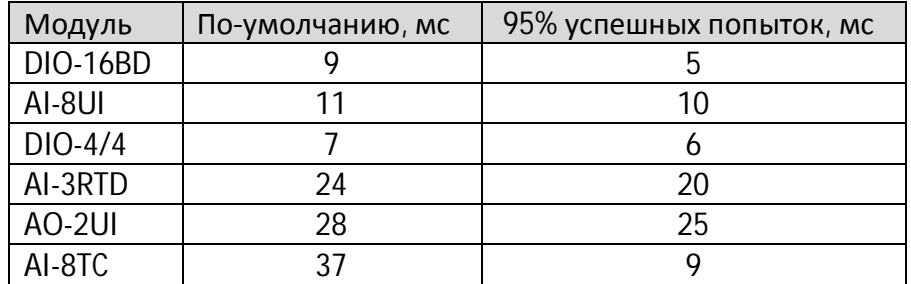

Параметр «время занятости модуля» сохраняется в конфигурационном файле при нажатии на кнопку **Применить**.

Если флаг **Сохранять при сканировании настроенные значения времён занятости модулей** установлен, то при сканировании модулей, значения времен занятости модулей будут считаны из файла конфигурации. В противном случае, значения времён занятости модулей будут заменены на значения по умолчанию, которые предоставляют сами модули.

#### **4.4 Настройка драйверов СРВК**

Данная настройка предназначена для задания параметров работы драйверов СРВК. Для активации настройки драйверов следует развернуть группу параметров **Базовое ПО DevLink** и перейти по ссылке **Настройка драйверов СРВК** (рисунок 4.44).

#### 4.4.1 Общие настройки

Общие настройки относятся ко всем драйверам СРВК и включают следующие настройки:

#### · **Режим работы**:

- · **Режим опроса**
- · **Режим подслушивания**
- · **Режим ожидания**

#### **WEB-конфигуратор**

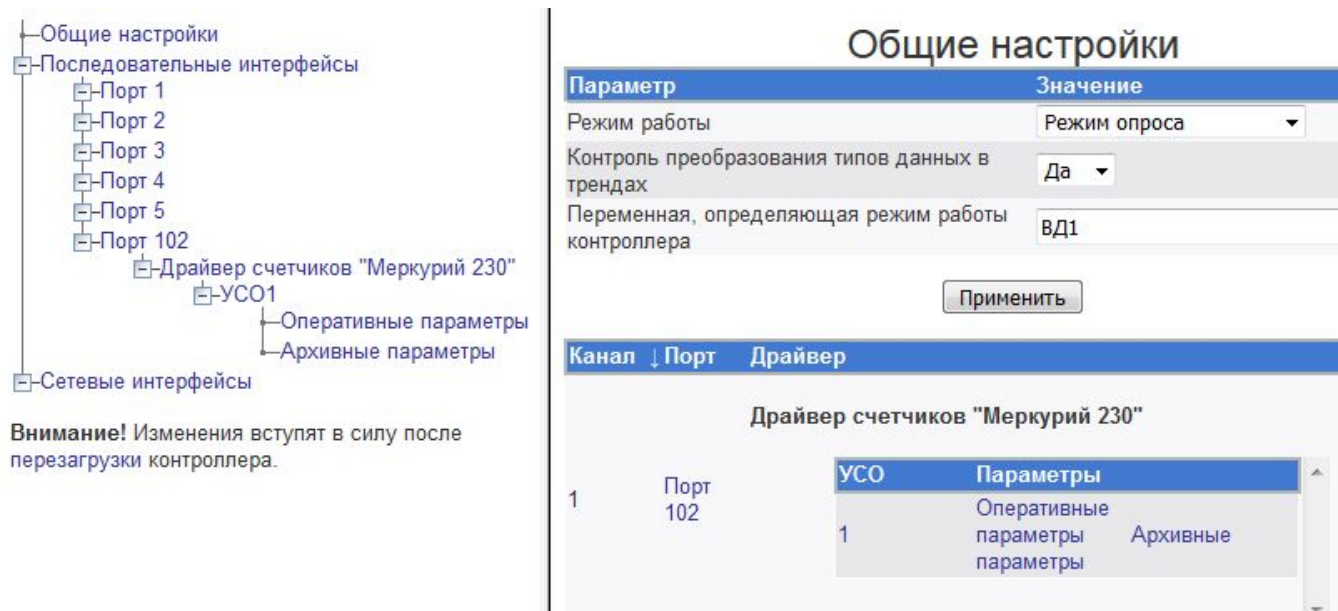

Рисунок 4.44 – Общие настройка параметров работы драйверов СРВК

- · **Контроль преобразования типов данных в трендах.** Данная настройка позволяет включить или отключить режим контроля преобразования типов данных в трендах
- · **Переменная, определяющая режим работы контроллера.** Данное поле определяет тип и номер переменой БД, посредством которой определяется режим работы контроллера (основной/резервный). В случае если контроллер работает в режиме основного, то эта переменная должна быть равной 1, иначе 0. *Строковое значение* имеет формат*:*

**TTNNNN**, где **ТТ** – тип переменной, **NNNN** – номер переменной в базе. Для данного поля допускается тип переменных ВД – входная дискретная.

Также, интерфейс общих настроек отображается таблица, в которой указано соответствие номера физического порта и имени драйвера номеру секции в файле конфигурации

Для сохранения значений настроек необходимо нажать на кнопку **Применить**.

#### 4.4.2 Настройка последовательных интерфейсов

Для активации отображения списка последовательных интерфейсов (рисунок 4.45).следует в дереве драйверов перейти по ссылке **Последовательные интерфейсы**

Переход к настройкам порта (рисунок 4.46) осуществляется щелчком мыши по имени порта.

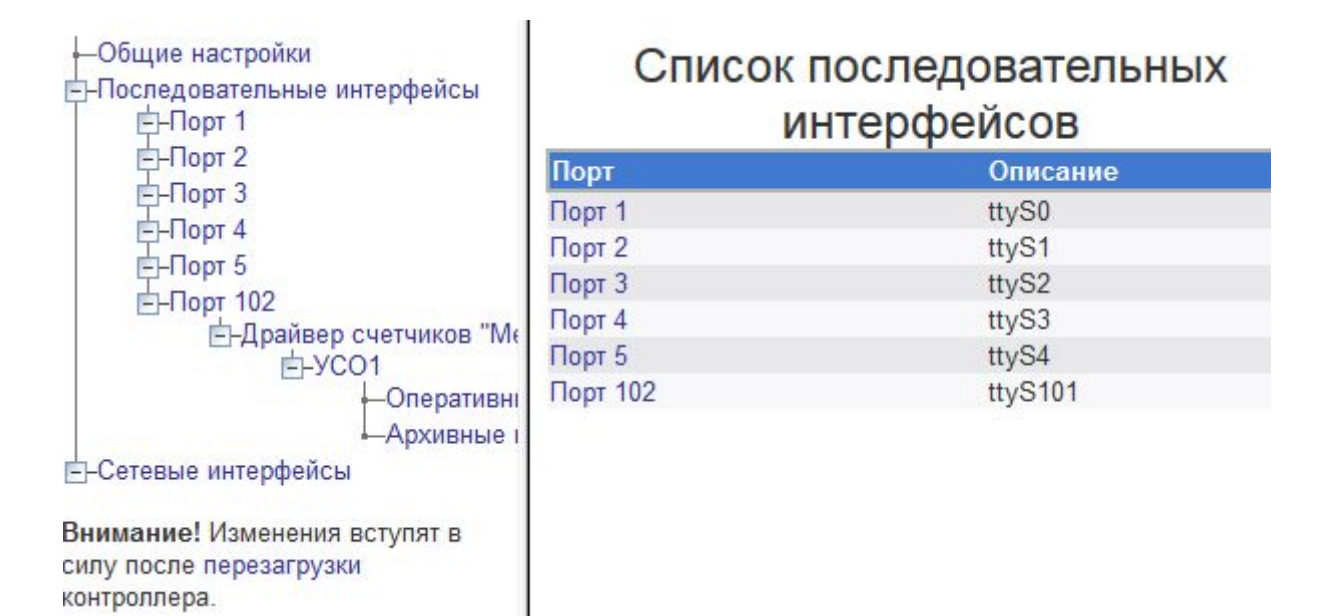

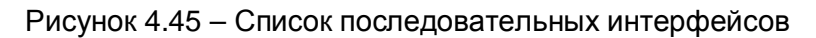

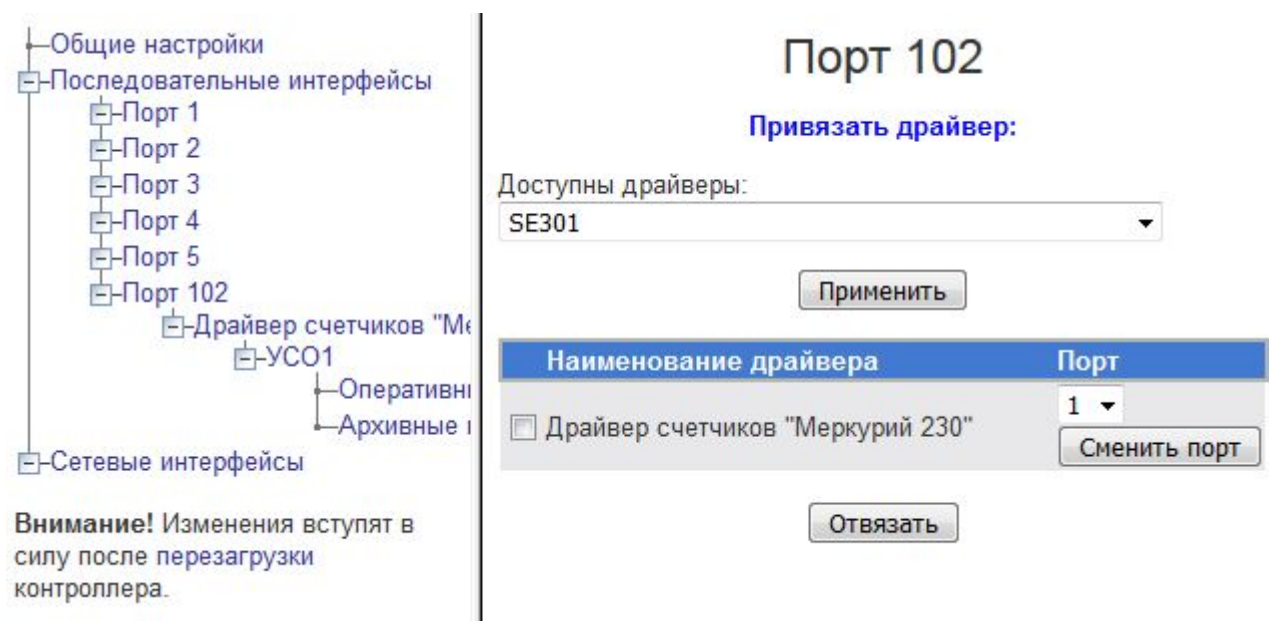

Рисунок 4.46 – Настройка последовательного порта

Для сохранения настроек необходимо нажать на кнопку **Применить**.

### 4.4.3 Список сетевых интерфейсов

Для активации отображения списка сетевых интерфейсов (рисунок 4.47) необходимо в дереве драйверов перейти по ссылке **Сетевые интерфейсы**.

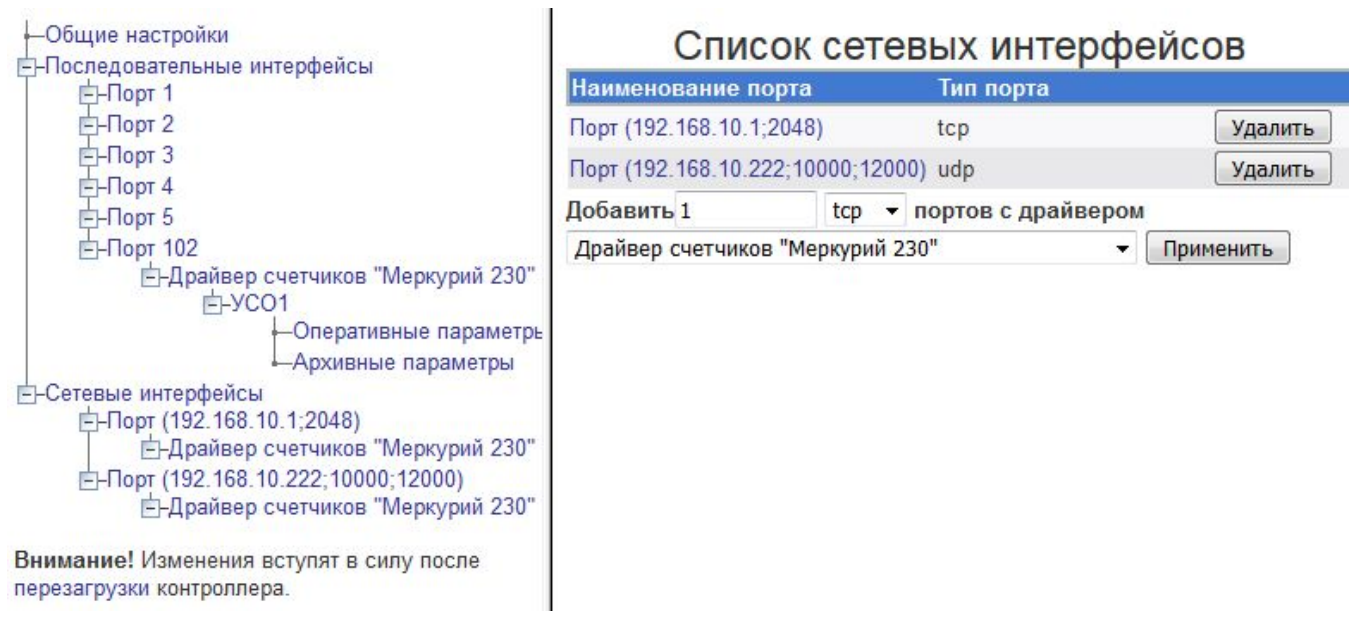

Рисунок 4.47 – Сетевые интерфейсы

Для добавления сетевого порта необходимо выполнить следующее:

- **1** Ввести количество портов, которые необходимо добавить в поле ввода **Добавить**
- **2** Указать тип порта (**TCP** или **UDP**)
- **3** Указать драйвер, который будет «привязан» ко всем добавляемым портам
- **4** Нажать кнопку **Применить**

Для удаления порта необходимо нажать на кнопку **Удалить** (в строке, которая содержит имя порта для удаления).

Переход к настройкам сетевого порта осуществляется щелчком мыши по имени порта в дереве или в списке сетевых интерфейсов.

#### 4.4.4 Настройка параметров сетевых интерфейсов

В зависимости от типа сетевого порта изменяется набор настроечных параметров. Для TCP-порта пользователь может настроить следующие параметры:

- · **IP-адрес**
- · **Номер порта**

Для UDP-порта пользователь может настроить следующие параметры:

- · **IP-адрес**
- · **Номер локального порта**
- · **Номер удалённого порта**

Настройка параметров для TCP- и UDP-портов изображена на рисунках 4.48 и 4.49 соответственно.

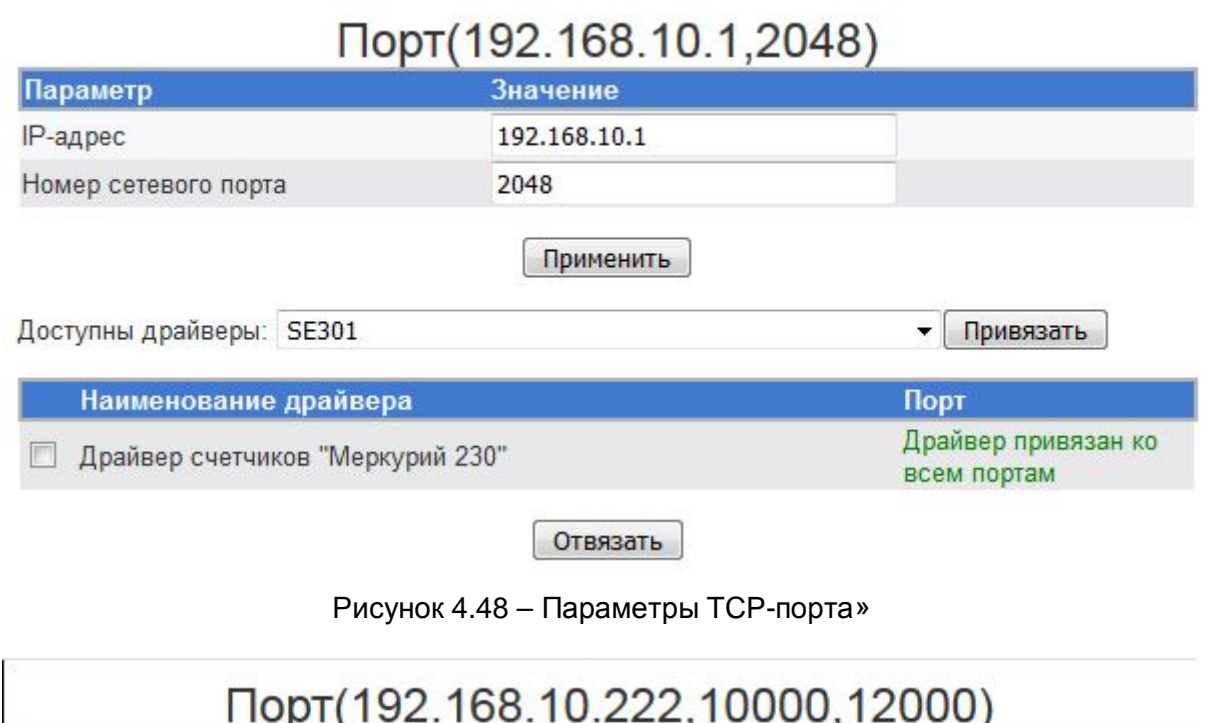

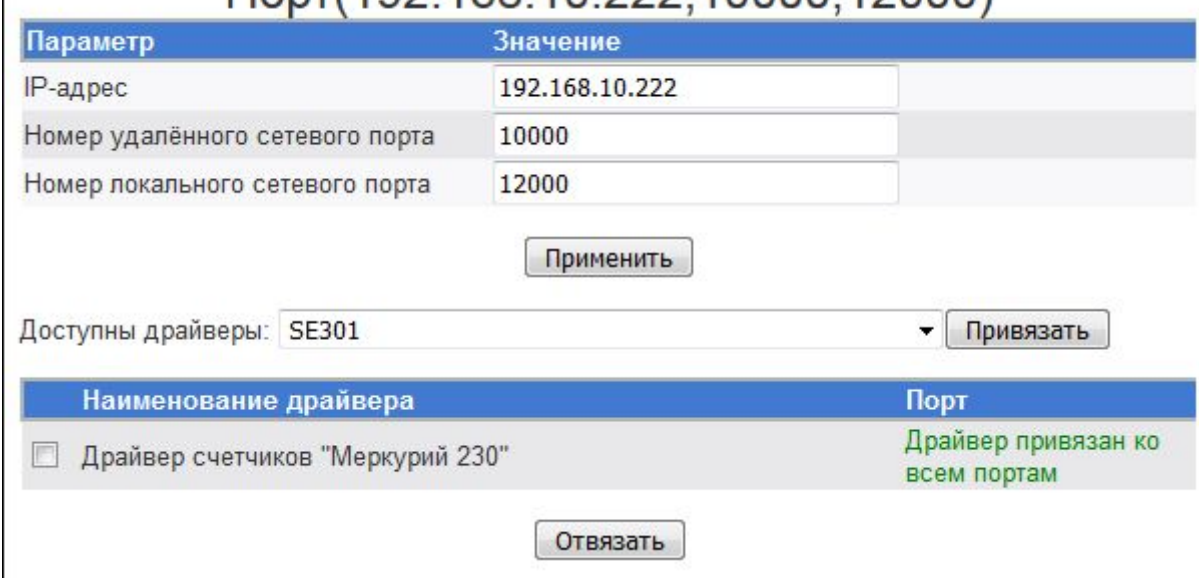

Рисунок 4.49 – Параметры UDP-порта

Для сохранения настроек необходимо нажать на кнопку **Применить**.

### 4.4.5 Привязка/отвязка драйвера. Переназначение порта драйвера

Для осуществления привязки драйвера к порту необходимо выбрать соответствующий порт в дереве драйверов, затем в списке **Привязать драйвер** выбрать необходимый драйвер и нажать на кнопку **Применить**. При этом в дереве драйверов к выбранному порту будет добавлен драйвер.

В случае если на порт привязаны все установленные драйвера, то привязка драйвера на такой порт невозможна. При этом в пользовательском интерфейсе не будет отображён список драйверов для привязки.

Также пользователь может переназначить порт у драйвера. Для этого необходимо в таблице драйверов порта выбрать необходимый драйвер, задать номер нового порта, и нажать на кнопку **Сменить порт**.

#### **ВНИМАНИЕ!**

**В списке портов для привязки отображаются только те порты, к которым выбранный драйвер не привязан. В случае если выбранный драйвер привязан ко всем портам, то сменить порт у такого драйвера невозможно. При этом вместо списка портов для привязки данного драйвера будет выдано сообщение о том, что данный драйвер привязан ко всем портам**.

Для того чтобы отвязать драйвер от порта необходимо в таблице драйверов выделить драйвер и нажать на кнопку **Отвязать**

#### 4.4.6 Настройка работы драйвера

Для настройки работы драйвера необходимо выбрать соответствующий узел в дереве драйверов.

Настройка драйвера, привязанного к последовательному интерфейсу, включает следующие параметры:

- · **Режим работы.** Данное поле определяет режим обмена данными и может принимать следующие значения: **HD** – полу дуплекс (Half Duplex) **FD** – полный дуплекс (Full Duplex) **MS** – мульти-точка (Multydrop-Slave) (приёмник всегда на линии, даже во время передачи). Данный флаг используется при наличии «эха» в канале связи · **Чётность.** Данное поле определяет режим контроля четности последовательного
- интерфейса и может принимать следующие значения: **none, odd, even, mark, space**
- · **Скорость.** Данное поле определяет скорость обмена по последовательному интерфейсу. Скорость задается в бодах. Данное поле может принимать значения с 300 до 115200. Необходимо указать скорость, на которую настроено устройство
- · **Количество бит данных.** Данное поле определяет количество бит данных в каждом символе, передаваемом по последовательному интерфейсу. Данное поле может принимать значения 5,6,7,8
- · **Количество стоп-битов.** Данное поле определяет количество стоп-битов в каждом символе, передаваемом по последовательному интерфейсу. Данное поле может принимать значения 1 и 2
- · **Период опроса параметров**
- · **Время ожидания пакетов данных**
- · **Количество попыток опроса**
- · **Период восстановления соединения**
- · **Период времени, в течение которого устройство не может принять ответ**

Внешний вид интерфейса настройки параметров драйвера может меняться в зависимости от наличия описания специфичных для драйвера параметров.

На рисунке 4.50 приведён внешний вид пользовательского интерфейса драйвера, в инсталляторе которого отсутствует описание параметров настройки.

 $n = -1$ 

# Порт102 :Драйвер счетчиков "Меркурий 230"

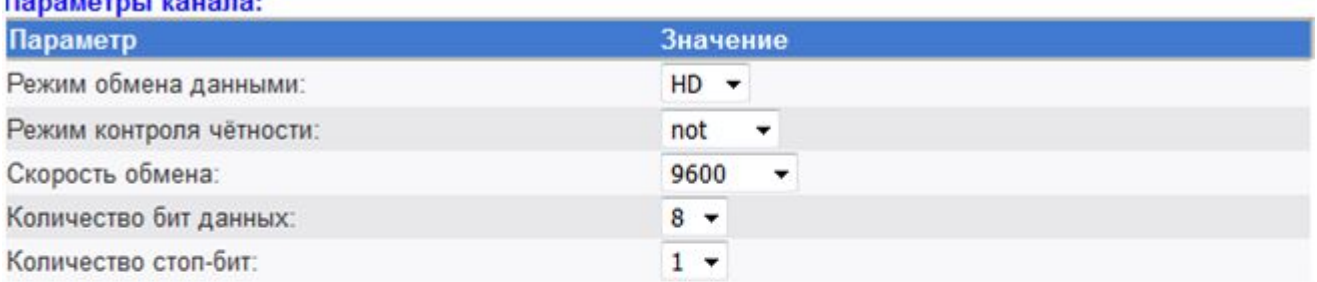

#### Параметры драйвера:

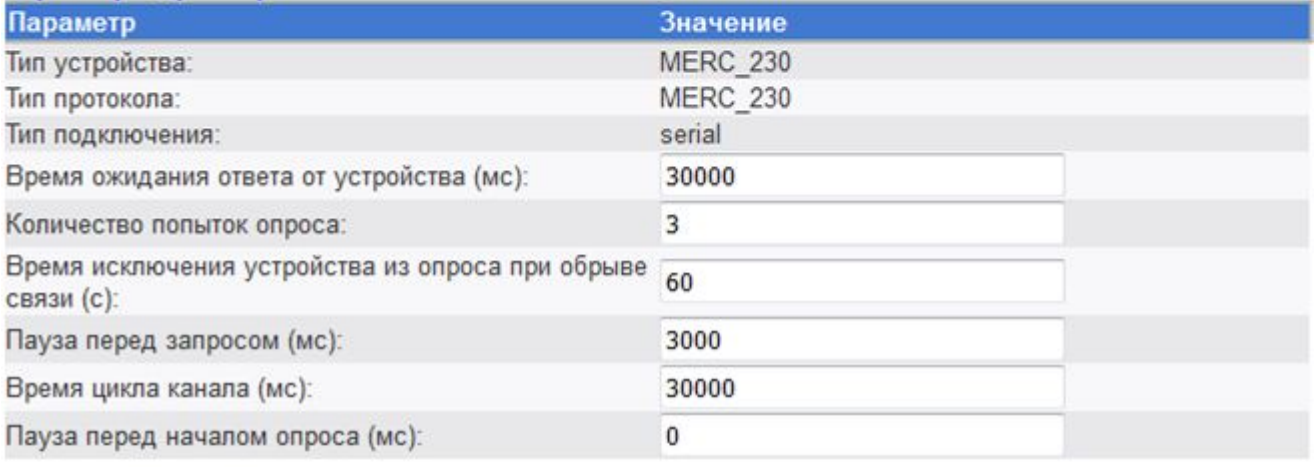

Применить

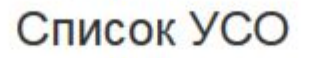

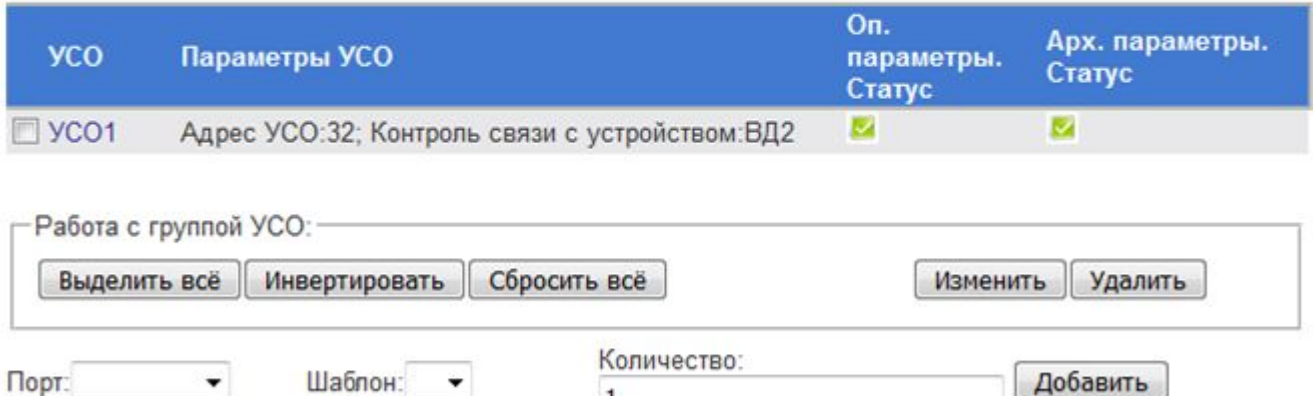

 $\mathbf{1}$ • Привязка параметров не И - Параметры не заполнены и не И - Параметры заполнены и выполнена привязаны привязаны

Рисунок 4.50 – Настройка параметров драйвера, привязанного к последовательному порту. Описание дополнительных параметров отсутствует

На рисунке 4.51 представлен пользовательский интерфейс настройки параметров драйвера, инсталлятор которого содержит описание дополнительных параметров.

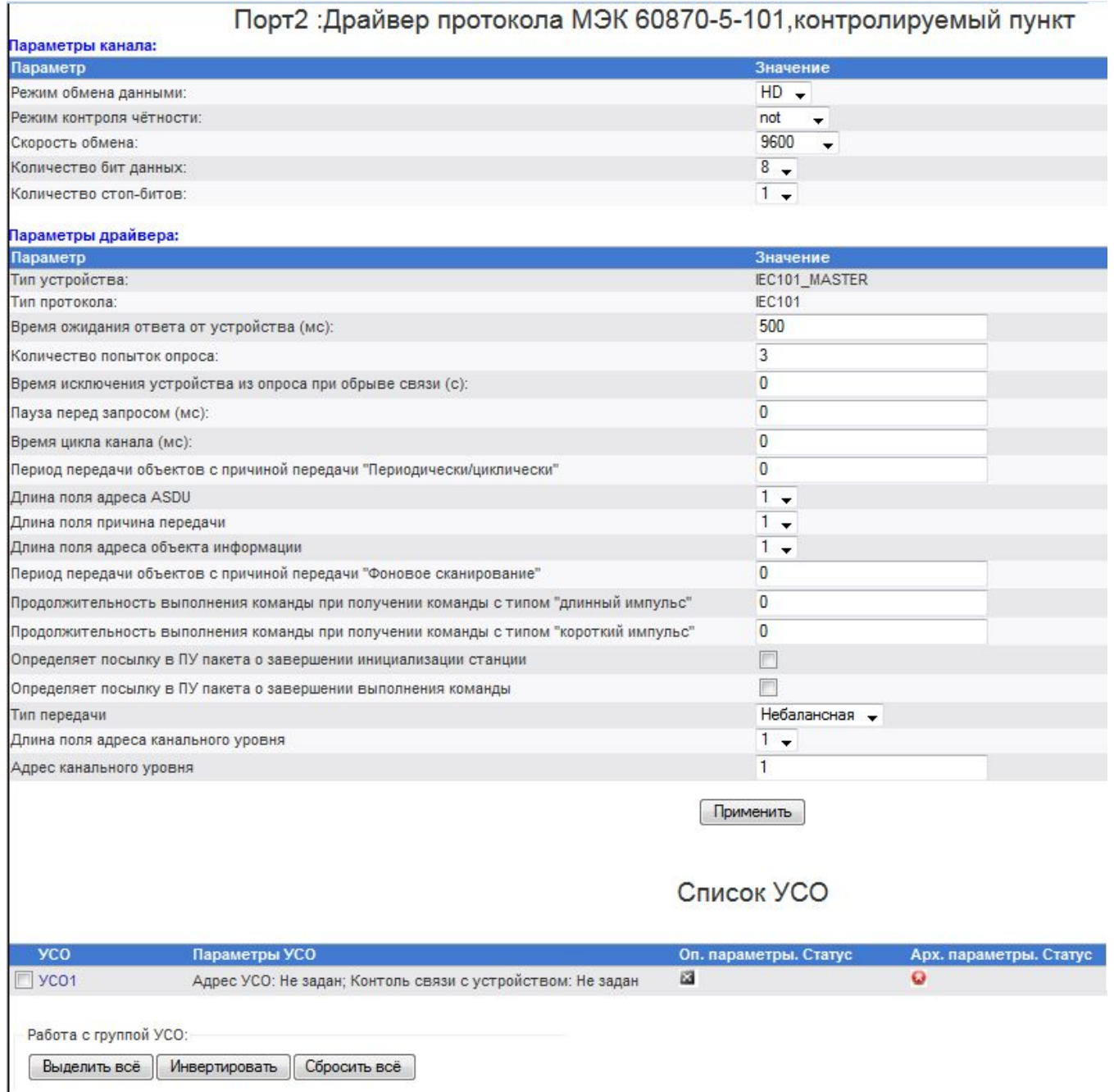

Рисунок 4.51 – Настройка параметров драйвера, привязанного к последовательному порту. Имеется описание дополнительных параметров

На рисунке 4.52 изображен интерфейс настройки параметров драйвера, привязанного к сетевому порту.

## Порт(192.168.10.222;10000;12000) :MERCURY200

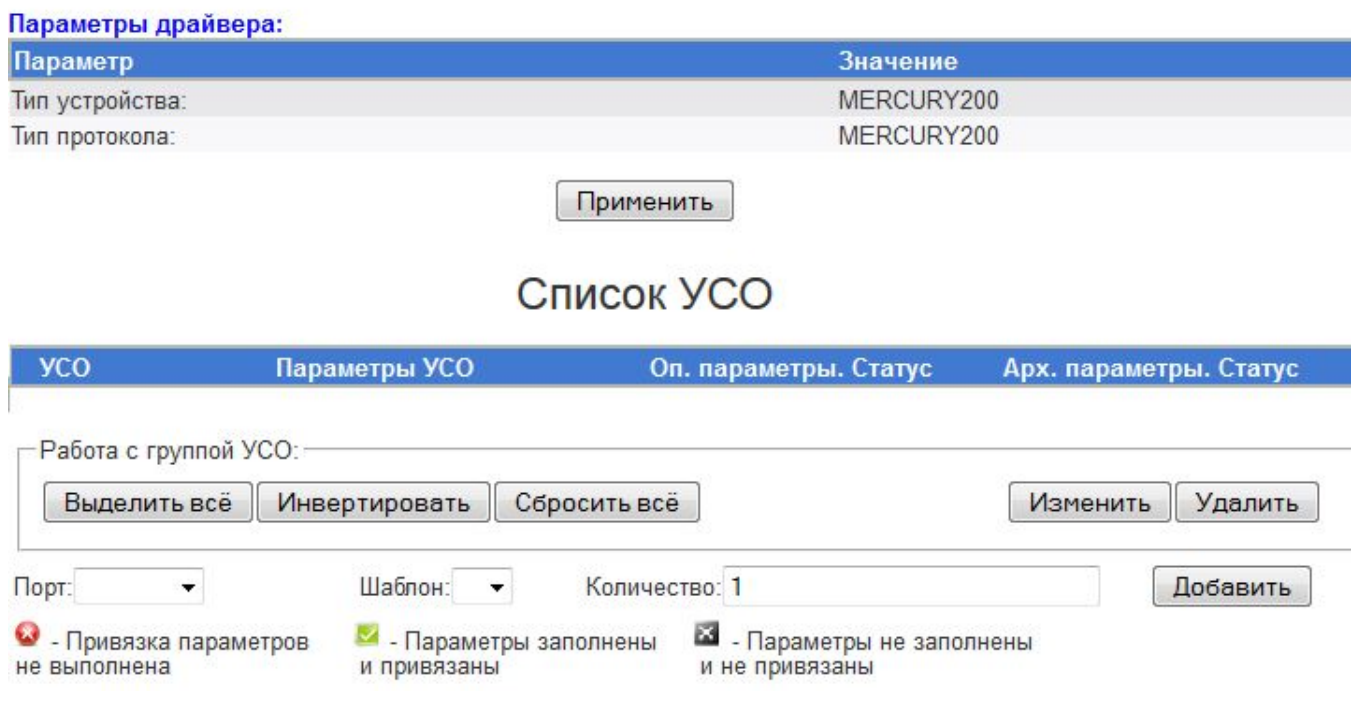

Рисунок 4.52 – Настройка параметров драйвера, привязанного к сетевому порту. Описание дополнительных параметров отсутствует.

На рисунке 4.53 представлен пользовательский интерфейс настройки параметров драйвера, у которого имеется описание дополнительных параметров.

Для сохранения настроек драйвера необходимо нажать на кнопку **Применить**.

Также в интерфейсе настройки параметров драйвера отображается список УСО, которые обслуживаются драйвером.

Список УСО содержит состояние привязок архивных и оперативных параметров драйвера.

Возможны 3 состояния привязок:

- · **Привязка параметров не выполнена**. Данная ситуация является потенциально некорректной. Пользователю рекомендуется выполнить привязку параметров
- · **Параметры заполнены и привязаны**
- · **Параметры не заполнены и не привязаны.**

# Порт(192.168.10.1;2048) :Драйвер счетчиков "Меркурий 230"

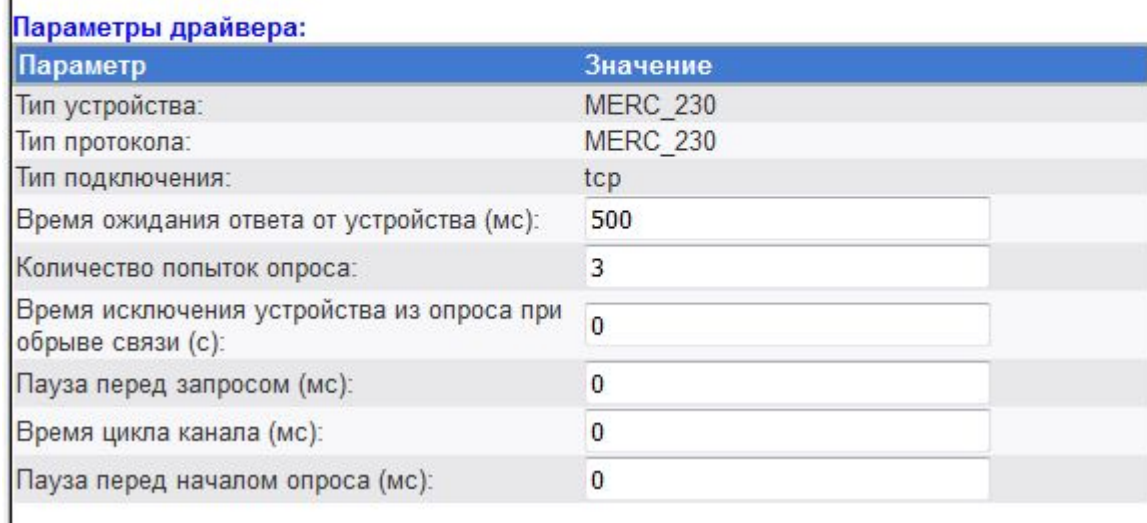

Применить

### Список УСО

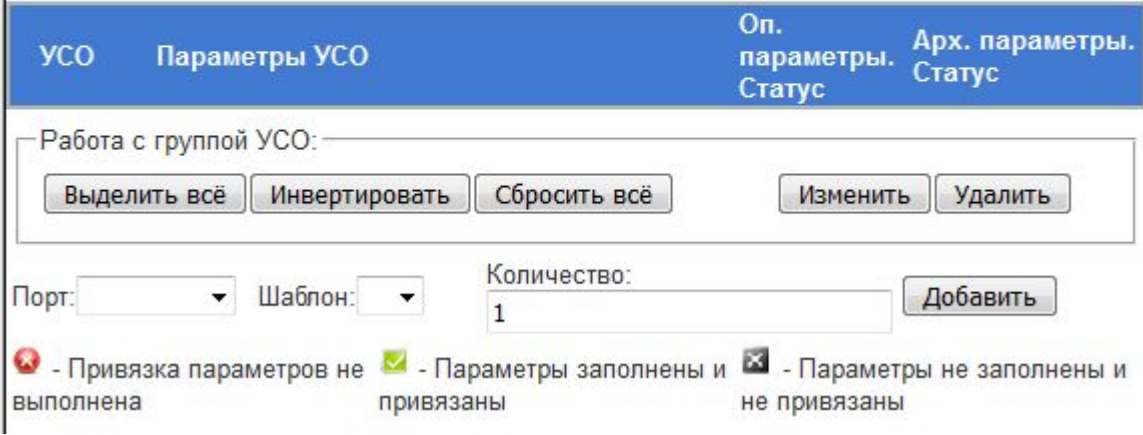

Рисунок 4.53 – Настройка параметров драйвера, привязанного к сетевому порту.

### 4.4.7 Добавление/удаление УСО

Драйвер может опрашивать несколько УСО (Устройств Сопряжения с Объектом). В связи с этим в пользовательском интерфейсе предусмотрен механизм добавления/удаления устройств, опрашиваемых драйвером.

Для добавления УСО необходимо в поле ввода **Добавить** указать количество добавляемых УСО и нажать кнопку **Применить**. В результате выполнения данной операции в таблице УСО будет отображён список УСО, обслуживаемых данным драйвером (например, как на рисунке 4.50).

Интерфейс настройки параметров драйвера позволяет выполнять клонирование УСО. Для выполнения данной операции необходимо выбрать порт и шаблон УСО которое необходимо клонировать. Также необходимо задать количество создаваемых УСО.

При клонировании УСО происходит копирование настроек клонируемого УСО во все создаваемые вновь УСО.

Удаление УСО производится путём выбора необходимых для удаления УСО в таблице устройств с последующим нажатием кнопки **Удалить**.

#### 4.4.8 Настройка параметров УСО

При настройке УСО может возникнуть необходимость добавить какой-либо дополнительный параметр, специфичный для конфигурируемого драйвера, например периодичность синхронизации времени УСО (описание таких параметров можно найти в документации на соответствующий драйвер). Для этого в Web-конфигураторе предусмотрен механизм добавления/удаления параметров УСО.

В зависимости от наличия или отсутствия в инсталляторе драйвера описания дополнительных параметров УСО внешний вид пользовательского интерфейса настройки параметров УСО может изменяться. На рисунке 4.54 представлен внешний вид интерфейса настройки параметров УСО при отсутствии описания дополнительных параметров в инсталляторе драйвера.

### Порт(192.168.10.222;10000;12000):MERCURY200:УСО1

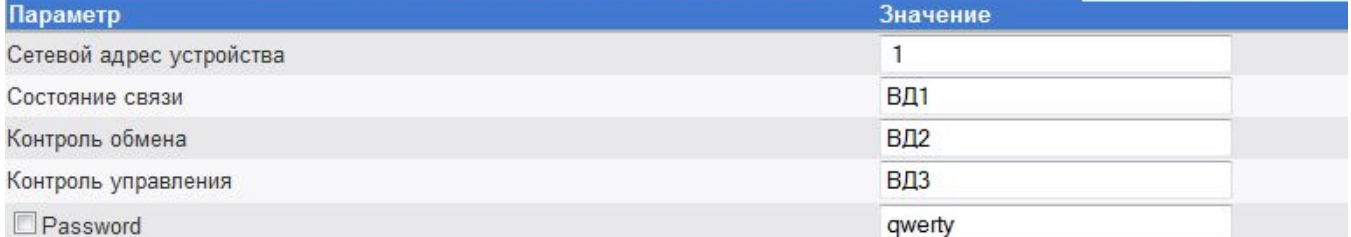

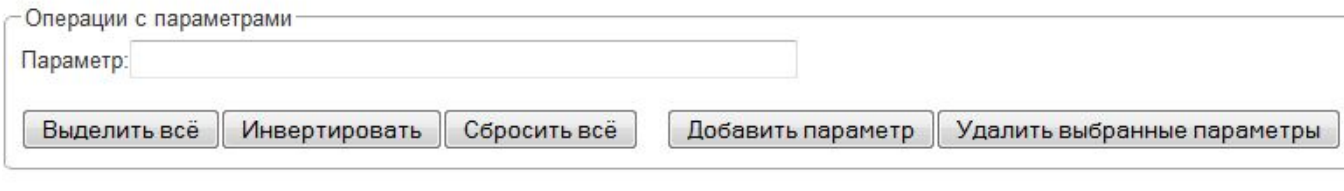

Применить

Рисунок 4.54 – Настройка УСО. Описание дополнительных параметров отсутствует

Для добавления параметров УСО необходимо задать имя нового параметра в поле ввода **Параметр**. После ввода наименования параметра необходимо нажать на кнопку **Добавить параметр**. После чего в таблице параметров появится вновь созданный параметр.

Для удаления параметра необходимо отметить параметр галочкой и воспользоваться кнопкой **Удалить выбранные параметры.** 

В случае наличия описания дополнительных параметров, пользовательский интерфейс примет следующий вид (рисунок 4.55):

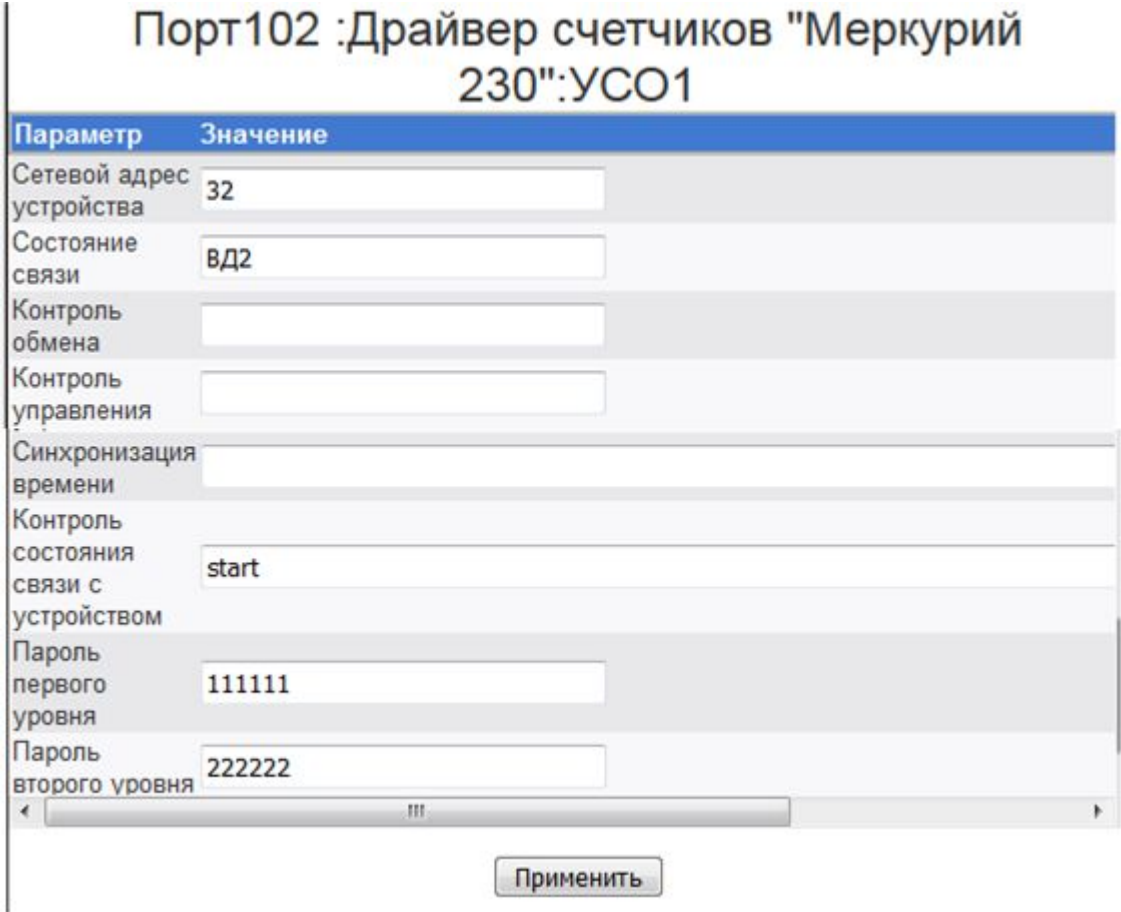

Рисунок 4.55 – Настройка УСО. Имеется описание дополнительных параметров.

При наличии описания дополнительных параметров недоступны функции удаления/добавления параметров настройки УСО.

Для сохранения изменений следует нажать на кнопку **Применить** (независимо от наличия или отсутствия описания дополнительных параметров)**.**

Для удобства пользователя имеется возможность редактирования параметров сразу нескольких УСО. Для выполнения этой операции необходимо отметить галочками УСО, параметры которых планируется редактировать. Затем необходимо нажать на кнопку **Изменить** (рисунок 4.56).

В результате выполненных действий на экране отобразится диалоговое окно следующего вида (рисунок 4.57).

## Список УСО

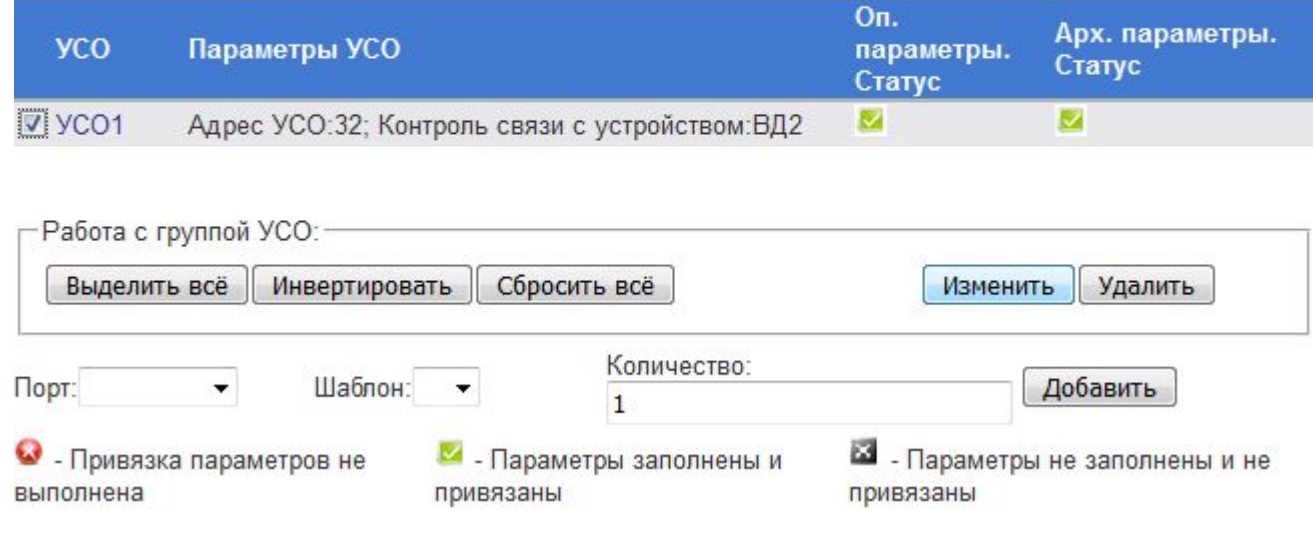

Рисунок 4.56 – Редактирование УСО

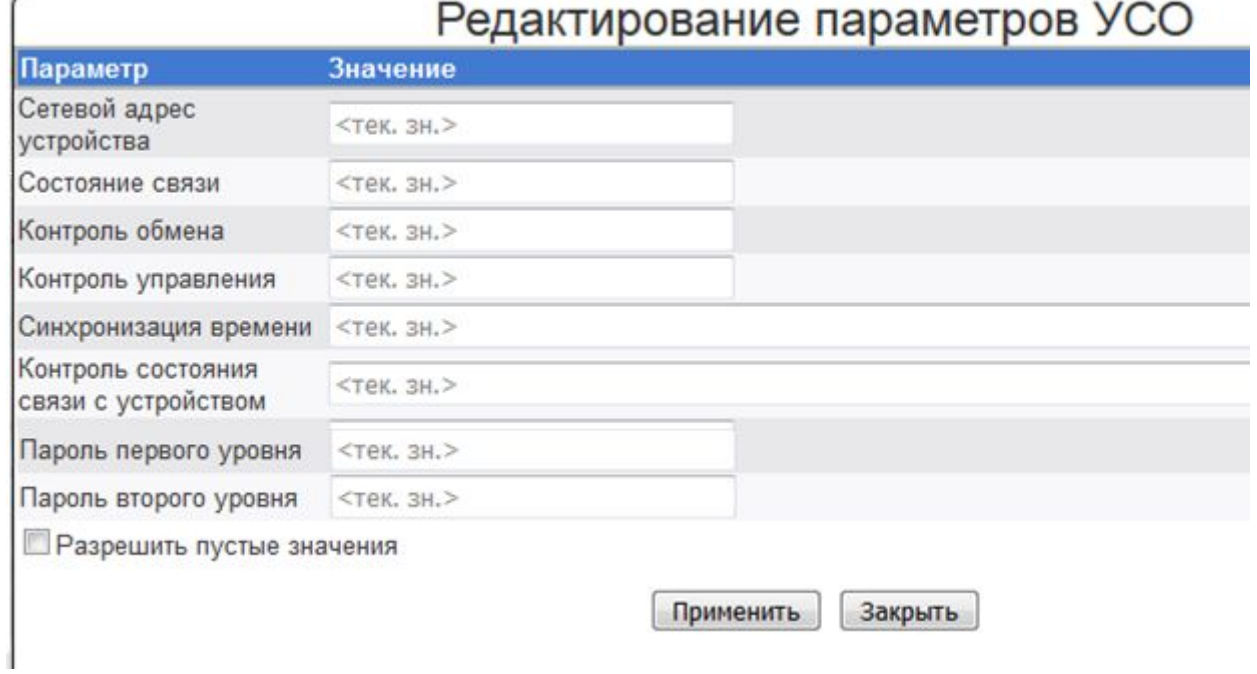

Рисунок 4.57 – Редактирование параметров УСО

При редактировании группы УСО возможна ситуация, когда значения каких-то параметров выбранных УСО должны инкрементироваться или декрементироваться по какомулибо правилу. Для этого пользователю в поле ввода значения параметра необходимо вести строку следующего формата:

#### **<Начальное значение><Операция><Приращение>**, где

- · Начальное значение начальное значение изменяемого аргумента
- Операция знак операции. Допускается операция «++» инкремент или «--» декремент
- · Приращение шаг инкремента или декремента (в зависимости от операции).

Если значение параметра не планируется изменять, то вместо значения параметра в поле ввода отображается надпись **<тек.зн>**. Данная надпись появляется в поле ввода значения параметра, если поле в результате редактирования осталось пустым.

Если необходимо удалить значение параметра из конфигурации, то нужно установить флажок **Разрешить пустые значения**. В этом случае значение параметра будет исключено из конфигурации при сохранении изменений.

#### **ВНИМАНИЕ!**

**Правила изменения значений допускается задавать только для параметров, принимающих числовые значения.** 

#### 4.4.9 Привязка оперативных параметров УСО

Пользовательский интерфейс привязки оперативных параметров представлен на рисунке 4.58.

|                            | Порт102 :Драйвер счетчиков "Меркурий 230": УСО1<br>Оперативные параметры |                     |                                                                      |             |          |  |  |  |
|----------------------------|--------------------------------------------------------------------------|---------------------|----------------------------------------------------------------------|-------------|----------|--|--|--|
|                            |                                                                          |                     |                                                                      |             |          |  |  |  |
| <b><i><u>Muss.</u></i></b> | Tien                                                                     | Ед.Изм.             | Описание                                                             | Переменная  | Опции    |  |  |  |
| A EnergyReset              | <b>Вещ32</b>                                                             | <b>KBT'V</b>        | Активная энергия прямого направления от сброса по<br>сумме тарифов   | <b>BA10</b> | Изменить |  |  |  |
| A EnergyResetT1            | <b>Вещ32</b>                                                             | KBT'Y               | Активная энергия прямого направления от сброса по<br>тарифу 1        | <b>BA11</b> | Изменить |  |  |  |
| A EnergyResetT2            | <b>Вещ32</b>                                                             | KBr*4               | Активная энергия прямого направления от сброса по<br>тарифу 2        | <b>BA12</b> | Изменить |  |  |  |
| CurrentPhase1              | <b>Вещ32</b>                                                             | А                   | Ток фаза 1                                                           | <b>BA13</b> | Изменить |  |  |  |
| CurrentPhase2              | <b>Вещ32</b>                                                             | Α                   | Ток фаза 2                                                           | <b>BA14</b> | Изменить |  |  |  |
| CurrentPhase3              | Вещ32                                                                    | Α                   | Ток фаза 3                                                           | <b>BA15</b> | Изменить |  |  |  |
| Frequency                  | <b>Вещ32</b>                                                             | Гц                  | Частота сети                                                         | <b>BA16</b> | Изменить |  |  |  |
| P Phase1                   | <b>Вещ32</b>                                                             | Br                  | Активная мощность Р Фаза 1                                           | <b>BA17</b> | Изменить |  |  |  |
| P Phase2                   | <b>Вещ32</b>                                                             | Br                  | Активная мощность Р Фаза 2                                           | <b>BA18</b> | Изменить |  |  |  |
| P Phase3                   | <b>Вещ32</b>                                                             | Br                  | Активная мощность Р Фаза 3                                           | <b>BA19</b> | Изменить |  |  |  |
| Q Phase1                   | <b>Вещ32</b>                                                             | Bap                 | Реактивная мощность Q Фаза 1                                         | <b>BA20</b> | Изменить |  |  |  |
| Q Phase2                   | <b>Вещ32</b>                                                             | Bap                 | Реактивная мощность Q Фаза 2                                         | <b>BA21</b> | Изменить |  |  |  |
| Q Phase3                   | <b>Вещ32</b>                                                             | Bap                 | Реактивная мощность Q Фаза 3                                         | <b>BA22</b> | Изменить |  |  |  |
| R EnergyReset              | <b>Вещ32</b>                                                             | KBap*y              | Реактивная энергия прямого направления от сброса по<br>сумме тарифов | <b>BA23</b> | Изменить |  |  |  |
| R EnergyResetT1            | <b>Вещ32</b>                                                             | KBap <sup>*</sup>   | Реактивная знергия прямого направления от сброса по ВА24<br>тарифу 1 |             | Изменить |  |  |  |
| R EnergyResetT2            | <b>Вещ32</b>                                                             | KBap <sup>*</sup> 4 | Реактивная знергия прямого направления от сброса по<br>тарифу 2      | <b>BA25</b> | Изменить |  |  |  |
| SenialNumber               | Строка                                                                   | отсутствует         | Серийный номер                                                       | <b>BA26</b> | Изменить |  |  |  |
| VoltagePhase1              | <b>Вещ32</b>                                                             | в                   | Напряжение Фаза 1                                                    | <b>BA27</b> | Изменить |  |  |  |
| VoltagePhase2              | <b>Вещ32</b>                                                             | в                   | Напряжение Фаза 2                                                    | <b>BA28</b> | Изменить |  |  |  |
| VoltagePhase3              | Вещ32                                                                    | в                   | Напряжение Фаза 3                                                    | <b>BA29</b> | Изменить |  |  |  |
|                            | Работа с группой параметров:                                             |                     |                                                                      |             |          |  |  |  |
| Добавить                   | Выделить всё                                                             | Инвертировать       | Сбросить всё                                                         | Изменить    | Удалить  |  |  |  |

Рисунок 4.58 – Привязка оперативных параметров

Пользовательский интерфейс настройки оперативных параметров позволяет выполнять следующие операции:

- · Добавление новых параметров
- · Редактирование одного параметра
- · Редактирование группы параметров
- · Удаление одного или группы параметров
- · Фильтрация списка привязанных параметров

#### 4.4.9.1 Добавление новых оперативных параметров

Для добавление параметров необходимо нажать на кнопку **Добавить.** Открывшееся окно приведено на рисунке 4.59.

| Активная энергия прямого направления от<br>кВт*ч<br>$\mathbf{1}$<br><b>Вещ32</b><br>сброса по сумме тарифов<br>Активная энергия прямого направления от<br>$KBT^*U$<br>$\mathbf{1}$<br>сброса по тарифу 1<br>Активная энергия прямого направления от<br>кВт*ч<br>$\mathbf{1}$<br>сброса по тарифу 2<br>Вещ32<br>$\mathsf{A}$<br>Ток фаза 1<br>$\mathbf{1}$<br><b>Вещ32</b><br>Ток фаза 2<br>$\mathsf{A}$<br>$\mathbf{1}$<br>$\overline{A}$<br>Ток фаза 3<br><b>Вещ32</b><br>$\mathbf{1}$<br><b>Вещ32</b><br>Гц<br>Частота сети<br>$\mathbf{1}$<br><b>Вещ32</b><br>BT<br>Активная мощность Р Фаза 1<br>$\mathbf{1}$<br>Активная мощность Р Фаза 2<br><b>Вещ32</b><br><b>BT</b><br>$\mathbf{1}$<br>Вещ32<br>BT<br>Активная мощность Р Фаза 3<br>$\mathbf{1}$<br><b>Вещ32</b><br>Реактивная мощность Q Фаза 1<br>Bap<br>$\mathbf{1}$<br>Вещ32<br>Реактивная мощность Q Фаза 2<br>$\mathbf{1}$<br>Bap<br>Реактивная мощность Q Фаза 3<br>$\mathbf{1}$<br><b>Вещ32</b><br>Bap<br>Реактивная энергия прямого направления от<br>кВар*ч<br>$\mathbf{1}$<br><b>Вещ32</b><br>сброса по сумме тарифов<br>Реактивная энергия прямого направления от<br>$\mathbf{1}$<br>кВар*ч<br>сброса по тарифу 1<br>Реактивная энергия прямого направления от<br>$\mathbf{1}$<br>кВар*ч<br>сброса по тарифу 2<br>SerialNumber<br>Серийный номер<br>$\mathbf{1}$<br>Строка<br>отсутствует<br><b>Вещ32</b><br>B<br>Напряжение Фаза 1<br>$\mathbf{1}$ | Имя             | Тип | Ед. изм. | Описание | Количество |
|----------------------------------------------------------------------------------------------------|-----------------|-----|----------|----------|------------|
| ■A EnergyResetT1 Вещ32                                                                                                    | A EnergyReset   |     |          |          |            |
| □ A EnergyResetT2 Вещ32<br>□R EnergyResetT1 Вещ32<br>R EnergyResetT2 Beщ32                                                                                                    |                 |     |          |          |            |
|                                                                                                    |                 |     |          |          |            |
|                                                                                                    | CurrentPhase1   |     |          |          |            |
|                                                                                                    | CurrentPhase2   |     |          |          |            |
|                                                                                                    | CurrentPhase3   |     |          |          |            |
|                                                                                                    | Frequency       |     |          |          |            |
|                                                                                                    | $\Box P$ Phase1 |     |          |          |            |
|                                                                                                    | $\Box P$ Phase2 |     |          |          |            |
|                                                                                                    | P Phase3        |     |          |          |            |
|                                                                                                    | Q Phase1        |     |          |          |            |
|                                                                                                    | Q Phase2        |     |          |          |            |
|                                                                                                    | Q Phase3        |     |          |          |            |
|                                                                                                    | R EnergyReset   |     |          |          |            |
|                                                                                                    |                 |     |          |          |            |
|                                                                                                    |                 |     |          |          |            |
|                                                                                                    |                 |     |          |          |            |
|                                                                                                    | VoltagePhase1   |     |          |          |            |

Рисунок 4.59 – Добавление оперативных параметров

Добавление параметров осуществляется в несколько этапов:

**1** Выбор параметров для добавления. Осуществляется установкой флажка напротив имени параметра

**2** Задание количества экземпляров добавляемого параметра. По умолчанию добавляется один экземпляр параметра

**3** Активация процедуры добавления параметров. Производится по нажатию на кнопку **Применить.**

В результате выполненных действий в общем списке параметров будут добавлено указанное количество экземпляров каждого из выбранных параметров. Вновь добавленные параметры отличаются от добавленных ранее тем, что в столбце **Переменная** красным цветом выводится надпись «**Нет привязки**». Также данные параметры отмечены флажком.

На случай, если список параметров возможных для добавления слишком велик, предусмотрена возможность фильтрации списка по любому из полей таблицы, в которой отображается список добавляемых параметров.

#### 4.4.9.2 Редактирование одного оперативного параметра

Для редактирования одного параметра необходимо нажать на кнопку **Изменить** в строке, содержащей имя редактируемого параметра (рисунок 4.60).

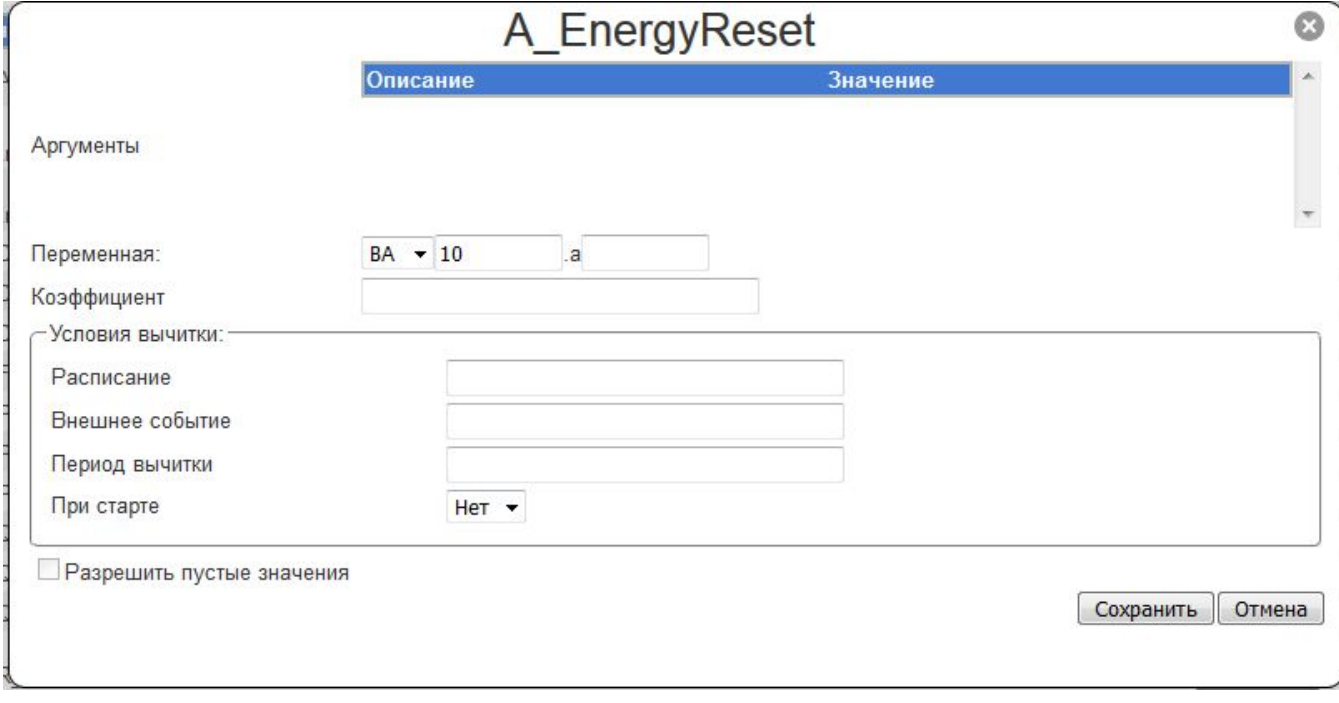

Рисунок 4.60 – Редактирование одного параметра

Интерфейс редактирования параметра позволяет изменять следующее:

- · Тип переменной
- · Номер переменной
- · Номер атрибута
- · Коэффициент
- · Условия вычитки:
	- o Расписание
		- o Внешнее событие
		- o Период вычитки
		- o При старте
- · Значения аргументов.

Для задания нескольких расписаний, периодов вычитки, внешних событий необходимо использовать в качестве разделителя символ «**;**» (точка с запятой).

Формат задания дополнительных аргументов совпадает с форматом задания соответствующих аргументов в конфигурационном файле драйвера (смотрите руководство пользователя на соответствующий драйвер). Обозначение параметра латиницей, символ равно ('=') и треугольные скобки ('<','>'), в случае настройки через Web-конфигуратор, вводить не нужно. Корректной будет являться запись следующего вида:

#### *XX/XX/XX XX.01.00; XX/XX/XX XX.06.00*

Для того, чтобы изменения вступили в силу необходимо нажать на кнопку **Сохранить.** 

#### **ВНИМАНИЕ!**

**Если условия вычитки не заданы, параметр будет вычитываться постоянно, с периодом, равным значению параметра «Время цикла канала» в настройках драйвера. Если задано хотя бы одно из условий вычитки, то параметр не будет опрашиваться периодически, а будет опрашиваться в соответствии с условиями вычитки.** 

#### 4.4.9.3 Редактирование нескольких оперативных параметров

Для редактирования нескольких параметров следует отметить галочками те параметры, которые планируется отредактировать, а затем нажать на кнопку **Изменить** под общим списком параметров (рисунок 4.61).

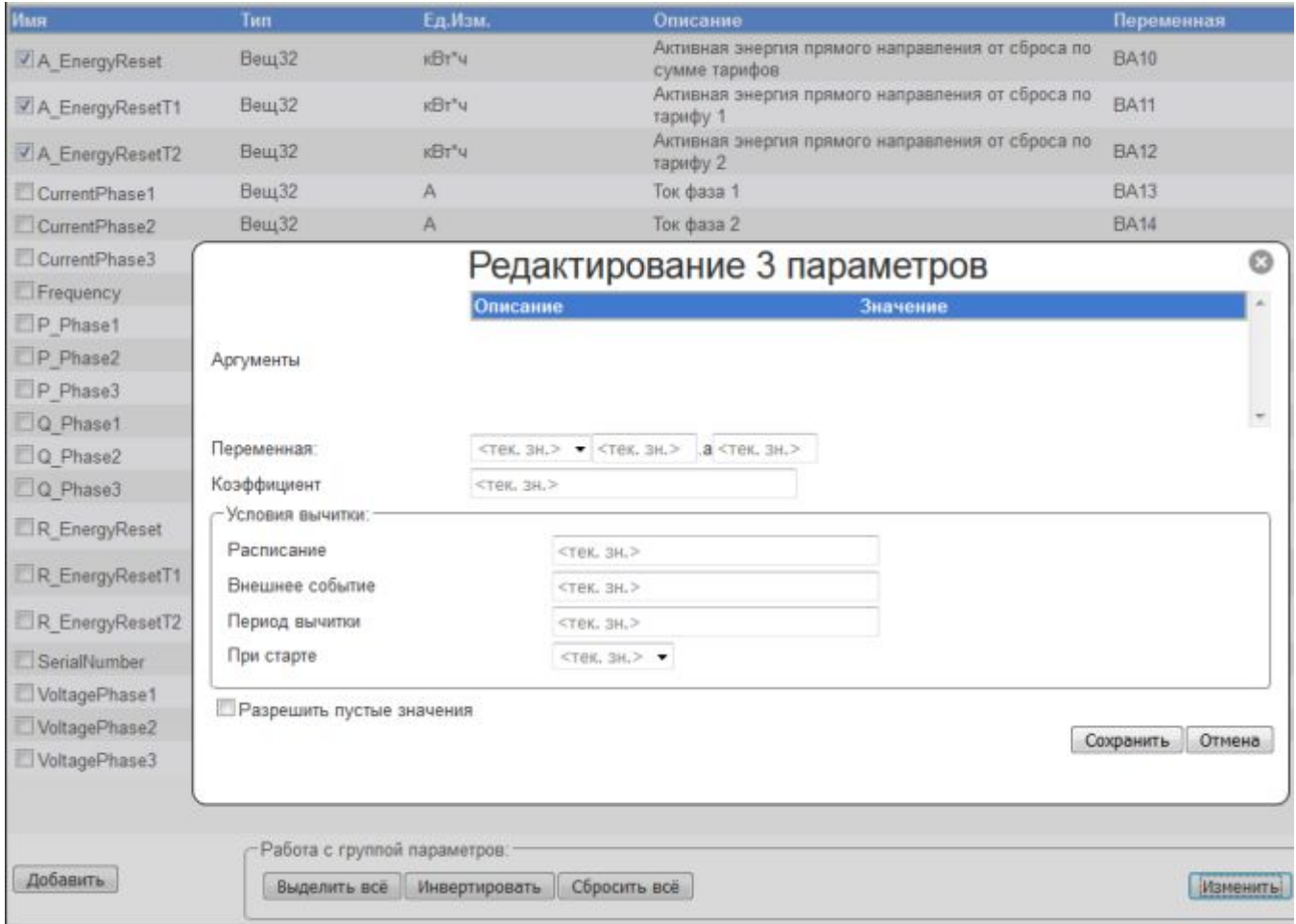

Рисунок 4.61 – Редактирование нескольких параметров

После открытия диалогового окна (рисунок 4.61) во всех полях ввода указано **<тек.зн>.**  Данная надпись означает что при применении настроек значение данного параметра меняться не будет.

Как только значение изменяется, то данная надпись пропадёт. Если же поле ввода в процессе редактирования стало пустым, то в нём вновь отобразится надпись **<тек.зн>.** Если необходимо принудительно удалить какое-либо значение, тогда необходимо установить флажок **Разрешить пустые значения.** В этом случае если поле ввода содержит «пустое значение», то запись такой настройкой будет удалена из файла конфигурации.

При редактировании группы параметров возможно задавать правило изменения той или иной настройки. В этом случае для каждого из редактируемых параметров будут рассчитаны новые значения настроек. Правило задаётся следующим образом:

**<Начальное значение><Операция><Приращение>** , где

- · Начальное значение начальное значение изменяемой настройки
- · Операция знак операции. Допускается операция «++» инкремент или «--» декремент
- · Приращение шаг инкремента или декремента (в зависимости от операции).

4.4.9.4 Фильтрация и сортировка списка оперативных параметров

Для выполнения фильтрации списка параметров необходимо ввести значения критериев фильтрации в поля ввода, расположенные над списком параметров (рисунок 4.58). При этом при каждом изменении значения одного из критериев фильтрация будет повторяться.

#### 4.4.10 Привязка архивных параметров

Пользовательский интерфейс привязки архивных параметров представлен на рисунке 4.62.

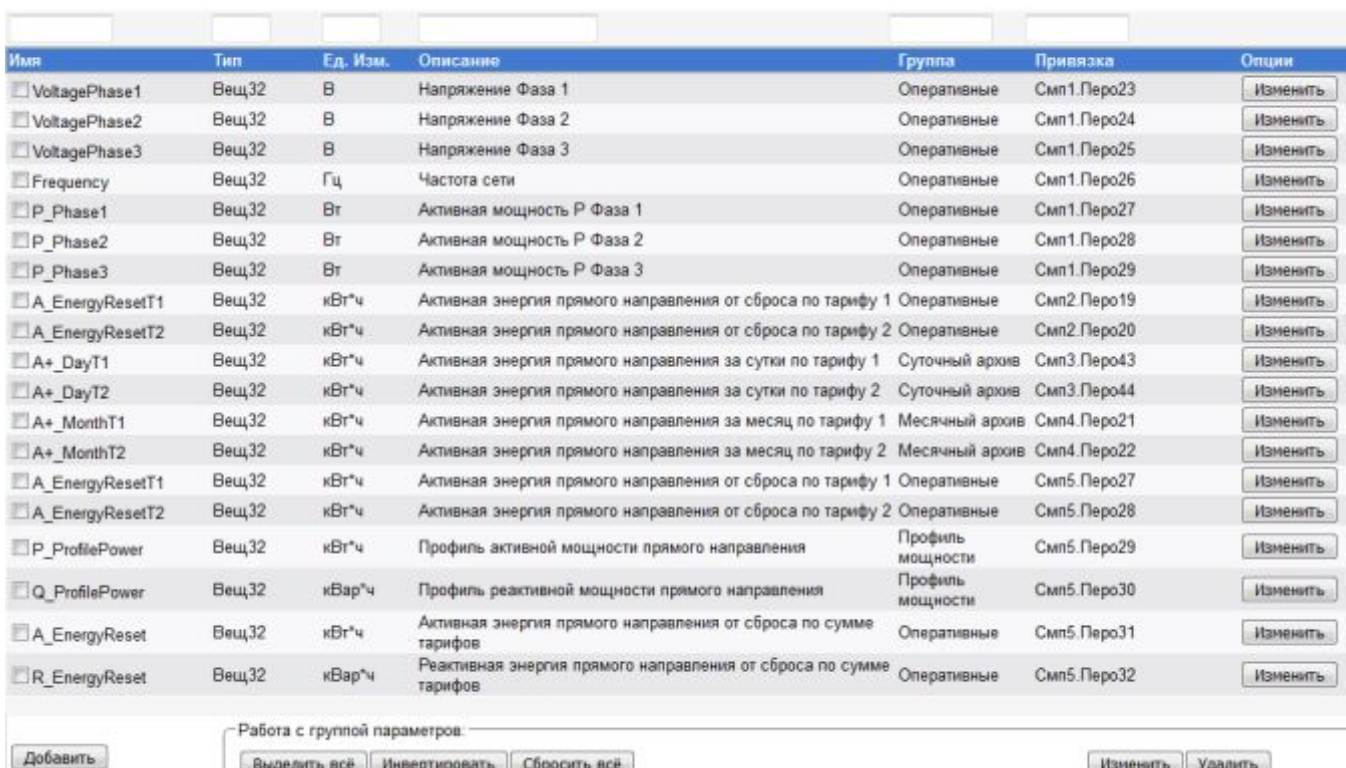

Порт102 :Драйвер счетчиков "Меркурий 230": УСО1 Архивные параметры

Рисунок 4.62 – Привязка архивных параметров

Пользовательский интерфейс настройки архивных параметров позволяет выполнять следующие операции:

- · Добавление новых параметров
- · Редактирование одного параметра

#### **Контроллеры DevLink**

- · Редактирование группы параметров
- · Удаление одного или группы параметров
- · Фильтрация списка привязанных параметров.

#### 4.4.10.1 Добавление новых архивных параметров

Для добавление архивных параметров следует нажать на кнопку **Добавить.** Появляющееся диалоговое окно изображено на рисунке 4.63

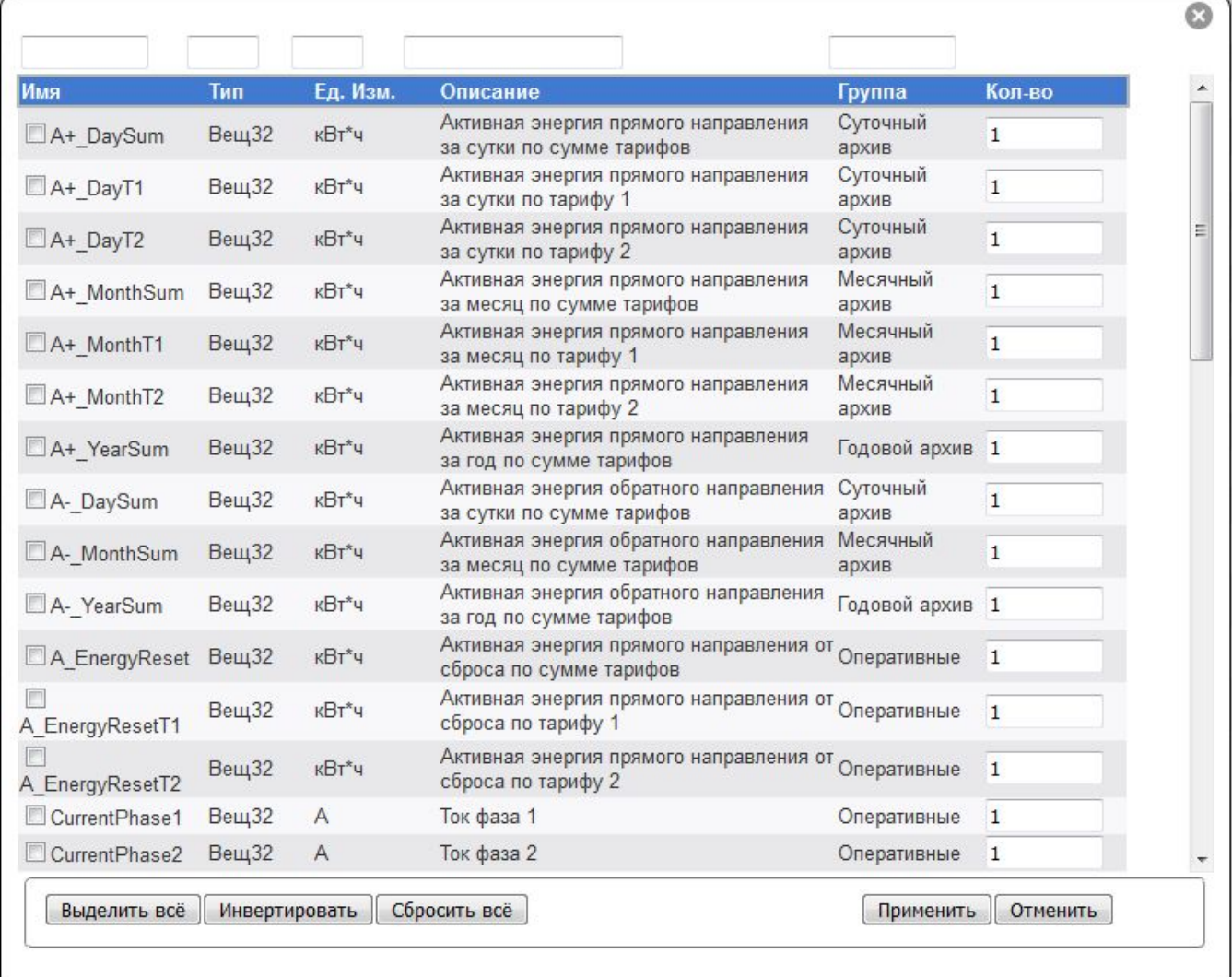

#### Рисунок 4.63 – Добавление архивных параметров

Добавление архивных параметров осуществляется в несколько этапов:

- **1** Выбор параметров для добавления. Осуществляется установкой флажка напротив имени параметра
- **2** Задание количества экземпляров добавляемого параметра. По умолчанию добавляется один экземпляр параметра
- **3** Активация процедуры добавления параметров. Производится по нажатию на кнопку **Применить**

В результате выполненных действий в общем списке параметров будут добавлено указанное количество экземпляров каждого из выбранных параметров. Вновь добавленные параметры отличаются от добавленных ранее тем, что в столбце **Привязка** красным цветом выводится надпись «Нет привязки». Также данные параметры отмечены флажком.

Если список архивных параметров для добавления слишком велик, предусмотрена возможность фильтрации списка по любому из полей таблицы, в которой отображается список добавляемых параметров.

#### 4.4.10.2 Редактирование одного архивного параметра

Для редактирования одного архивного параметра необходимо нажать на кнопку **Изменить** в строке, содержащей имя редактируемого параметра. Интерфейс редактирования параметра (рисунок 4.64) позволяет изменять следующее:

- · Тип переменной
- · Номер самописца
- · Номер пера
- · Коэффициент
- · Условия вычитки:
	- Расписание
	- Внешнее событие
	- Период вычитки
	- Глубина вычитки
	- При старте
- · Значения аргументов.

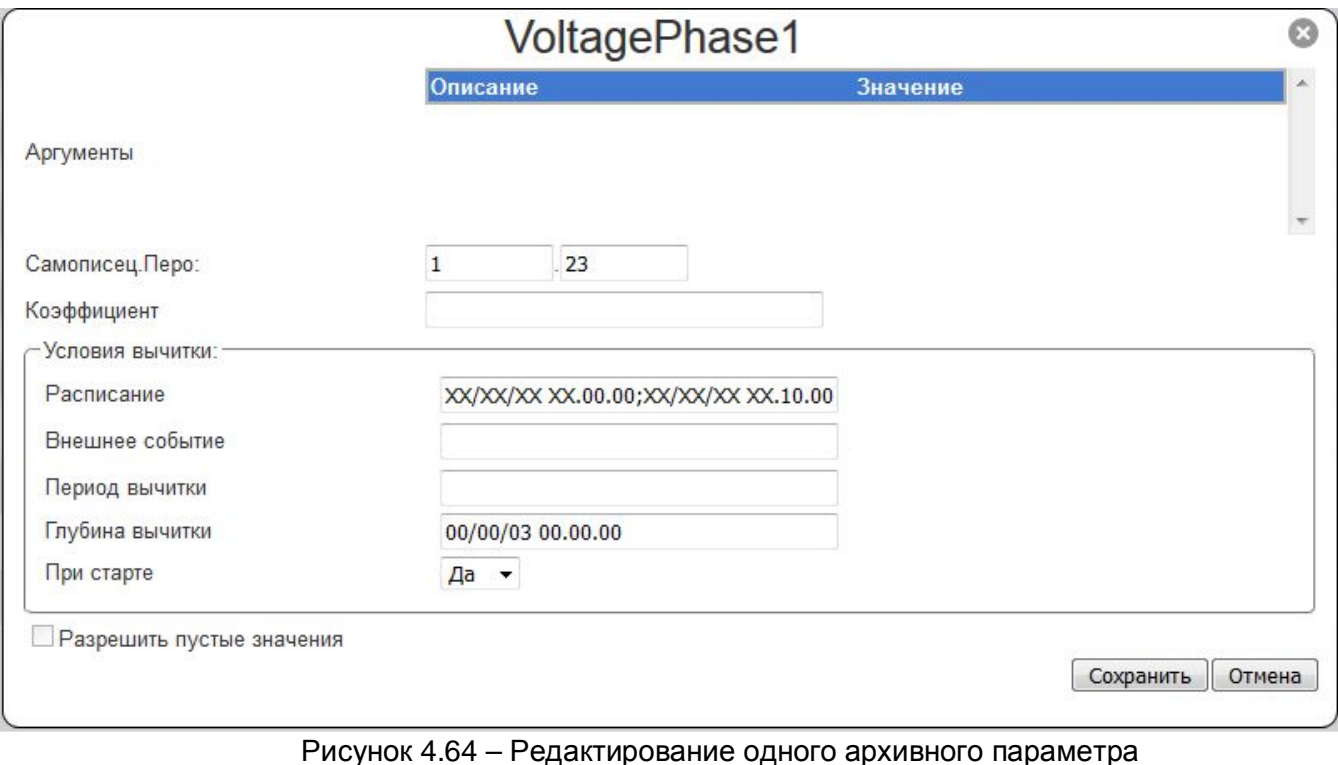

Для задания нескольких расписаний, периодов вычитки, внешних событий необходимо использовать в качестве разделителя символ «**;**» (точка с запятой).

Формат задания дополнительных аргументов совпадает с форматом задания соответствующих аргументов в конфигурационном файле драйвера (смотрите руководство пользователя на соответствующий драйвер). Обозначение параметра латиницей, символ равно ('=') и треугольные скобки ('<','>'), в случае настройки через Web-конфигуратор, вводить не нужно. Корректной будет являться, например, запись следующего вида: *XX/XX/XX XX.01.00; XX/XX/XX XX.06.00* 

Для того, чтобы изменения вступили в силу необходимо нажать на кнопку **Сохранить**.

#### 4.4.10.3 Редактирование нескольких архивных параметров

Для редактирования нескольких архивных параметров необходимо сначала отметить галочками те параметры, которые планируется отредактировать, а затем нажать на кнопку **Изменить** под общим списком параметров. В результате выполненных действий на экране отобразится следующее диалоговое окно (рисунок 4.65).

| Имя             | Тип                                      | Eд.<br>Изм.                                  | Описание                               | <b>Tpynna</b> | Привязка            |  |
|-----------------|------------------------------------------|----------------------------------------------|----------------------------------------|---------------|---------------------|--|
| VoltagePhase1   | <b>Вещ32</b>                             | B                                            | Напряжение Фаза 1                      | Оперативные   | CMn1. Перо23        |  |
| V VoltagePhase2 | <b>Вещ32</b>                             | B.                                           | Напряжение Фаза 2                      | Оперативные   | Смп1.Перо24         |  |
| V VoltagePhase3 | <b>Вещ32</b>                             | B                                            | Напряжение Фаза 3                      | Оперативные   | CMn1. Nepo25        |  |
| Frequency       | <b>Вещ32</b>                             | Гц                                           | Частота сети                           | Оперативные   | CMn1. Перо26        |  |
| P Phase1        | <b>Вещ32</b>                             | Bт                                           | Активная мощность Р Фаза 1             | Оперативные   | CMn1. Перо27        |  |
| P Phase2        |                                          |                                              | Редактирование 3 параметров            |               | o                   |  |
| P Phase3        |                                          |                                              |                                        |               |                     |  |
| A EnergyResetT1 |                                          |                                              | Описание                               | Значение      |                     |  |
| A EnergyResetT2 | Аргументы                                |                                              |                                        |               |                     |  |
| A+_DayT1        |                                          |                                              |                                        |               |                     |  |
| A+_DayT2        |                                          |                                              |                                        |               |                     |  |
| A+ MonthT1      | Самописец Перо:                          |                                              | $<$ TEK, $3H$ , $>$<br><тек. зн.>      |               |                     |  |
| A+ MonthT2      | Коэффициент                              |                                              | <тек. зн.>                             |               |                     |  |
| A EnergyResetT1 | -Условия вычитки:                        |                                              |                                        |               |                     |  |
| A EnergyResetT2 | Расписание                               |                                              | <тек. зн.>                             |               |                     |  |
| P ProfilePower  | Внешнее событие                          |                                              | $<$ TEK. 3H. $>$                       |               |                     |  |
| Q ProfilePower  | Период вычитки                           |                                              | <тек. зн.>                             |               |                     |  |
| A EnergyReset   | Глубина вычитки                          |                                              | <тек. зн.>                             |               |                     |  |
|                 | При старте                               |                                              | $<$ TEK, 3H, $>$ $\blacktriangleright$ |               |                     |  |
| R EnergyReset   | <sup>111</sup> Разрешить пустые значения |                                              |                                        |               | Отмена<br>Сохранить |  |
| Добавить        |                                          | Работа с группой параметров:<br>Выделить всё | Сбросить всё<br>Инвертировать          |               | Изменить            |  |

Рисунок 4.65 – Редактирование нескольких параметров

После появления диалога во всех полях ввода указано **<тек.зн>.** Данная надпись означает что при применении настроек значение данного параметра меняться не будет.

Как только значение изменяется, то данная надпись пропадёт. Если же поле ввода в процессе редактирования стало пустым, то в нём вновь отобразится надпись **<тек.зн>.** 

Если необходимо принудительно удалить какое-либо значение, тогда необходимо установить флажок **Разрешить пустые значения.** В этом случае, если поле ввода содержит «пустое значение», то запись такой настройкой будет удалена из файла конфигурации.

Также при редактировании группы параметров возможно задавать закон изменения той или иной настройки. В этом случае для каждого из редактируемых параметров будут рассчитаны новые значения настроек. Правило задаётся следующим образом:

**<Начальное значение><Операция><Приращение>** , где

- · Начальное значение начальное значение изменяемой настройки
- · Операция знак операции. Допускается операция «++» инкремент или «--» декремент.
- · Приращение шаг инкремента или декремента (в зависимости от операции).

Применение настроек происходит по нажатию на кнопку **Сохранить.**

#### 4.4.10.4 Фильтрация и сортировка списка архивных параметров

Для выполнения фильтрации списка параметров необходимо ввести значения критериев фильтрации в поля ввода, расположенные над списком параметров (рис. 4.63). При каждом изменении значения одного из критериев фильтрация будет повторяться.

#### **4.5 Настройка и очистка архивов**

#### **ВНИМАНИЕ!!!**

#### **Настройка доступна только в режиме программирования контроллера.**

Модуль настройки и очистки архивов позволяет удалять исторические данные, сформированные в режиме основной работы контроллера Модулем ведения трендов, а также редактировать наименования самописцев и перьев.

Для активации настройки следует развернуть группу параметров **Настройка базового ПО DevLink** и перейти по ссылке **Настройка и очистка архивов** (рисунок 4.66).

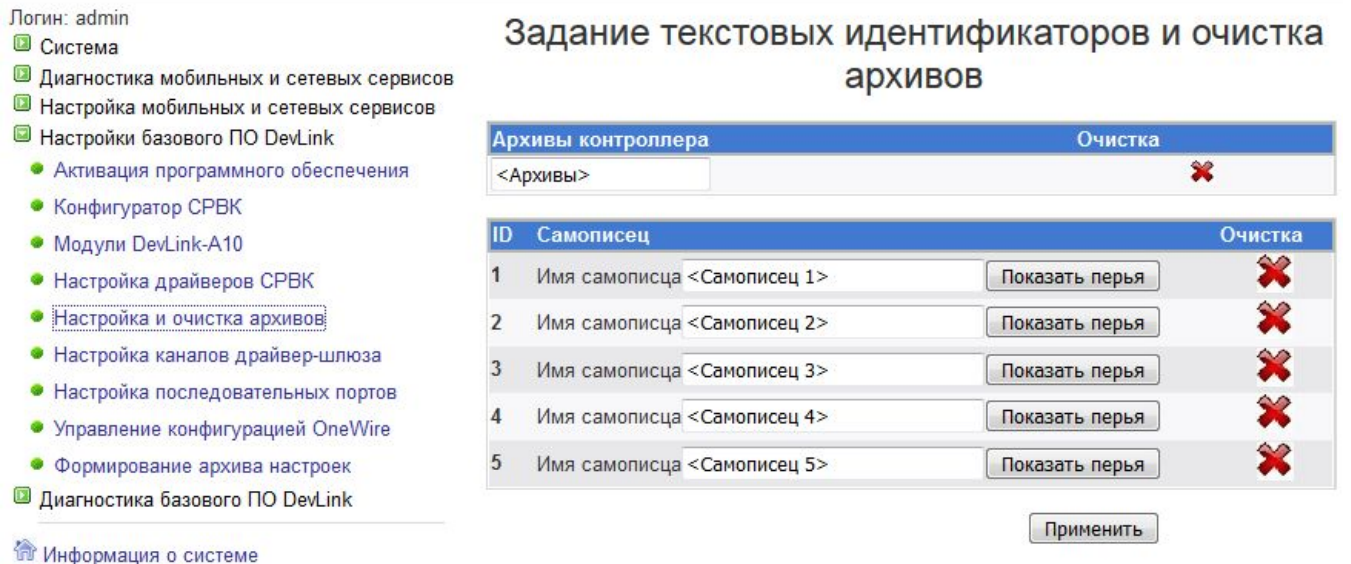

 $\mathbf{\Theta}$  Bыйти

Рисунок 4.66 – Настройка и очистка архивов

Для просмотра списка перьев самописца нажмите на кнопку **Показать перья** в строке описания самописца. Для того, чтобы скрыть открытый список перьев соответствующего самописца, следует нажать на кнопку **Скрыть перья**.

#### **Контроллеры DevLink**

Для редактирования наименований самописцев и перьев достаточно изменить его имя в соответствующем поле ввода и нажать на кнопку **Применить**.

Для выполнения очистки всех архивных данных нужно нажать на кнопку с изображением

в таблице **Архивы контроллера**. Удаление архивных данных по конкретному самописцу

осуществляется путём нажатия на кнопку с изображением • в строке таблицы с соответствующим идентификатором именем самописца.

Аналогичным образом осуществляется удаление архивных данных для одного из перьев любого самописца.

#### **4.6 Настройка каналов драйвер-шлюза**

T.

#### **ВНИМАНИЕ!**

**Описанные ниже параметры доступны только при наличии установленного пакета драйвер-шлюза.** 

Для активации модуля необходимо раскрыть группу параметров **Настройка базового ПО DevLink** и перейти по ссылке **Настройка каналов драйвер-шлюза** (рисунок 4.67).

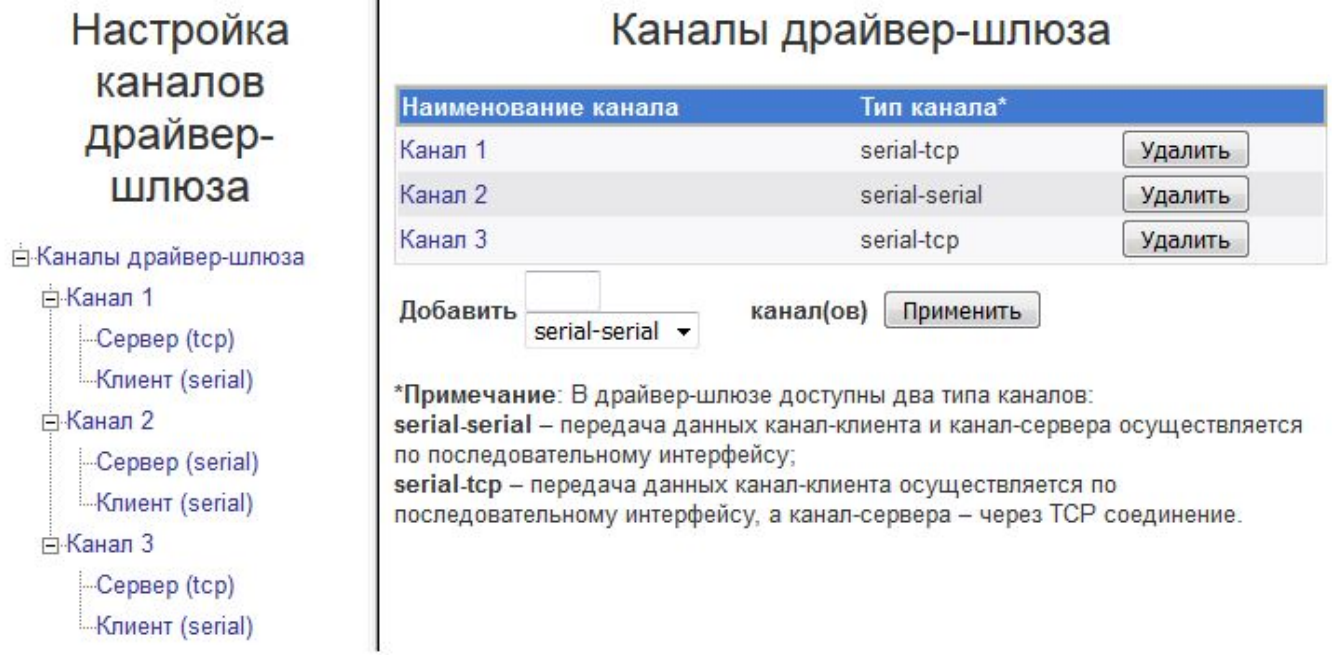

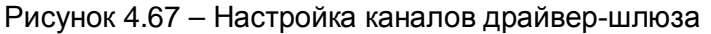

Интерфейс пользователя разделен на две части: в левой – представлен список каналов драйвер-шлюза и канальных компонентов (канал-клиент и канал-сервер), а в правой – отображаются текущие настройки элемента, выбранного в списке.

#### 4.6.1 Управление списком каналов

Для возможности управления списком каналов следует выбрать элемент списка **Каналы драйвер-шлюза** (рисунок 4.67).

C помощью Web-конфигуратора пользователь может добавлять и удалять каналы. Для добавления каналов драйвер-шлюза необходимо выполнить следующее:

- **1** Ввести количество каналов, которые необходимо добавить в поле ввода **Добавить**
- **2** Указать тип канала (**serial-serial** или **serial-tcp**)
- **3** Нажать на кнопку **Применить**

Для удаления канала необходимо нажать на кнопку **Удалить** в строке таблицы, которая содержит имя интересующего канала. После удаления оставшиеся каналы будут автоматически перенумерованы.

#### 4.6.2 Общие настройки канала

Для настройки общих параметров канала следует щёлкнуть мышью по имени интересующего канала. Внешний вид интерфейса пользователя приведён на рисунке 4.68.

### Канал 1

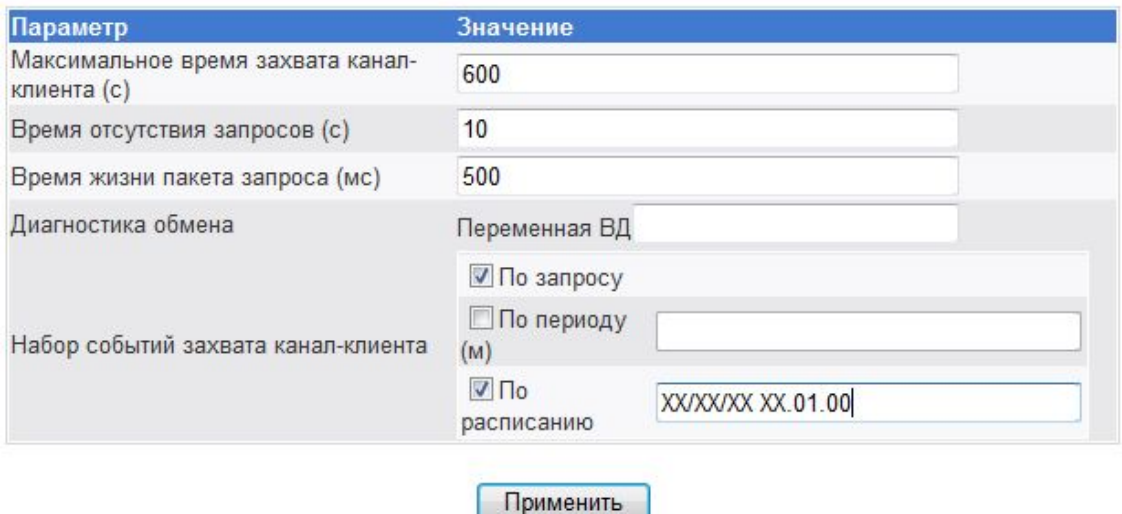

Рисунок 4.68 – Параметры канала драйвер-шлюза

обеспечивает настройку следующих параметров:

- · **Максимальное время захвата канал-клиента**. Данное поле определяет максимальное время захвата канала-клиента для организации информационного обмена. Время задается в секундах и может принимать значения от 10 до 86400 (1 сутки)
- · **Время отсутствия запросов**. Данное поле определяет время тишины в каналсервере, по истечению которого происходит освобождение канал-клиента. Время задается в секундах и может принимать значения от 0 до 3600. Значение 0 означает, что поле игнорируется, и в этом случае канал-клиент будет захвачен для обмена на максимальное время, заданное в первом параметре
- · **Время жизни пакета запроса**. Данное поле определяет время жизни пакета запроса, пришедшего от канала-сервера, т.е. времени, в течение которого данный пакет

запроса является актуальным. Параметр должен быть равен времени ожидания пакета ответа ПО "верхнего" уровня. Время задается в миллисекундах и может принимать значения от 10 до 300000

- · **Диагностика обмена**. Данное поле определяет номер переменной ВД (входная дискретная) в БД СРВК, посредством которой контролируется состояние обмена по каналу. Если переменная не задана, то диагностика обмена не ведется
- Набор событий захвата канал-клиента. Данное поле определяет набор событий, при возникновении которых происходит захват канал-клиента для последующего обмена. Предусмотрено три типа событий-инициаторов, которые пользователь активирует при помощи чекбоксов:
	- **По запросу** по прибытии пакета запроса в канал-сервер
	- § **По периоду** в соответствии с заданным периодом. Данное событие происходит при запуске драйвера, а затем каждый раз по истечении указанного интервала времени в минутах
	- § **По расписанию** в соответствии с заданным расписанием. Возникновение события в этом случае задается с помощью шаблона указания даты/времени. Формат шаблона описан в руководстве пользователя драйвер-шлюза. При задании расписания в Web-конфигураторе угловые скобки '<' и '>' не указываются.

Для задания нескольких расписаний и периодов событий захвата канал-клиента необходимо использовать в качестве разделителя символ ';' (точка с запятой).

Для сохранения настроек необходимо нажать на кнопку **Применить**.

#### 4.6.3 Настройка канал-клиента

Для активации данного интерфейса в списке каналов необходимо «развернуть» интересующий канал (рисунок 4.67) и выбрать его компонент **Клиент (serial).**

В драйвер-шлюзе канал-клиент может быть назначен только на последовательный интерфейс контроллера. Внешний вид интерфейса настройки параметров канал-клиента приведён на рисунке 4.69.

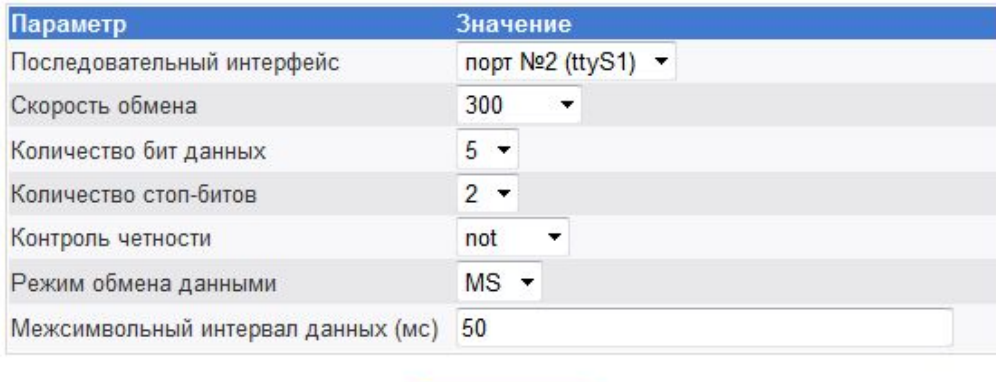

## Канал 1 : Клиент (serial)

Рисунок 4.69 – Параметры канал-клиента (последовательный интерфейс)

Применить

Web-конфигуратор обеспечивает настройку следующих параметров:

- · **Последовательный интерфейс**. Данное поле определяет номер последовательного интерфейса в системе, с которым взаимодействует канал-клиент. Для выбора пользователю предоставляется список всех доступных на контроллере СОМ-портов.
- · **Скорость обмена**. Данное поле определяет скорость обмена по последовательному интерфейсу. Скорость задается в бодах. Данное поле может принимать значения с 1200 до 115200. Необходимо указать скорость, на которую настроено устройство.
- · **Количество бит данных**. Данное поле определяет количество бит данных в каждом символе, передаваемом по последовательному интерфейсу. Данное поле может принимать значения 5,6,7,8.
- · **Количество стоп-битов**. Данное поле определяет количество стоп-битов в каждом символе, передаваемом по последовательному интерфейсу. Данное поле может принимать значения 1 и 2.
- · **Контроль чётности**. Данное поле определяет режим контроля четности последовательного интерфейса и может принимать следующие значения: **none, odd, even, mark, space**
- · **Режим обмена данными**. Данное поле определяет режим обмена данными и может принимать следующие значения:
	- **HD**  полу дуплекс (Half Duplex).
	- **FD**  полный дуплекс (Full Duplex).

**MS** – мульти-точка (Multydrop-Slave) (приёмник всегда на линии, даже во время передачи). Данный флаг используется при наличии «эха» в канале связи

· **Межсимвольный интервал данных**. Данное поле определяет межсимвольный интервал следования байт в пакете. Параметр необходим для обеспечения целостности пакета при передаче по каналам связи. Интервал задается в миллисекундах и может принимать значения от 10 до 5000.

Для сохранения настроек необходимо нажать на кнопку **Применить**.

#### 4.6.4 Настройка канал-сервера

Для активации интерфейса настройки канал-сервера в списке каналов необходимо «развернуть» интересующий канал (рисунок 4.67) и выбрать его компонент **Сервер (serial)** или **Сервер (tcp)** в зависимости от типа канала.

В случае **Сервер (serial)** пользователю будет предоставлен интерфейс настройки, аналогичный интерфейсу **Клиент (serial)**, описанному в разделе 4.6.3.

Если тип канал-сервера **Сервер (tcp)**, то пользователю предоставляется возможность настройки следующих параметров (рисунок 4.70):

- · **Номер порта**. Данное поле определяет номер сетевого порта канал-сервера. Допустимыми являются значения от 1 до 65535 .
- **Межсимвольный интервал данных**. Данное поле определяет межсимвольный интервал следования байт в пакете. Параметр необходим для обеспечения целостности пакета при передаче по каналам связи. Интервал задается в миллисекундах и может принимать значения от 10 до 5000.

Для сохранения настроек необходимо нажать на кнопку **Применить**.

## Канал 1 : Сервер (tcp)

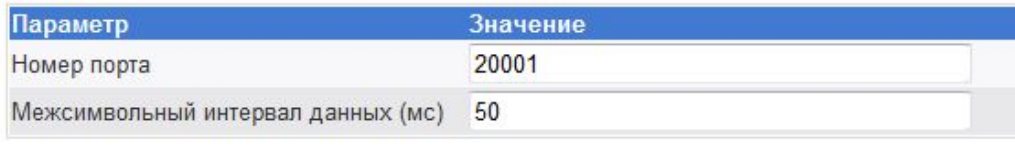

Применить

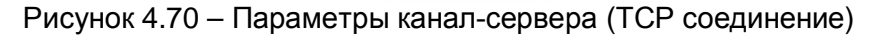

#### **4.7 Настройка последовательных портов**

Для активации настройки следует раскрыть группу параметров **Настройка базового ПО DevLink** и перейти по ссылке **Настройка последовательных портов**. Пользовательский интерфейс модуля приведён на рисунке 4.71.

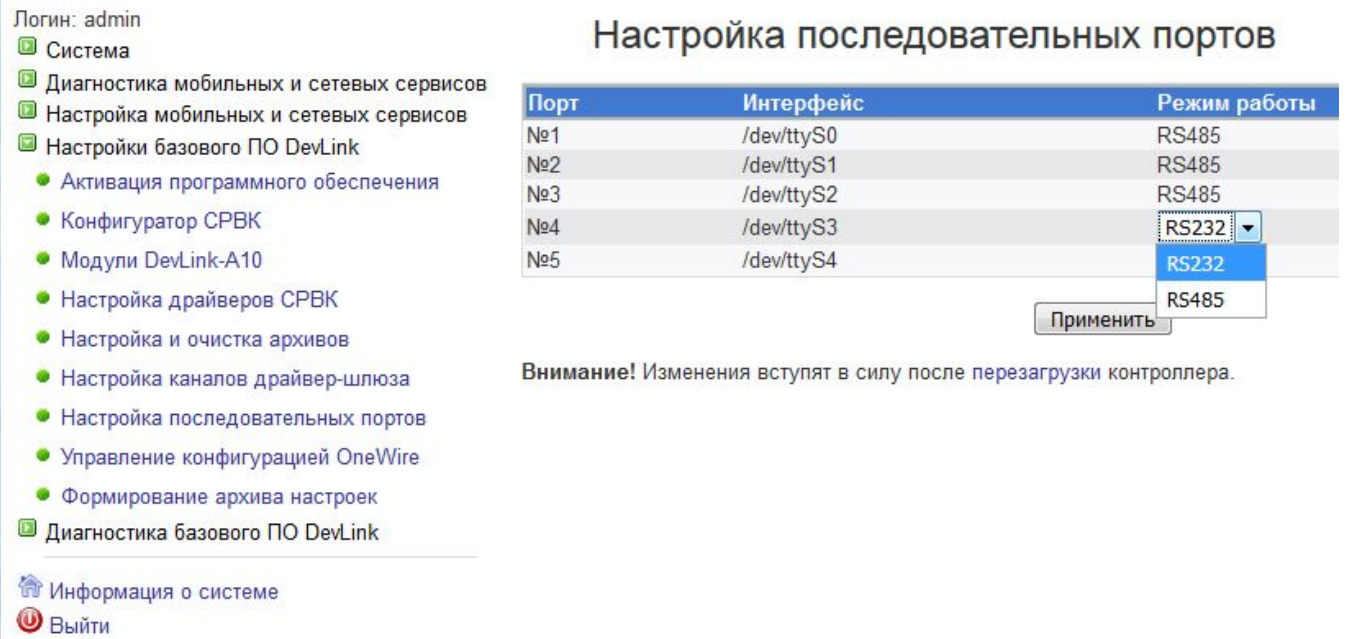

Рисунок 4.71 – Настройка последовательных портов

Для сохранения настроек необходимо нажать на кнопку **Применить**.

#### **4.8 Настройка модуля OneWire**

Для настройки модуля OneWire следует раскрыть группу параметров **Настройка базового ПО DevLink** и перейти по ссылке **Управление конфигурацией OneWire**.

Интерфейс настройки параметров конфигурации OneWire приведён на рисунке 4.72.

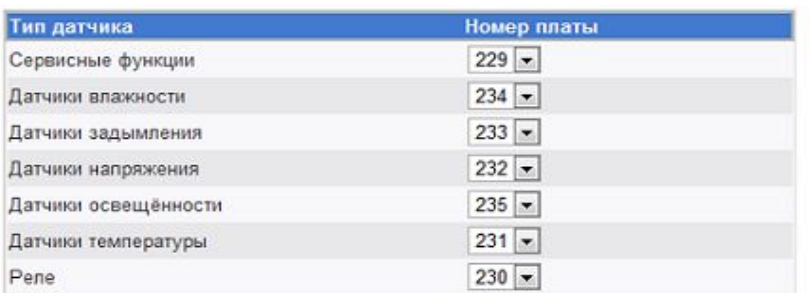

Сервисные функции

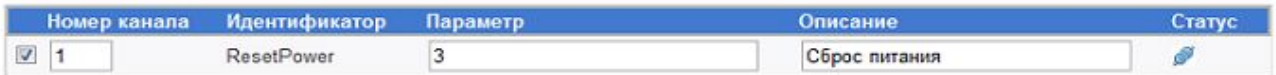

Датчики влажности

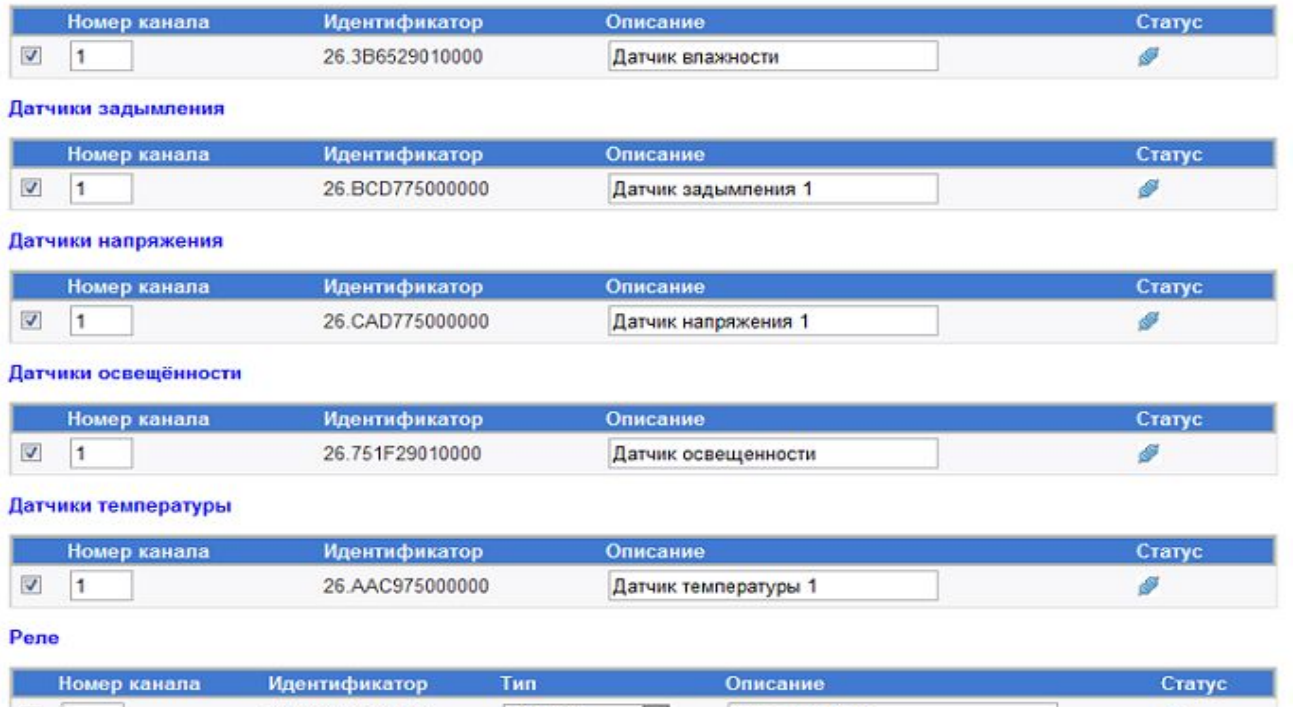

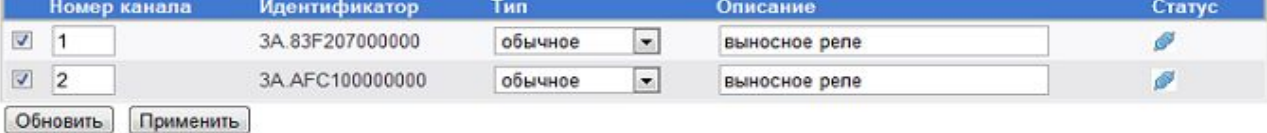

**\*000** - Датчик подключен к контроллеру, но отсутствует в<br>конфигурации драйвера Примечание:

Интерфейс настройки модуля OneWire позволяет настраивать следующие параметры датчиков:

- · **Номер платы** значение атрибута переменной БД СРВК «Номер платы»
- · **Номер канала** значение атрибута переменной БД СРВК «Номер Входа»
- · **Описани**е дополнительная информация пользователя
- · **Тип** тип реле (обычное, бистабильное)
- · **Параметр** значение параметра работы сервисной функции.
- · **Номер платы-Номер канала** используются для привязки переменной БД СРВК к конкретному датчику

Рисунок 4.72 – Управление конфигурацией OneWire

#### **Контроллеры DevLink**

Модуль позволяет настраивать следующие типы датчиков и реле:

- · **Датчик влажности**
- · **Датчик задымления**
- · **Датчик напряжения**
- · **Датчик освещённости**
- · **Датчик температуры**
- · **Обычное реле**
- · **Бистабильное реле**

Кроме настройки параметров датчиков или реле, модуль настройки OneWire позволяет настраивать работу сервисных функций.

Функция **ResetPower** модуль OneWire позволяет удалённо отключать питание шины **OneWire** на определённый период времени, с целью сброса сигнала **Тревога** на пожарном извещателе.

Значение периода времени, на протяжении которого будет отключено питание шины OneWire задаётся в поле **Параметр** в таблице **Сервисные функции**, в строке **ResetPower.**

Задание номера платы и номера канала позволит привязать переменную БД СРВК к указанной функции. Как только переменная БД СРВК примет значение 1, то питание шины будет отключено на заданный период времени, после чего переменная БД СРВК вновь примет значение 0.

Кроме настроечных параметров в интерфейсе модуля отображаются и диагностические параметры датчиков и реле, а именно:

- · **Идентификатор датчика или реле**
- · **Статус подключения датчика или реле.**

Если датчик или реле подключен, и данные о нём отсутствуют в конфигурации, то в интерфейсе отображается признак того, что датчик только что подключен (иконка **New**).

Интерфейс настройки позволяет добавлять и исключать данные из конфигурации. Для того чтобы датчик был сохранён в конфигурации, необходимо установить флажок в строке таблицы с необходимым датчиком. Для удаления датчика из конфигурации необходимо снять флажок, в строке таблицы с необходимым датчиком.

Применение изменений параметров настройки OneWire происходит по нажатию кнопки **Применить.**

В процессе настройки может возникнуть ситуация, что подключается какой-либо новый датчик, который ранее не подключался. Для того, чтобы датчик отобразился в интерфейсе необходимо нажать на кнопку **Обновить.** 

#### **4.9 Формирование архива настроек**

Для настройки формирования архива раскрыть группу параметров **Настройка базового ПО DevLink** и перейти по ссылке **Формирование архива настроек**.

Интерфейс настройки приведён на рисунке 4.73.
# Формирование архива настроек

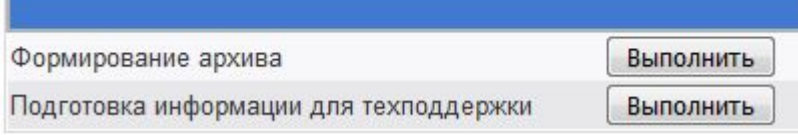

Рисунок 4.73 – Формирование архива настроек

В результате нажатия на кнопку **Выполнить** в строке **Формирование архива** формируется файл архива и запрашивается у пользователя место его сохранения (рисунок 4.74).

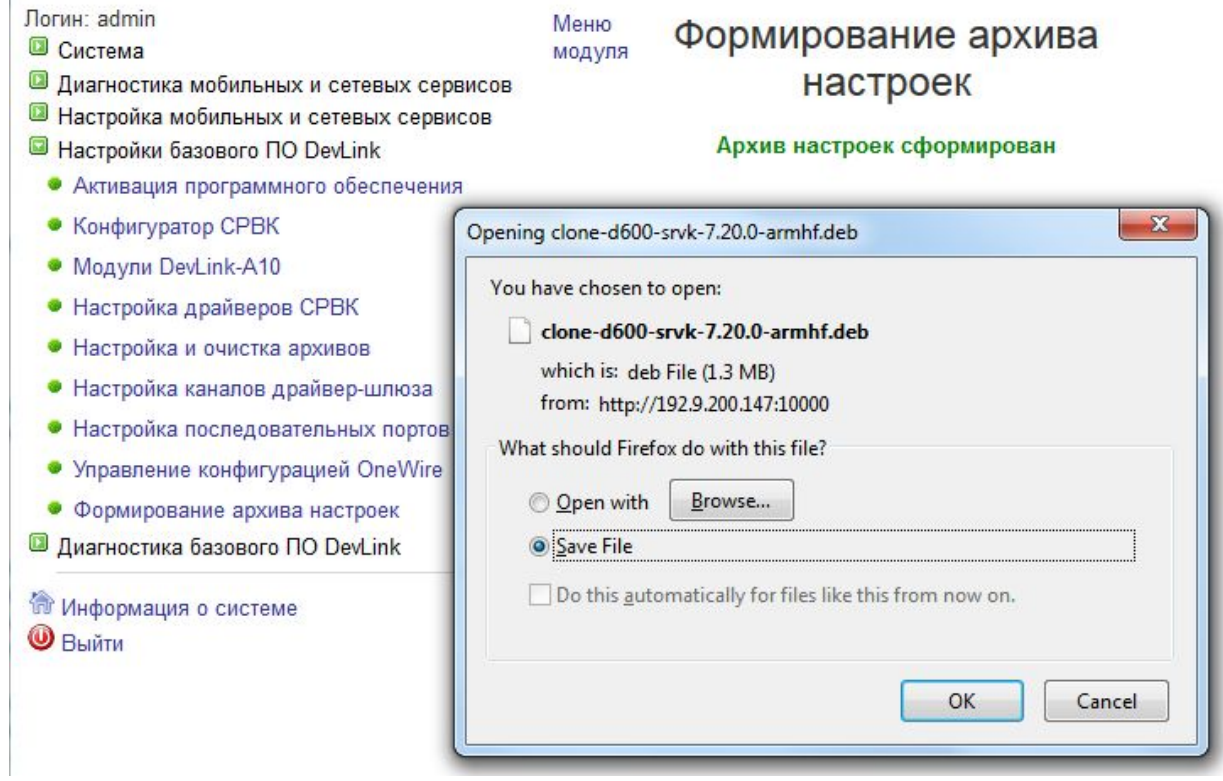

Рисунок 4.74 – Сохранение архива настроек

В результате нажатия на кнопку **Выполнить** в строке **Подготовка информации для техподдержки** формируется необходимая информация и запрашивается у пользователя место ее сохранения (рисунок 4.75)

### **Контроллеры DevLink**

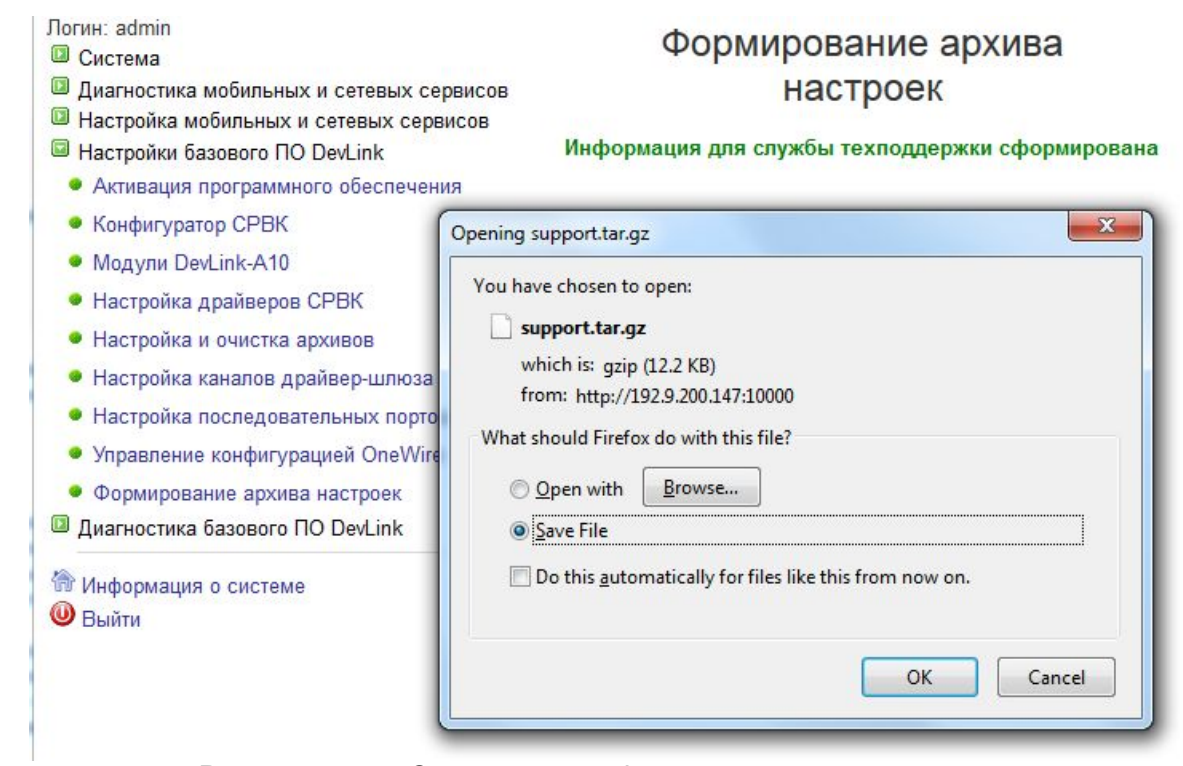

Рисунок 4.75 – Сохранение информации для техподдержки

## **5 ДИАГНОСТИКА БАЗОВОГО ПО DevLink**

### **5.1 Журнал событий ПО DevLink**

Данный модуль позволяет осуществлять просмотр журнала событий ПО и настройку параметров его ведения.

Для активация данного модуля следует раскрыть группу параметров **Диагностика базового ПО DevLink** и перейти по ссылке **Журнал событий ПО DevLink**).

Сразу после активации данного модуля, пользователю не отображается никаких записей журнала событий. Для получения содержимого данного журнала необходимо задать интервал времени, за который необходимо просмотреть журнал (рисунок 5.1).

#### Настройка Просмотр Получение событий из журнала Дата начала отчёта 01.01.2018 00:00:00 **НА** Начало журналов **TELE** Текущая Дата окончания отчёта 12.10.2018 16:15:18 Загрузить Фильтрация Очистить фильтр Приоритет: Все сообщения - Процесс: Все PID: Bce - Tekct: События Дата Проритет Процесс **PID** Текст 2018 Oct 12 5 rolling 294 12/10 11:35:42.49 ЦП 1: Старт СРВК после аппаратного сброса 11:35:44 2018 Oct 12 5 rolling 294 12/10 11:35:42.49 ЦП 1: Служба автовосстановления запущена 11:35:44 2018 Oct 12 5 350 Запуск менеджера gprs\_mgr 11:35:46 2018 Oct 12 5 Завершение работы менеджера gprs mgr 350 11:35:46 2018 Oct 12 7 Остановлена служба GSM диагностики. gprs mgr 350 11:35:46 2018 Oct 12 -Остановлена служба контроля GPRS-канала связи. 350 gprs\_mgr 11:35:46 2018 Oct 12 7 350 Закрытие порта /dev/ttyUSB3 gprs\_mgr 11:35:46 2018 Oct 12 7 350 Остановлена служба рассылки SMS-сообщений. gprs mgr 11:35:46

#### Журнал событий ПО DevLink

Сохранить весь журнал

Сохранить в файл

Рисунок 5.1 – Журнал событий ПО DevLink. Просмотр

#### **Контроллеры DevLink**

Задание интервала времени происходит путём заполнения полей **Дата начала отчёта** и **Дата окончания отчёта.** Заполнение данных полей непосредственно с клавиатуры невозможно. Для ввода значения даты начала или даты окончания отчёта необходимо нажать на соответствующую кнопку рядом с полем ввода и в появившемся календаре выбрать необходимую дату.

Если необходимо просмотреть всё содержимое журнала, то нужно установить флажки «Начало журналов» и «Текущая». При установке флажка **Начало журналов** в поле ввода **Дата начала отчёта** будет отображена дата **01.01.1970 0:00:00.** При установке флага **Текущая** в поле ввода **Дата окончания отчёта** будет отображён текст **<Текущая дата>.** При задании времени следует указывать время контроллера а не время локального компьютера, т.к возможна ситуация, когда контроллер находится в другом часовом поясе.

После задания периода времени необходимо нажать на кнопку **Загрузить**. При этом начнётся процесс загрузки журнала событий. Процесс загрузки может занять несколько минут. Скорость загрузки зависит от объёма запрошенных данных.

Для удобства имеется возможность фильтрации данных в журнале по следующим признакам:

- · Приоритет
- · Процесс (имя процесса)
- PID (идентификатор процесса)
- · Текст

Все фильтры, за исключением фильтра по тексту сообщения представлены виде выпадающих списков. По умолчанию фильтрация данных не выполняется.

Модуль просмотра журнала событий позволяет загрузить содержимое всего журнала в виде архива. Для этого необходимо нажать на кнопку **Сохранить весь журнал**.

Кроме этого модуль позволяет сохранять в файл выборку из журнала. Для этого надо нажать на кнопку **Сохранить в файл.** При этом появится в всплывающее окно, в котором отображается сохраняемая информация. После чего средствами браузера данная информация может быть сохранена в файл.

Для настройки параметров журнала событий необходимо перейти на вкладку **Настройка** (рисунок 5.2).

#### Журнал событий ПО DevLink

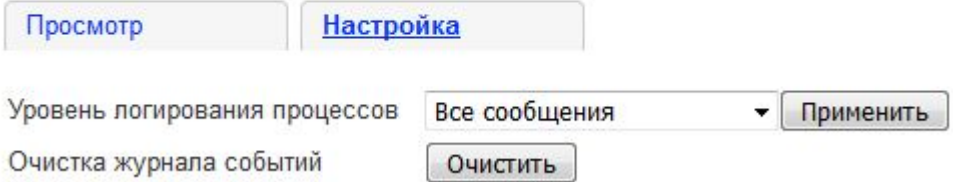

Рисунок 5.2 – Журнал событий ПО DevLink. Настройка

С помощью выпадающего списка **Уровень логирования процессов** можно установить уровень,. сообщения выше которого не будут попадать в журнал.

Все сообщения Кроме отладочных(1-6) Стандартный набор (1-5) Только важные (1-4) Только ошибки (1-3)

Изменения вступают в силу после нажатия на кнопку **Применить**.

Для очистки журнала событий следует нажать на кнопку **Очистить.** 

#### **5.2 Удаленная консоль**

Удалённая консоль позволяет выполнять на контроллере любые системные команды.

Для активации удалённой консоли следует раскрыть группу параметров **Диагностика базового ПО DevLink** и перейти по ссылке **Удалённая консоль** (рисунок 5.3).

### Удалённая консоль

|                                                    |  | Старт |  | Пауза   Период обновления(сек.)  1 ▼ |  |  |
|----------------------------------------------------|--|-------|--|--------------------------------------|--|--|
| -rwxrwxrwx 1 root root 6684 Mar 21 14:55 prg mode  |  |       |  |                                      |  |  |
| -rwxrwxrwx 1 root root 44884 Dec 19 17:53 proxy    |  |       |  |                                      |  |  |
| -rwxrwxrwx 1 root root 276936 Jun 10 2011 pulsar   |  |       |  |                                      |  |  |
| -rwxrwxrwx 1 root root 80992 May 17 2011 rd        |  |       |  |                                      |  |  |
| -rwxrwxrwx 1 root root 555 Jan 12 2011 regkeys.sh  |  |       |  |                                      |  |  |
| drwxrwxrwx 3 root root 0 Dec 12 10:43 rep          |  |       |  |                                      |  |  |
| -rwxrwxrwx 1 root root 106188 Dec 19 17:53 rollc   |  |       |  |                                      |  |  |
| -rwxrwxrwx 1 root root 105528 Dec 19 17:53 rollsh  |  |       |  |                                      |  |  |
| -rwxrwxrwx 1 root root 106320 Mar 15 14:34 s2na    |  |       |  |                                      |  |  |
| -rwxrwxrwx 1 root root 301196 Apr 15 2011 seb psch |  |       |  |                                      |  |  |
| drwxrwxrwx 2 root root 0 Apr 12 16:28 settings     |  |       |  |                                      |  |  |
| -rwxrwxrwx 1 root root 368992 Mar 31 2011 sflo2e   |  |       |  |                                      |  |  |
| -rwxrwxrwx 1 root root 182752 Dec 19 17:56 show    |  |       |  |                                      |  |  |
| -rwxrwxrwx 1 root root 202336 Dec 19 17:55 sim     |  |       |  |                                      |  |  |
| -rwxrwxrwx 1 root root 40724 Dec 19 17:53 smon     |  |       |  |                                      |  |  |
| -rwxrwxrwx 1 root root 118740 Dec 19 17:53 smond   |  |       |  |                                      |  |  |
| -rwxrwxrwx 1 root root 24252 May 7 2010 snprg      |  |       |  |                                      |  |  |
| drwxrwxrwx 3 root root 0 Mar 22 08:58 sram         |  |       |  |                                      |  |  |
| drwxrwxrwx 2 root root 0 Mar 22 08:58 system       |  |       |  |                                      |  |  |
| -rwxrwxrwx 1 root root 280596 Feb 16 2011 tem104   |  |       |  |                                      |  |  |
| -rwxrwxrwx 1 root root 60524 Dec 19 17:53 tps      |  |       |  |                                      |  |  |
| -rwxrwxrwx 1 root root 49084 Dec 19 17:55 trendc   |  |       |  |                                      |  |  |
| -rwxrwxrwx 1 root root 53888 Dec 19 17:55 trendsh  |  |       |  |                                      |  |  |
| drwxr-xr-x 2 root root                             |  |       |  | 0 Mar 22 10:00 vnstat                |  |  |
| dl:/qsw#                                           |  |       |  |                                      |  |  |

Рисунок 5.3 – Удалённая консоль

Для того чтобы задать период обновления содержимого консоли, следует выбрать из выпадающего списка **Период обновления** необходимое значение (в секундах).

Возможно приостановить обновление информации на консоли, нажав кнопку **Пауза**. Для возобновления обновления информации на консоли необходимо нажать кнопку **Старт**.

#### **ВНИМАНИЕ!**

#### **Для работы модуля необходимо наличие на компьютере java-машины**

**В случае, если на компьютере установлена java-машина версии 7.0 update 21 или выше, необходимо понизить уровень политики безопасности в настройках javaмашины до минимального.**